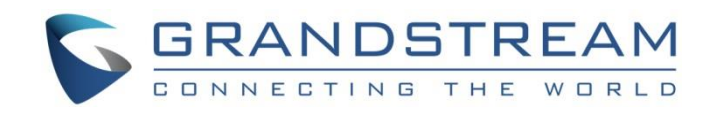

# Grandstream Networks, Inc. **GSC3620**

FHD Infrared Weatherproof, Varifocal and Auto-Focus

Dome IP Camera

# **User Manual**

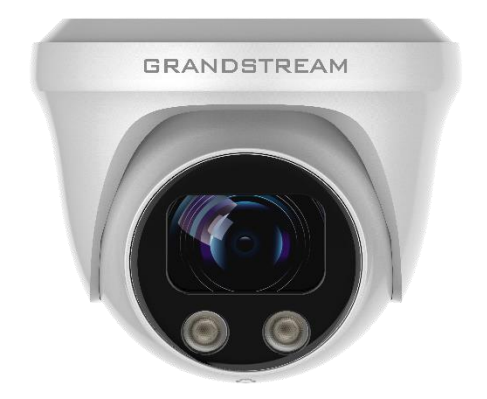

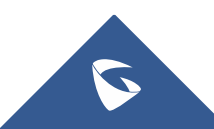

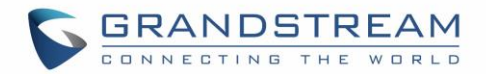

# **COPYRIGHT**

©2021 Grandstream Networks, Inc. [https://www.grandstream.com](https://www.grandstream.com/)

All rights reserved. Information in this document is subject to change without notice. Reproduction or transmittal of the entire or any part, in any form or by any means, electronic or print, for any purpose without the express written permission of Grandstream Networks, Inc. is not permitted.

The latest electronic version of this guide is available for download here:

## <https://www.grandstream.com/support>

Grandstream is a registered trademark and Grandstream logo is trademark of Grandstream Networks, Inc. in the United States, Europe, and other countries.

# **CAUTION**

Changes or modifications to this product not expressly approved by Grandstream, or operation of this product in any way other than as detailed by this guide, could void your manufacturer warranty.

# **WARNING**

Please do not use a different power adaptor with devices as it may cause damage to the products and void the manufacturer warranty.

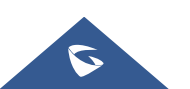

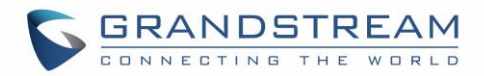

# **FCC Caution**

## **U.S. FCC part 15 Regulatory Information**

This device complies with part 15 of the FCC Rules. Operation is subject to the following two conditions:

(1) This device may not cause harmful interference, and

(2) this device must accept any interference received, including interference that may cause undesired operation.

**Note:** This equipment has been tested and found to comply with the limits for a Class B digital device, pursuant to part 15 of the FCC Rules. These limits are designed to provide reasonable protection against harmful interference in a residential installation. This equipment generates uses and can radiate radio frequency energy and, if not installed and used in accordance with the instructions, may cause harmful interference to radio communications. However, there is no guarantee that interference will not occur in a particular installation. If this equipment does cause harmful interference to radio or television reception, which can be determined by turning the equipment off and on, the user is encouraged to try to correct the interference by one or more of the following measures:

- Reorient or relocate the receiving antenna.

- Increase the separation between the equipment and receiver.
- Connect the equipment into an outlet on a circuit different from that to which the receiver is connected.
- Consult the dealer or an experienced radio/TV technician for help.

## **Canada Regulatory Information**

CAN ICES-3 (B)/NMB-3(B)

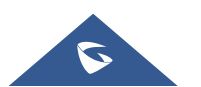

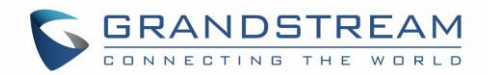

# **GNU GPL INFORMATION**

GSC3620 firmware contains third-party software licensed under the GNU General Public License (GPL). Grandstream uses software under the specific terms of the GPL. Please see the GNU General Public License (GPL) for the exact terms and conditions of the license.

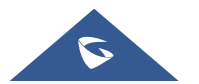

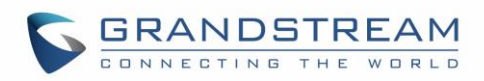

# **Table of Contents**

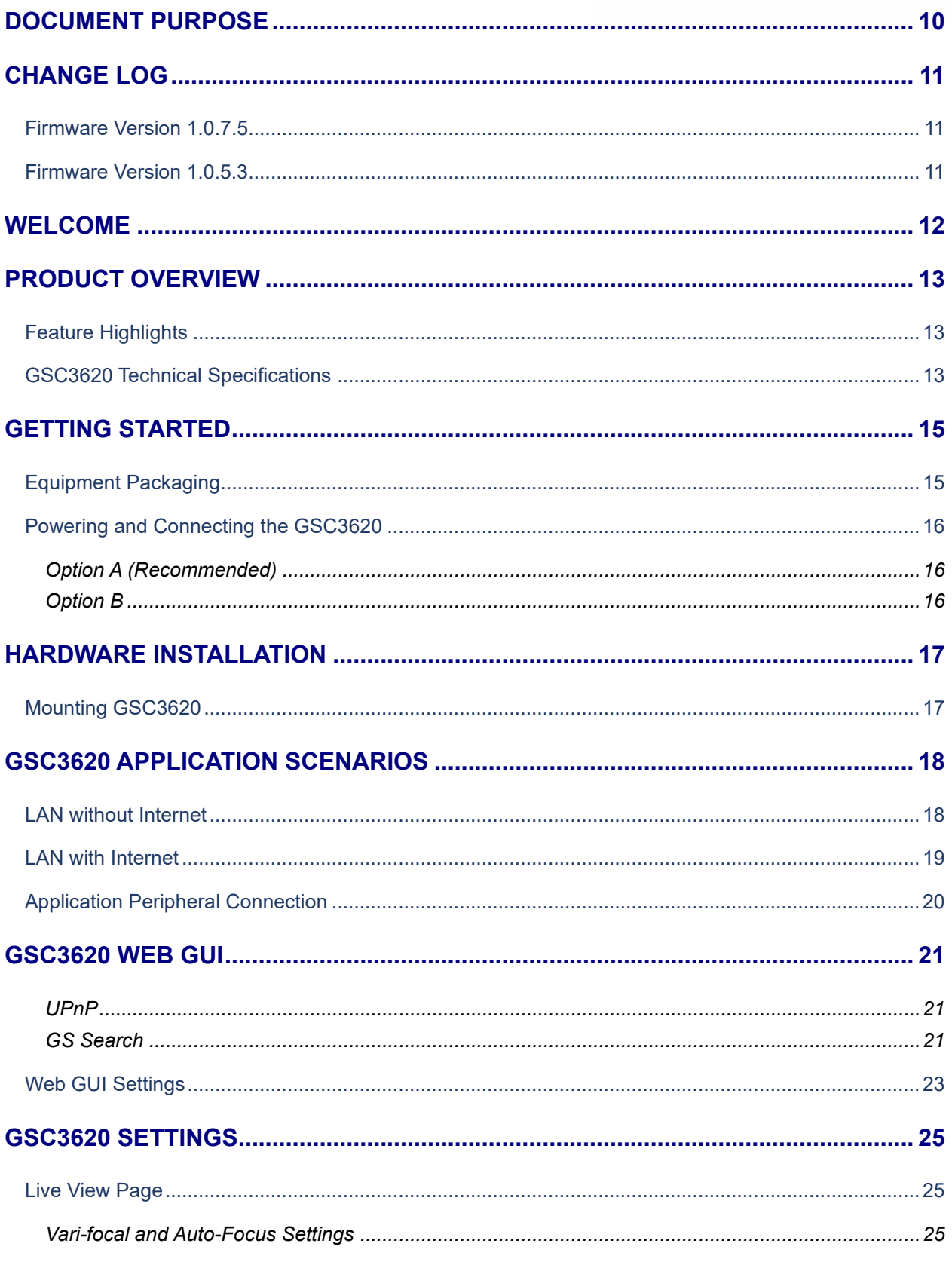

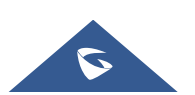

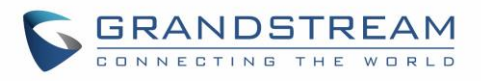

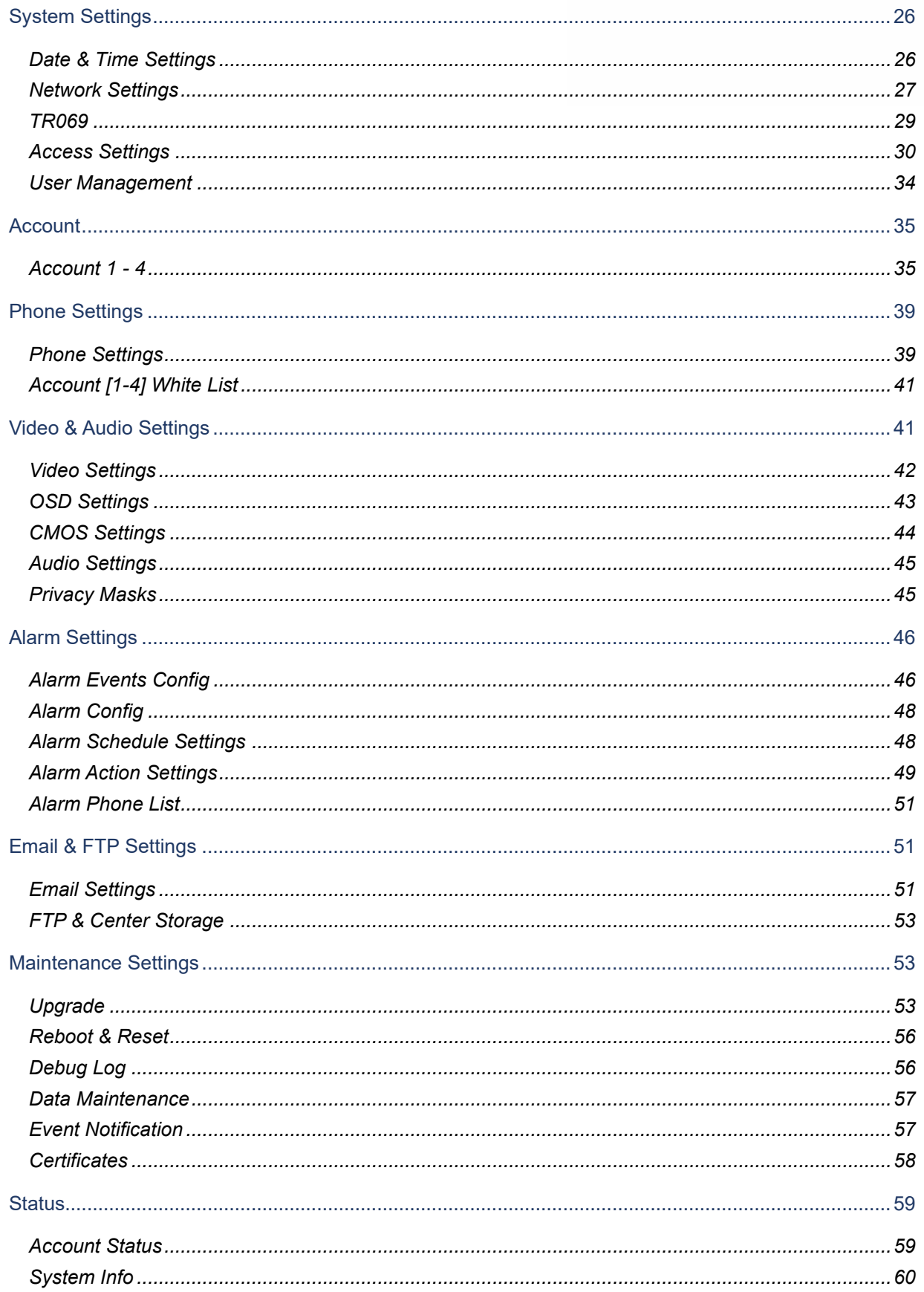

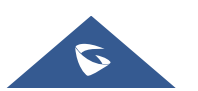

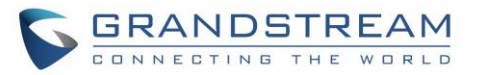

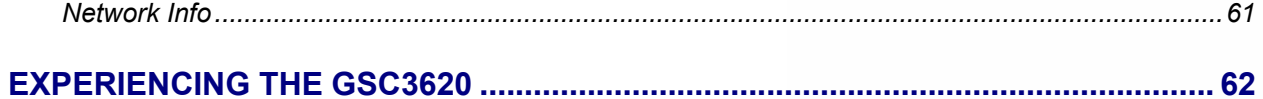

# **Table of Tables**

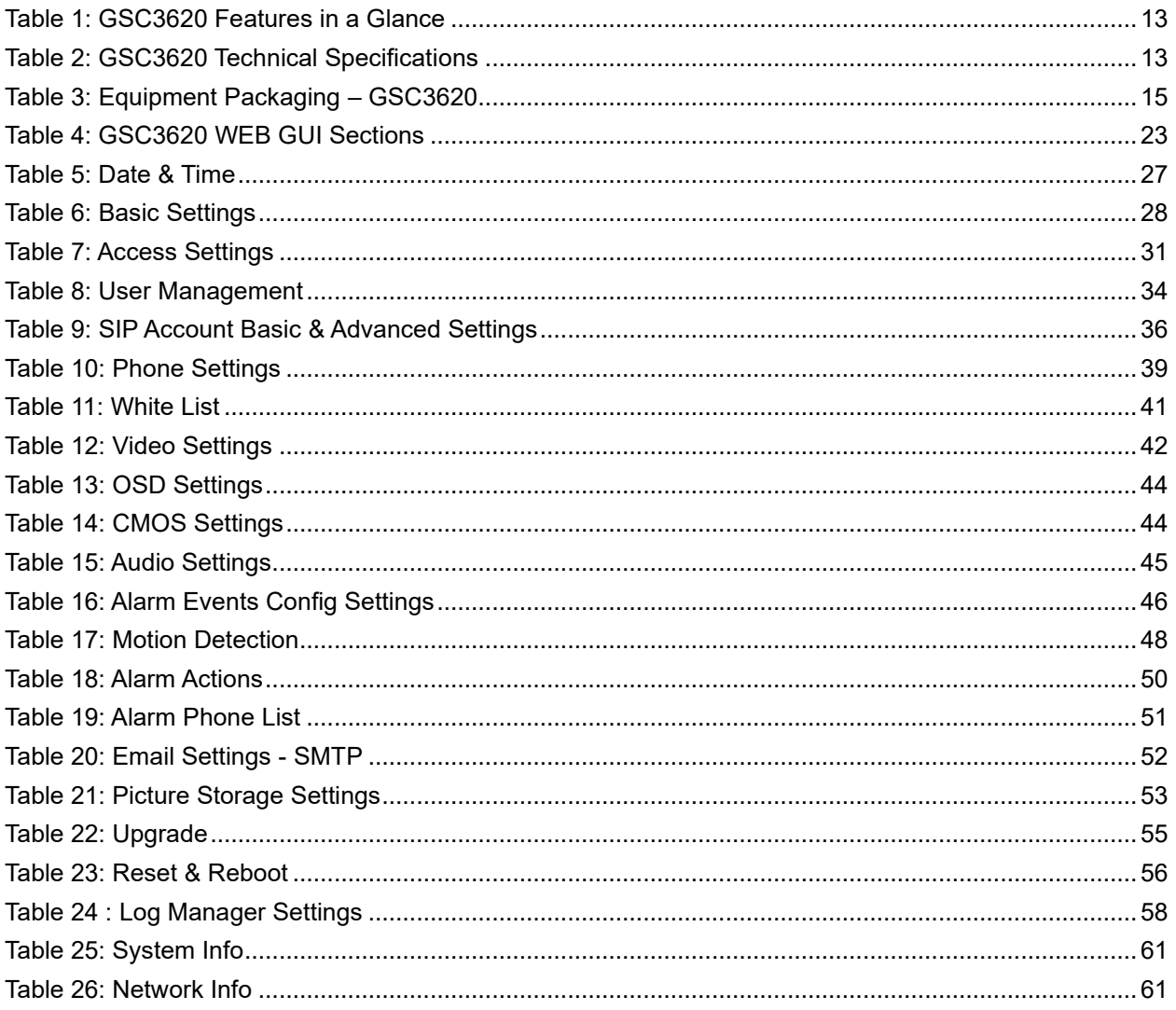

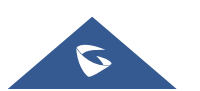

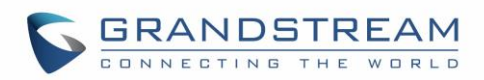

# **Table of Figures**

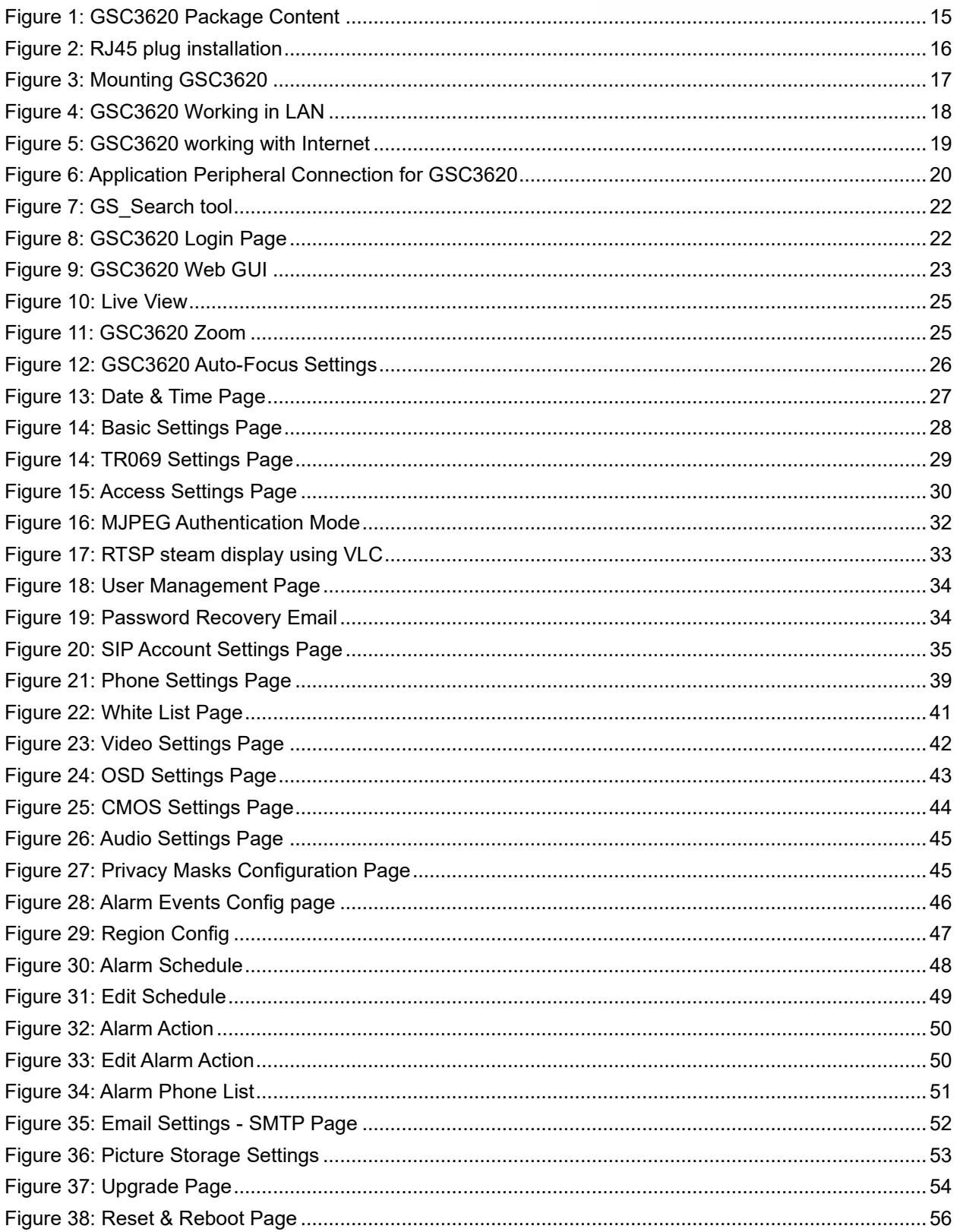

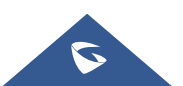

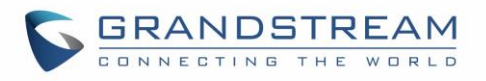

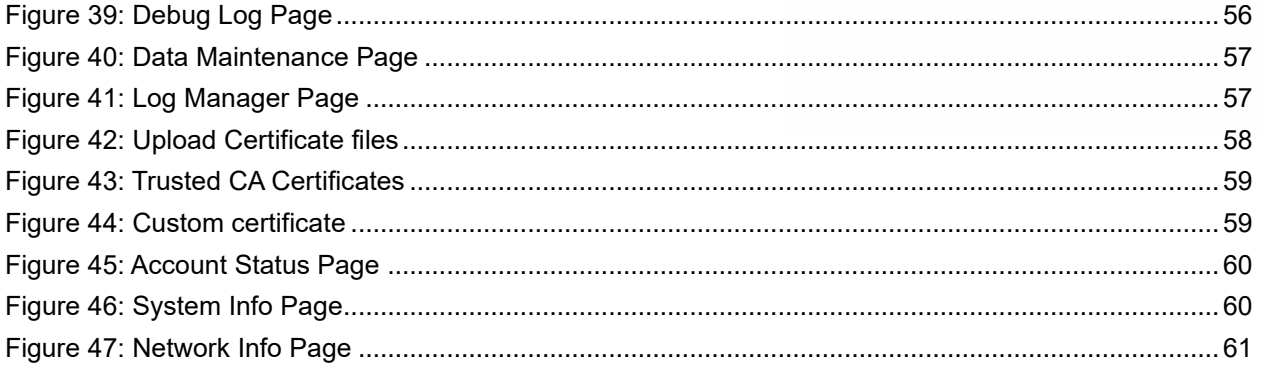

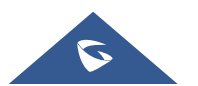

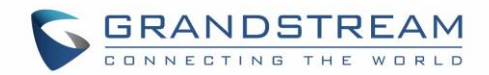

# <span id="page-9-0"></span>**DOCUMENT PURPOSE**

This document describes how to configure the GSC3620 via web UI menu to fully manipulate device's features. Please visit <https://www.grandstream.com/support> to download the latest "GSC3620 User Manual".

This guide covers following topics:

- **Product Overview**
- **[Getting Started](#page-14-0)**
- **E** [Hardware Installation](#page-16-0)
- GSC3620 Web GUI
- **B** [GSC3620](#page-24-0) Settings
- **[Experiencing the](#page-61-0) GSC3620**

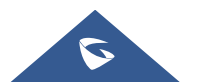

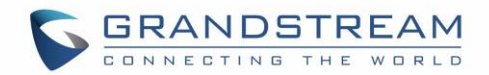

# <span id="page-10-0"></span>**CHANGE LOG**

This section documents significant changes from previous versions of user manual for GSC3620 Series. Only major new features or major document updates are listed here. Minor updates for corrections or editing are not documented here.

# <span id="page-10-1"></span>**Firmware Version 1.0.7.5**

- Added support for GSC3620 new hardware versions: 1.0A, 1.0B.
- Added support for GDMS/TR069. [\[TR069\]](#page-28-0)

# <span id="page-10-2"></span>**Firmware Version 1.0.5.3**

• This is the initial version.

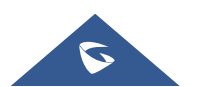

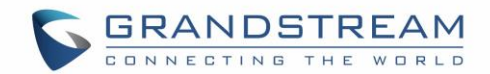

# <span id="page-11-0"></span>**WELCOME**

Thank you for purchasing Grand stream's GSC3620 FHD IP Dome Camera, the innovative powerful weatherproof Vari-focal and Auto-Focus camera. The GSC3620 is a ceiling-mounted fixed dome IP camera with a 3.6mm lens - making it an ideal device for wide-angle monitoring of nearby subjects in environments such as banks, hotels, retail stores, offices, warehouses, and building entrances. GSC3620 supports motion detection and smart infrared technology for white balance and exposure to monitor activity at night in outdoor or dark enclosed spaces. The GSC3620 can be managed with GSURF Pro, Grandstream's free video management software, along with other ONVIF-compliant video management systems. It pairs with Grandstream's video phones and GSC3570 HD intercom and facility control station for active end-point monitoring and facility control. By adding weatherproof capabilities, this is an ideal device for increasing security and facility management in any indoor or outdoor area.

Designed for both indoor and outdoor environment, the GSC3620 IP Camera ensures ease of use, integration, and deployment, with multilingual graphical user interface, provides powerful solution to professional surveillance applications.

This manual will help you to learn how to operate and manage your GSC3620 FHD Infrared Weatherproof Vari-focal and Auto-Focus, Dome Camera, and make the best use of it.

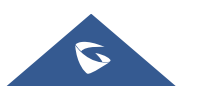

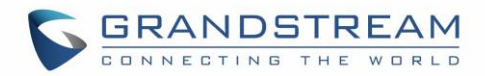

# <span id="page-12-0"></span>**PRODUCT OVERVIEW**

# <span id="page-12-1"></span>**Feature Highlights**

The following table contains the major features of the GSC3620:

#### **Table 1: GSC3620 Features in a Glance**

<span id="page-12-3"></span>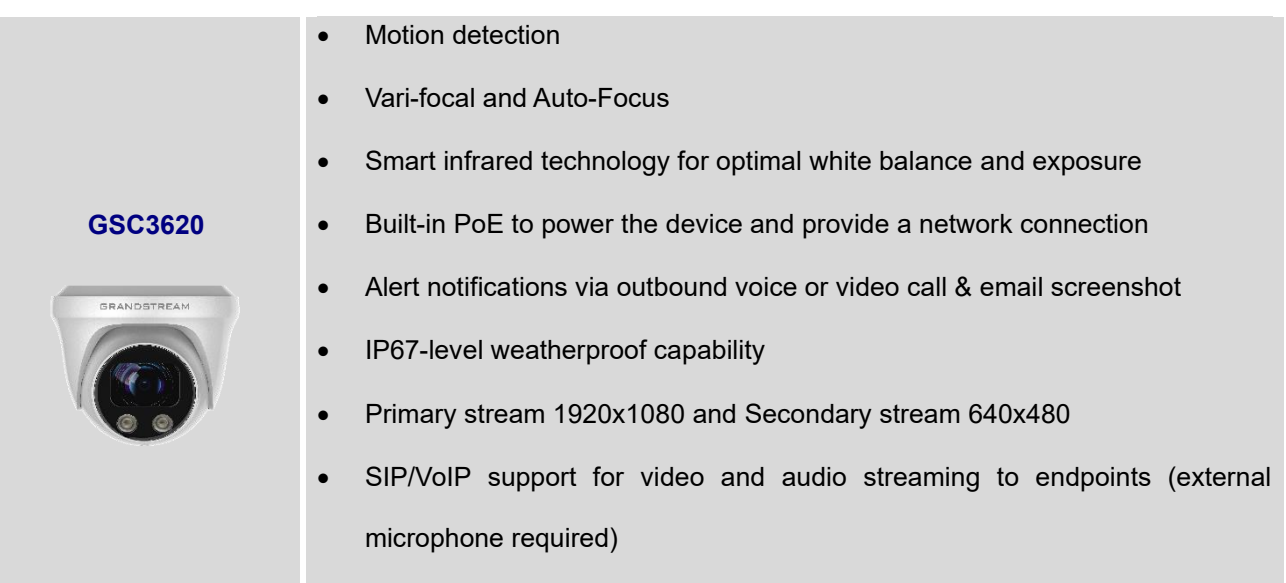

# <span id="page-12-2"></span>**GSC3620 Technical Specifications**

The following table resumes all the technical specifications including the protocols / standards supported, voice codecs, telephony features, languages, and upgrade/provisioning settings for GSC3620.

<span id="page-12-4"></span>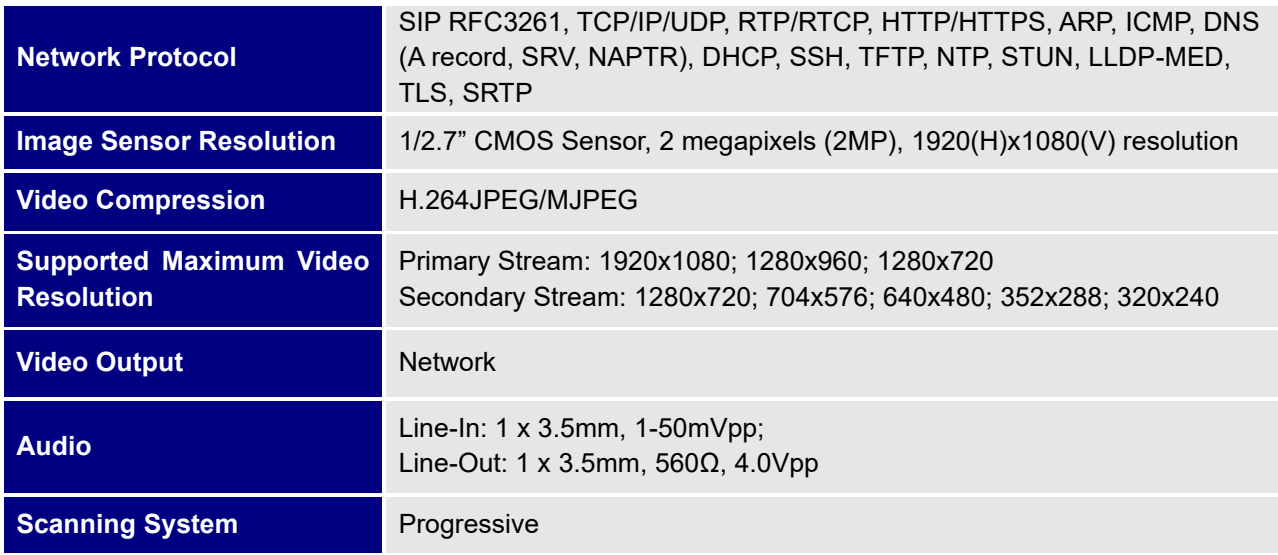

## **Table 2: GSC3620 Technical Specifications**

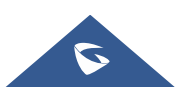

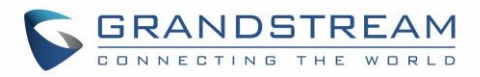

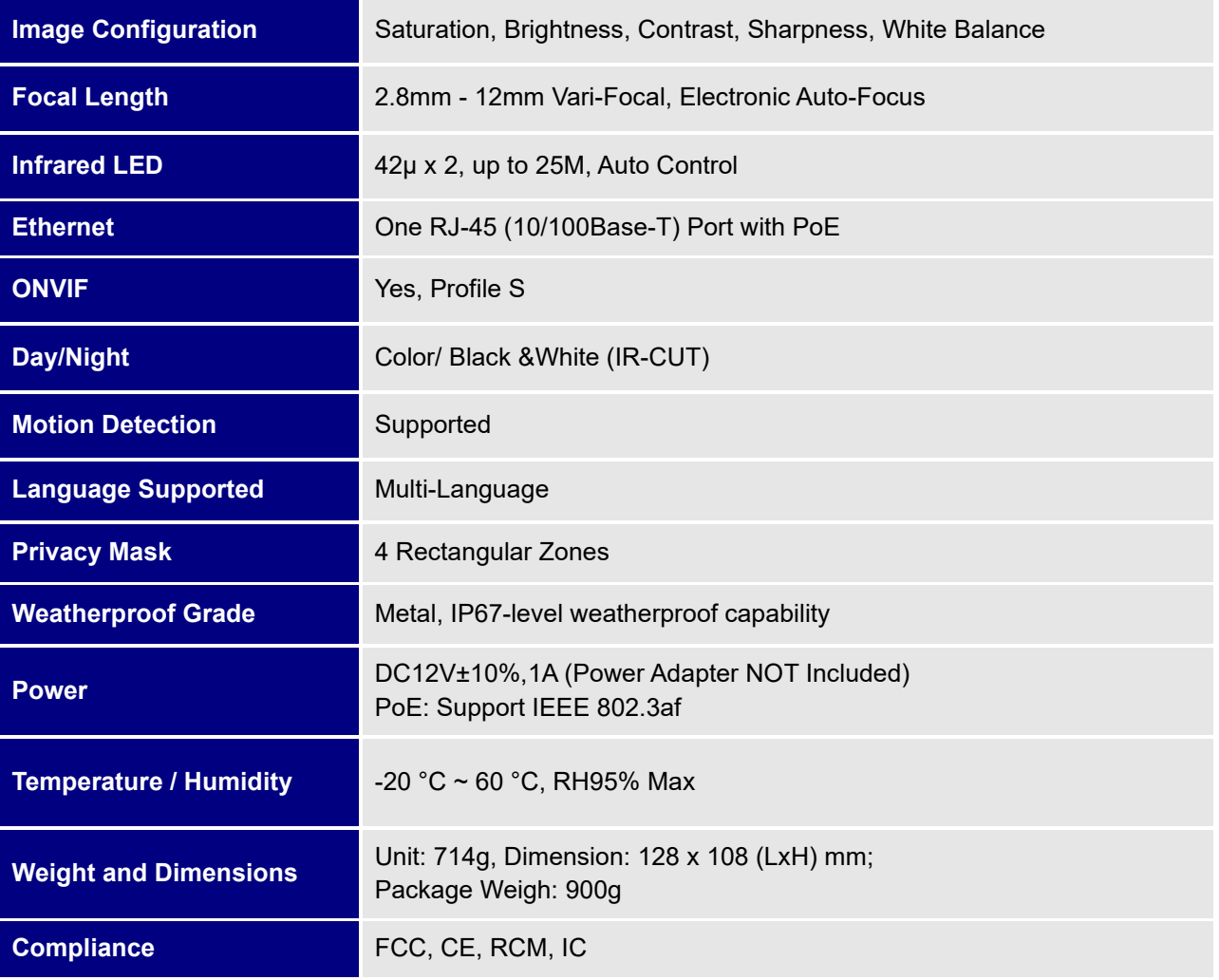

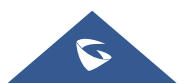

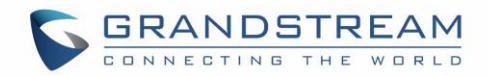

# <span id="page-14-0"></span>**GETTING STARTED**

This chapter provides basic installation instructions including the list of the packaging contents and also information for obtaining the best performance with the GSC3620.

# <span id="page-14-1"></span>**Equipment Packaging**

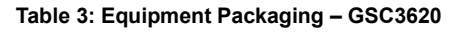

<span id="page-14-2"></span>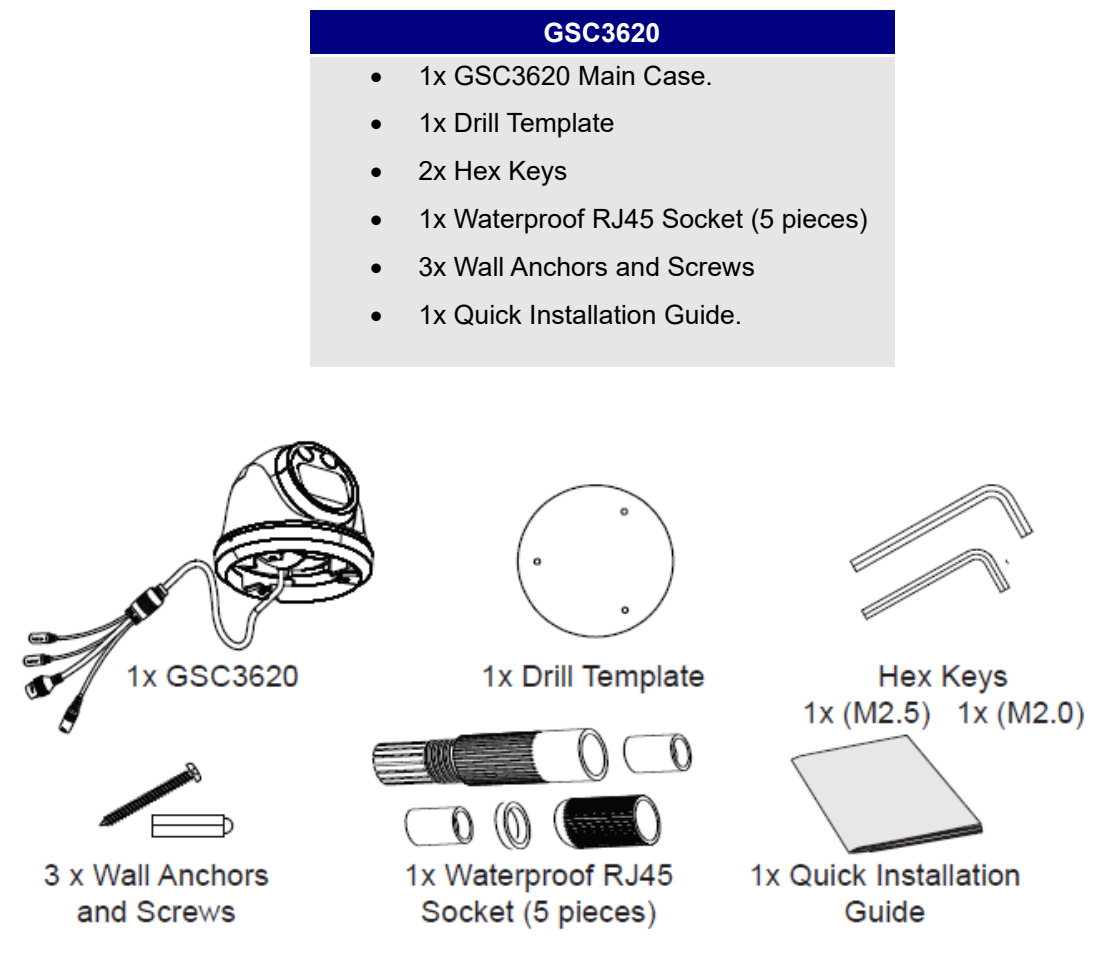

**Figure 1: GSC3620 Package Content**

## <span id="page-14-3"></span>**Note:**

Check the package before installation. If you find anything missing, contact your system administrator.

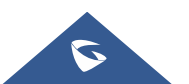

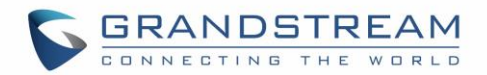

# <span id="page-15-0"></span>**Powering and Connecting the GSC3620**

The GSC3620 can be powered either using the right PSU (DC12V, 1A) or using a PoE switch, please refer to illustration below to do the wiring and connect the waterproof RJ45 socket:

# <span id="page-15-1"></span>**Option A (Recommended)**

1. Based on T-568B (see diagram below) to install the RJ45 plug, tighten the connector using the provided waterproof socket.

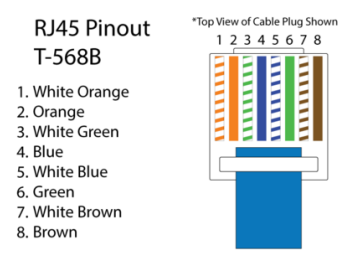

2. Connect other end of the cable into a switch supporting Power over Ethernet.

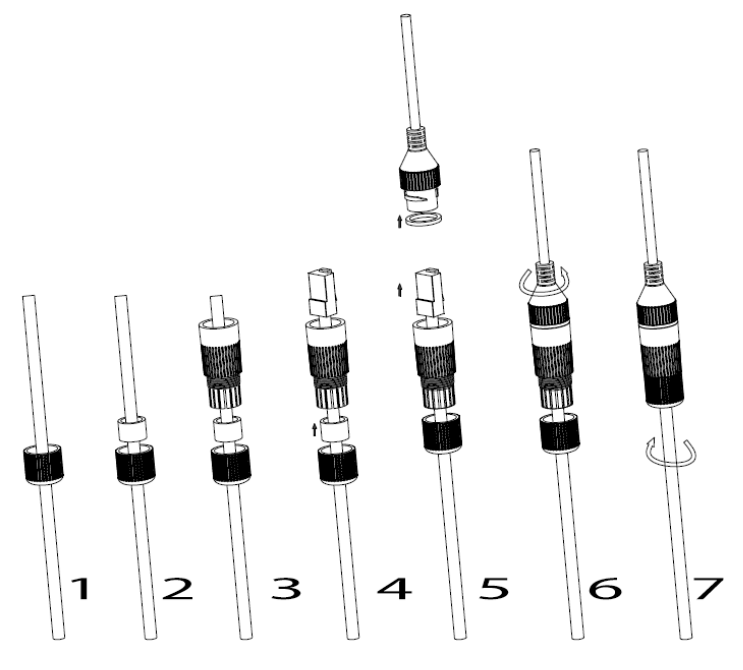

**Figure 2: RJ45 plug installation**

## <span id="page-15-3"></span><span id="page-15-2"></span>**Option B**

- 1. Wire the cable and connect it to a network switch as in the figure above.
- 2. Connect a 12VDC, 1A (minimum) Power Adapter (not provided) to the power socket of the GSC3620 tail cable. Make sure the polarity "+" (center) and "-" (outside) are correctly connected.

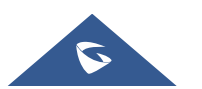

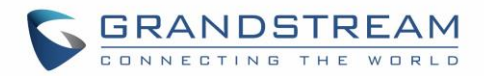

# <span id="page-16-0"></span>**HARDWARE INSTALLATION**

# <span id="page-16-1"></span>**Mounting GSC3620**

**Step 1:** Use supplied drill template to drill holes at ceiling. Select appropriate anchors or screws based on ceiling material.

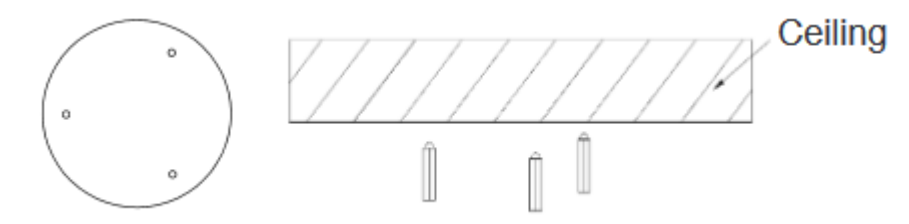

**Step 2:** Remove the top cover of the camera by turning it counterclockwise as shown in the figure below. Refer to the arrow and small notch on the machine body as shown below to align the machine cover.

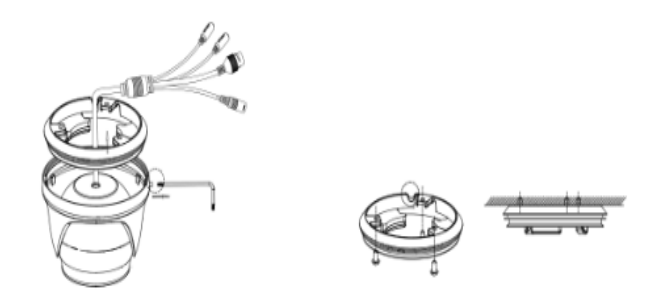

**Step 4:** Hold the body of camera and align to the notch as shown in the diagram, then push the body of camera into the cover of camera already mounted at the ceiling.

**Step 3: Place the cable into the groove of camera** cover, mount the cover into ceiling using provided screws as shown in below diagram. Leave the connectors of cable dangling outside the cover.

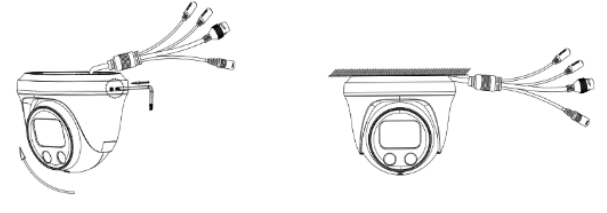

<span id="page-16-2"></span>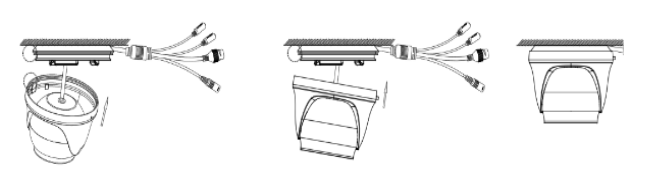

**Figure 3: Mounting GSC3620**

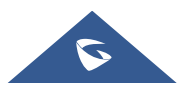

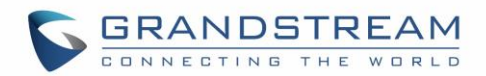

# <span id="page-17-0"></span>**GSC3620 APPLICATION SCENARIOS**

GSC3620 is very versatile infrared IP Camera, it can be used in a lot of scenarios.

# <span id="page-17-1"></span>**LAN without Internet**

For multi-room or a bigger space, multiple GSC3620 might be required. User can establish a local area network using PoE switch.

If remote access required, a router with internet access may add in.

### **Equipment List:**

- 1. Several GSC3620
- 2. Ethernet cables
- 3. Switch (Static IP required to configure to IP Cameras)
- 4. PoE Switch (Optional, better solution)

**Note:** If remote access to the cameras required to view the LIVE video stream, then broadband Internet is required, and more equipment required:

- 5. Router (if DHCP configured than static IP is not required although still recommended)
- 6. iPhone or Android phone. (Application like "IP Cam Viewer")

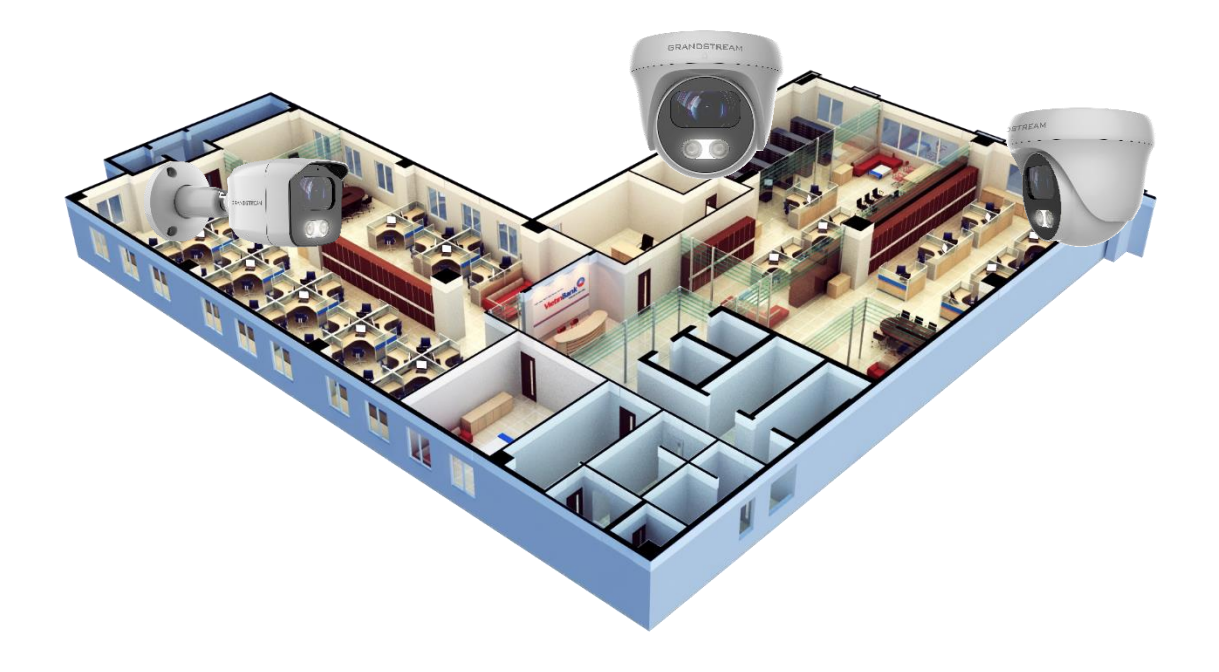

#### **Figure 4: GSC3620 Working in LAN**

<span id="page-17-2"></span>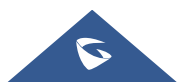

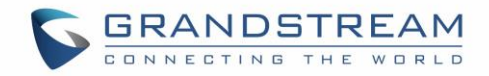

# <span id="page-18-0"></span>**LAN with Internet**

For multi-room or a bigger space, with Internet access and local video recording required, following list is recommended:

## **Equipment List:**

- 1. Several GSC3620
- 2. Ethernet cables
- 3. Switch (PoE Switch recommended)
- 4. Router
- 5. Broadband Internet Access (FiOS, Cable or DSL)
- 6. iPhone or Android phone. (Application like "IP Cam Viewer")
- 7. VMS GSurf\_Pro Remote Access (Optional)

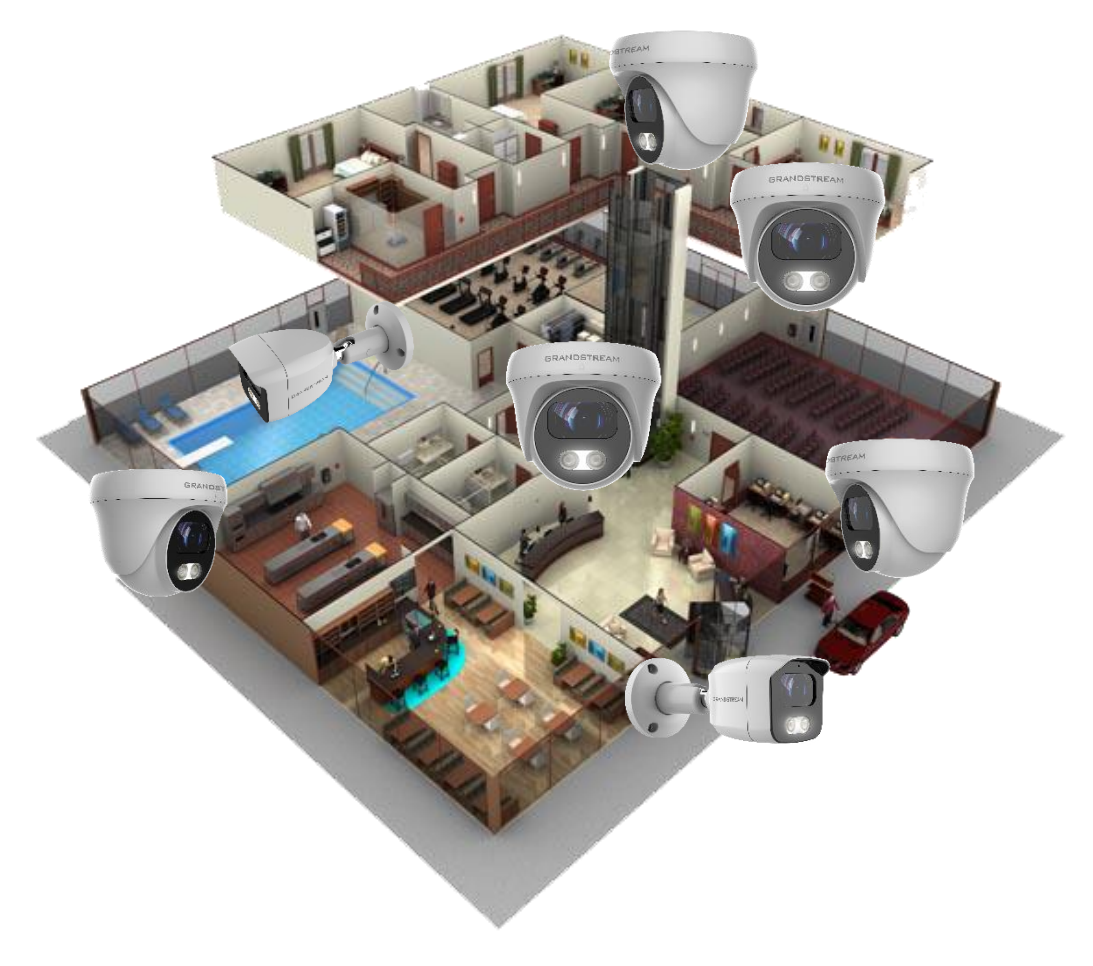

**Figure 5: GSC3620 working with Internet**

<span id="page-18-1"></span>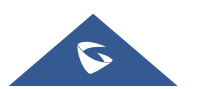

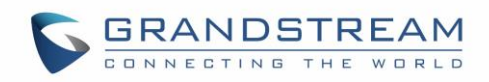

# <span id="page-19-0"></span>**Application Peripheral Connection**

Below is the illustration of GSC3620 peripheral connections for related application. (Audio Out) Ceiling Speaker **GRANDSTREAM (Audio\_In)** External Microphone **Two-way Audio & Video via Network**  $\circ$ **Remote Peering** Siren**GXV3500 Decoder Grandstream Audio & Video Phones**

**GXP21xx | GRP2600 | GXV33xx series**

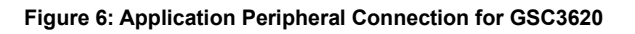

<span id="page-19-1"></span>• Audio Output and Input using 3.5mm interface must match below parameters:

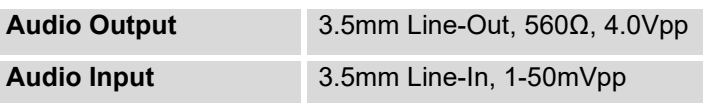

• Grandstream Audio & Video Phones (GXP21xx, GRP2600 & GXV33xx) can work with GSC3620 via either Peer IP (LAN) or SIP extension (WAN). Peer to Peer (or Direct IP) works only at LAN using static IP; SIP extension requires related SIP server/proxy provided and configured.

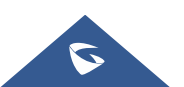

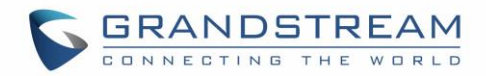

# <span id="page-20-0"></span>**GSC3620 WEB GUI**

Note the below requirement to access/configure the GSC3620:

- Internet Browser like Firefox, Chrome, Microsoft Internet Explorer.
- DHCP server enabled on the network.

Two ways exist for Windows user to get access to the GSC3620:

## <span id="page-20-1"></span>**UPnP**

By default, the GSC3620 has the UPnP feature turned ON. For customers using Windows network with UPnP turned on (most SOHO routers support UPnP), it is easy to access the GSC3620:

- 1. Find the "Network" icon **CL Network** on the windows Desktop.
- 2. Click the icon to get into the "Network", the GSC3620s will list as "Other Devices" shown. Refresh the pages if nothing displayed. Otherwise, the UPnP may not be active in the network.
- 3. Click on the displayed icon of related GSC3620, the default browser (e.g.: Internet Explorer, Firefox, or Chrome) will open and connect directly to the login webpage.

## <span id="page-20-2"></span>**GS Search**

Double check the requirements then follow the below steps to access the GSC3620 WEB configuration page:

- 1. Download and install GS\_Search tool from the link below: [https://www.grandstream.com/products/tools/surveillance/GS\\_Search.zip](https://www.grandstream.com/products/tools/surveillance/GS_Search.zip)
- 2. Run the Grandstream GS\_Search tool.
- Search 3. Click on **button** button to start device detection.
- 4. The detected devices will appear in the output field as below.

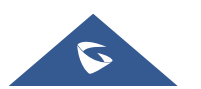

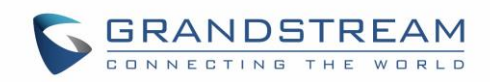

| Index           | Model                 | Version  | Device Name   | IP            | HTTP Port | <b>RTSP Port</b> | ۸<br>MAC.        |
|-----------------|-----------------------|----------|---------------|---------------|-----------|------------------|------------------|
| 5               | IPCAMERA GXV3610 HD   | 1.0.3.23 |               | 192.168.5.30  | 80        | 554              | 00:0B:82:71:C3:4 |
| 6               | IPCAMERA GXV3610 HD   | 1.0.3.23 |               | 192.168.5.38  | 80        | 554              | 00:0B:82:71:C3:3 |
| 7               | IPCAMERA GXV3610 HD   | 1.0.3.23 | Production 3  | 192.168.5.36  | 80        | 554              | 00:0B:82:71:C3:D |
| 8               | IPCAMERA GXV3610 HD   | 1.0.3.23 | Production 1  | 192.168.5.41  | 80        | 554              | 00:0B:82:71:C3:4 |
| 9               | IPCAMERA GXV3610 HD   | 1.0.3.23 |               | 192.168.5.32  | 80        | 554              | 00:0B:82:71:C3:3 |
| 10 <sub>1</sub> | IPCAMERA GXV3610 HD   | 1.0.3.23 |               | 192.168.5.35  | 80        | 554              | 00:0B:82:71:C3:D |
| 11              | IPCAMERA GXV3611IR HD | 1.0.3.23 |               | 192.168.5.33  | 80        | 554              | 00:0B:82:75:F5:3 |
| 12              | IPCAMERA GXV3610 HD   | 1.0.3.23 | Training room | 192.168.5.42  | 80        | 554              | 00:0B:82:71:C3:3 |
| 13              | IPCAMERA GXV3611IR_HD | 1.0.3.23 | Conf room     | 192.168.5.37  | 80        | 554              | 00:0B:82:71:19:B |
| 14              | IPCAMERA GSC3610      | 1.0.3.7  | GSC3610       | 192.168.5.196 | 443       | 554              | C0:74:AD:1D:B2:  |
| 15              | IPCAMERA GSC3620      | 1.0.5.3  | GSC3620       | 192.168.5.207 | 443       | 554              | C0:74:AD:2E:E8:  |
| 16              | IPCAMERA GXV3611IR HD | 1.0.3.23 | Smoking room  | 192.168.5.39  | 80        | 554              | 00:0B:82:71:1B:9 |
|                 |                       |          |               |               |           |                  |                  |
| ≺               |                       |          |               |               |           |                  | ⋗                |

**Figure 7: GS\_Search tool**

<span id="page-21-0"></span>5. Double click on the detected device. The default browser (Chrome in this example) will open to display the camera's login web interface.

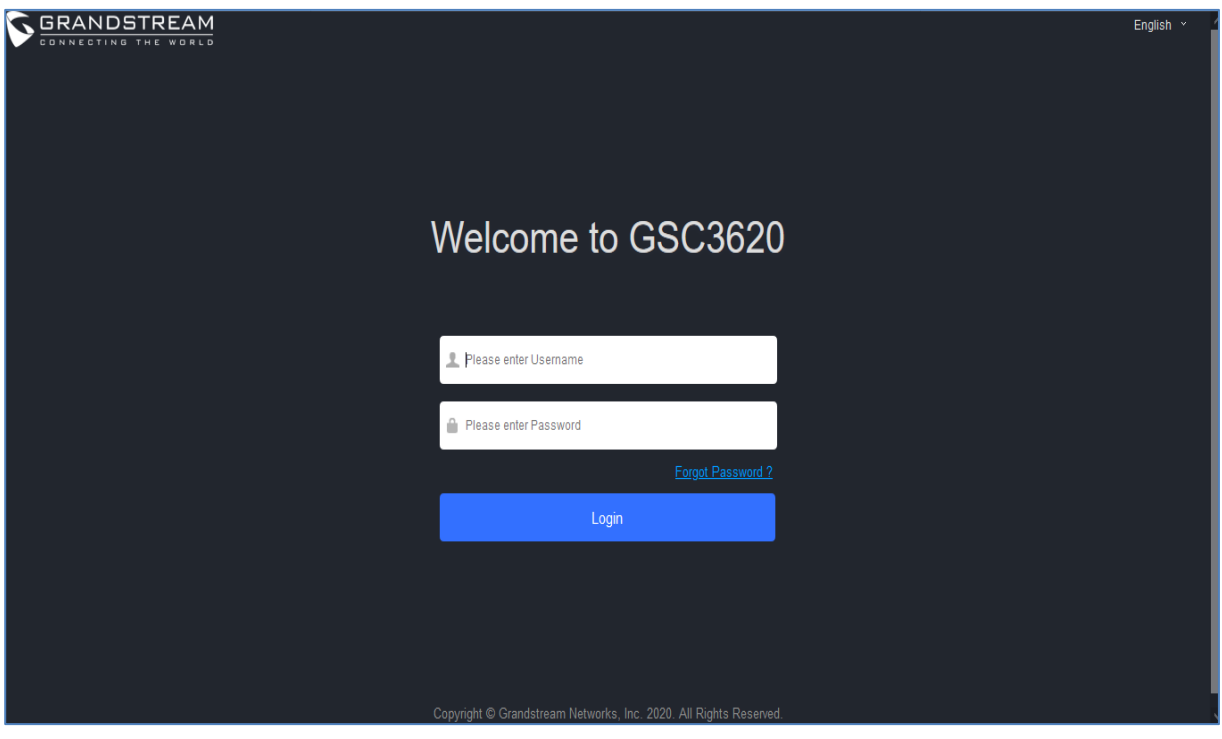

**Figure 8: GSC3620 Login Page**

- <span id="page-21-1"></span>o When clicking on the "Language" drop down, supported languages will be displayed. Click to select the related webpage display language. (Current firmware supports only English as default and simplified Chinese).
- 6. Username and password are required to login the camera to manage the device.

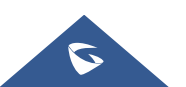

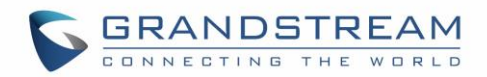

The default username is "admin"; the default password is a random password printed in a sticker which can be found on the camera body or cable.

 $\circ$  The default connection is via HTTPS. Once input the correct username and password, the device configuration webpage will be available.

# <span id="page-22-0"></span>**Web GUI Settings**

The GSC3620 embedded Web server responds to HTTP/HTTPS GET/POST requests. Embedded HTML pages allow users to configure the application phone through a Web browser such as Microsoft's IE, Mozilla, Firefox, Google Chrome and etc.

• Once logged in successfully to the GSC3620, the browser will display the GUI as shown below:

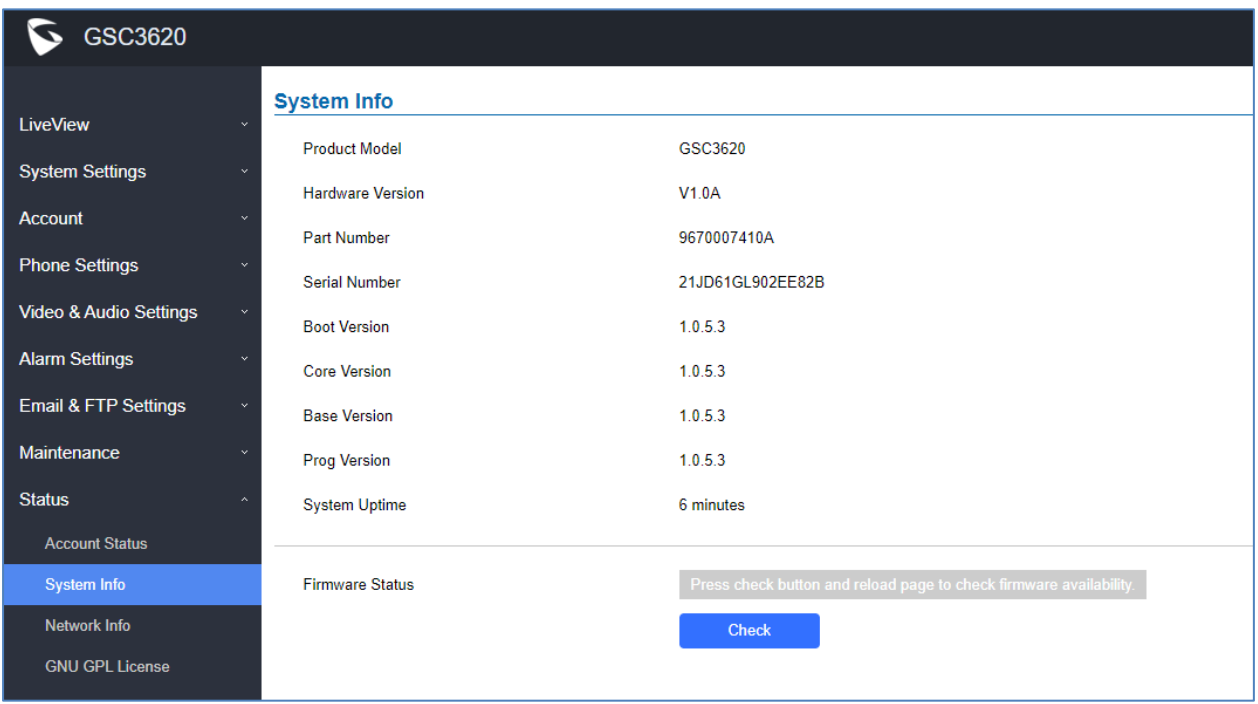

#### **Figure 9: GSC3620 Web GUI**

#### **Table 4: GSC3620 WEB GUI Sections**

<span id="page-22-2"></span><span id="page-22-1"></span>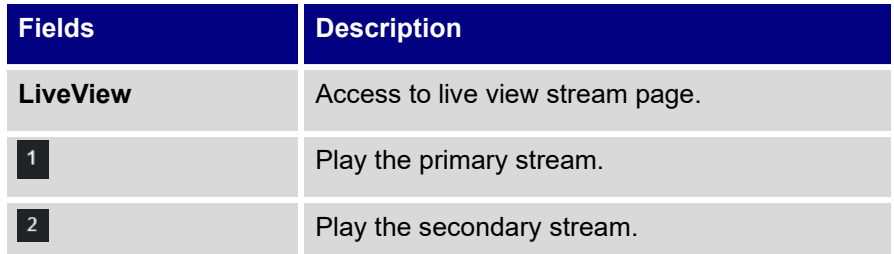

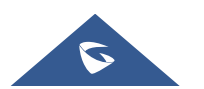

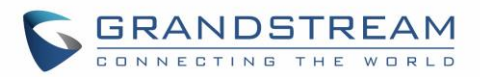

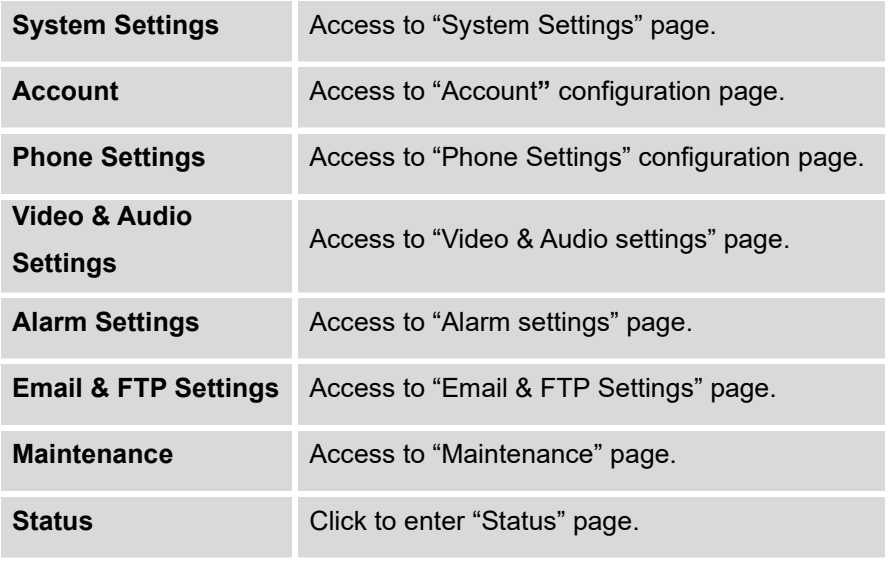

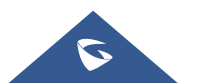

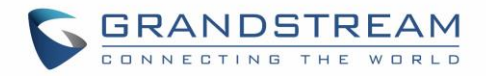

# <span id="page-24-0"></span>**GSC3620 SETTINGS**

# <span id="page-24-1"></span>**Live View Page**

This page allows users to view the live video of the GSC3620.

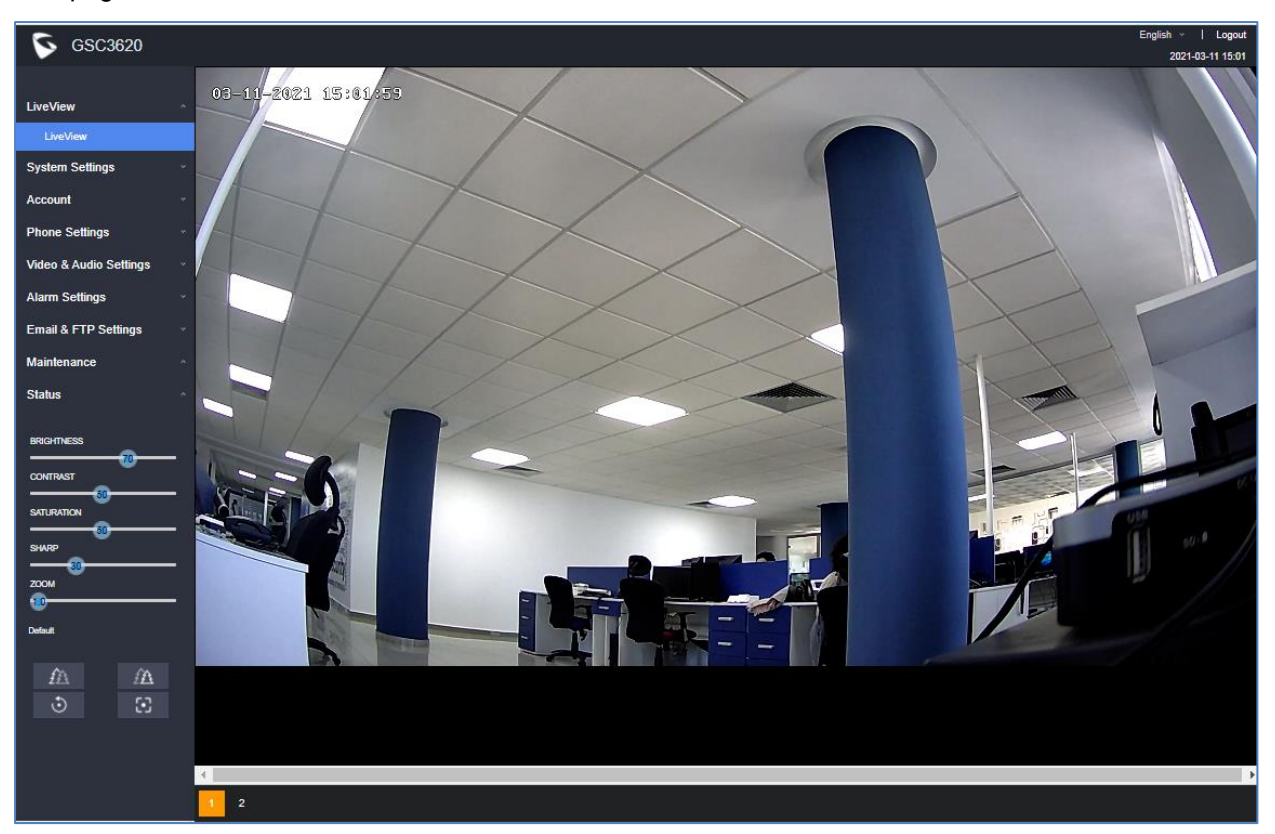

**Figure 10: Live View**

<span id="page-24-3"></span>Two streams are available:

- **Primary video stream:** 1920\*1080 resolution, recommended for continuous full HD recording
- **Secondary video stream:** 640\*480 resolution, recommended for SIP/VoIP video calls

**Note:** Make sure to download/Install the browser video plugin to have access to the Live View and video stream tools.

## <span id="page-24-2"></span>**Vari-focal and Auto-Focus Settings**

At the "LiveView" page, sliding the "ZOOM" bar left or right to zoom out/in the lens; click "Focus+/–" to fine tune the focus; or click "One key focus" to let system auto-focus the scene; click "initialize lens" to go back to default.

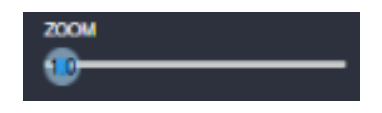

**Figure 11: GSC3620 Zoom**

<span id="page-24-4"></span>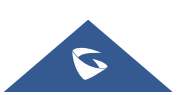

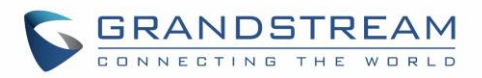

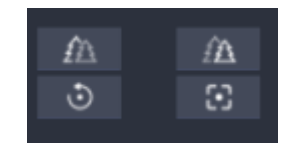

**Figure 12: GSC3620 Auto-Focus Settings**

#### **Table 5: GSC3620/GSC362 Auto-Focus Settings Description**

<span id="page-25-2"></span>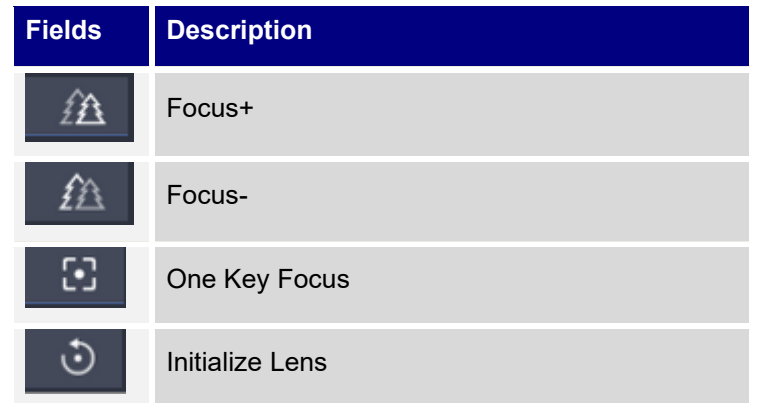

#### **Notes:**

- After adjusting the focal length of the lens or click "One Key Focus", the device will automatically adjust the image definition (no other lens operation allowed during the auto-focus process).
- Due to the scene limitation, the effect of "one key focus" may not always be satisfied. When this happened, it is recommended manually click the "Focus+/-" button to fine tune and complete the focus operation.
- If after several round of zoom and focus, the image is still not clear, please click "Initialize lens" to reset the lens by removing the accumulated errors of the lens.

# <span id="page-25-0"></span>**System Settings**

This page allows users to configure date and time, network settings as well as access method to the GSC3620 and password for accessing the Web GUI.

## <span id="page-25-1"></span>**Date & Time Settings**

This page allows users to adjust system date and time.

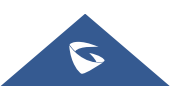

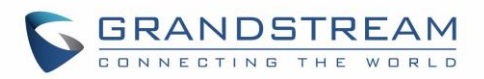

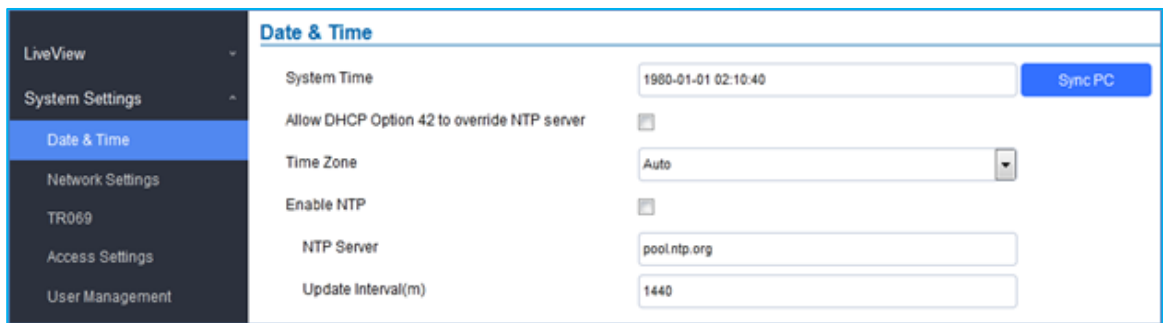

**Figure 13: Date & Time Page**

<span id="page-26-2"></span><span id="page-26-1"></span>

| Table 5: Date & Time                                  |                                                                                                    |  |  |  |  |  |  |
|-------------------------------------------------------|----------------------------------------------------------------------------------------------------|--|--|--|--|--|--|
| <b>System Time</b>                                    | Displays the current system time.                                                                                                    |  |  |  |  |  |  |
| <b>Allow DHCP Option 42</b><br>to override NTP server | Defines whether DHCP Option 42 should override NTP server or not. When<br>enabled, DHCP Option 42 will override the NTP server if it is set up on the<br>LAN. The default setting is "Yes". |  |  |  |  |  |  |
| <b>Sync PC</b>                                        | Clicks to synchronize current time with the computer.                                                                                                    |  |  |  |  |  |  |
| <b>Time Zone</b>                                      | Selects from drop down menu the preferred time zone. Default is "Auto"                                                                                                    |  |  |  |  |  |  |
| <b>Enable NTP</b>                                     | Enables NTP to synchronize device time.                                                                                                    |  |  |  |  |  |  |
| <b>NTP Server</b>                                     | Configures the domain name of NTP server. Default is "pool.ntp.org"                                                                                                    |  |  |  |  |  |  |
| <b>Update Interval</b>                                | Configures the Interval (in minutes) to retrieve updates from the NTP server.                                                                                                    |  |  |  |  |  |  |

# <span id="page-26-0"></span>**Network Settings**

This page allows users to set either a static or DHCP IP address to access the unit.

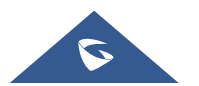

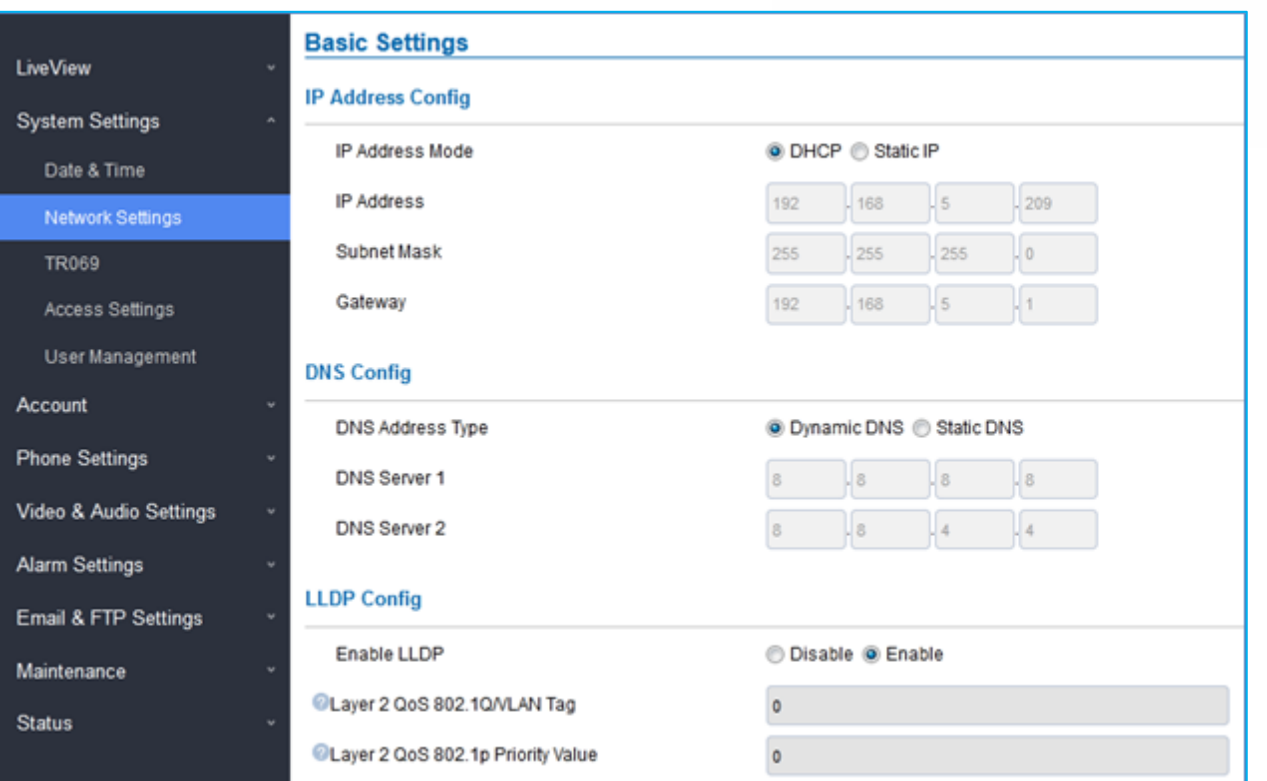

**Figure 14: Basic Settings Page**

## **Table 6: Basic Settings**

<span id="page-27-1"></span><span id="page-27-0"></span>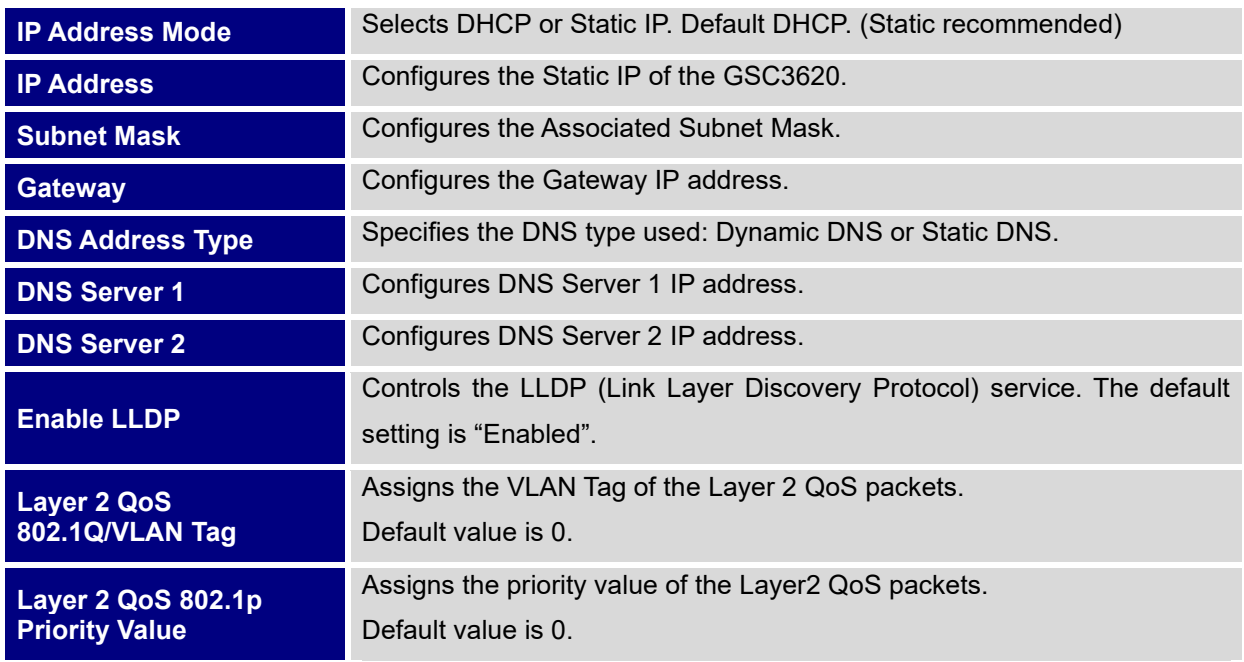

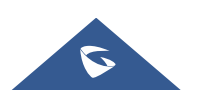

**GRANDSTREAM** 

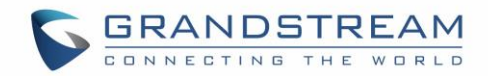

**Notes:**

- If the device is behind SOHO (Small Office Home Office) router with port forwarding configured for remote access, static IP should be used to avoid IP address changes after router reboot.
- TCP port above 5000 is suggested to Port forward HTTP for remote access, due to some ISP would block port 80 for inbound traffic. For example, change the default HTTP port from 80 to 8088, to make sure the TCP port will not be blocked.
- In addition to HTTP port, RTSP port is also required to configure via port forwarding, so that the remote party can view the video stream.

### <span id="page-28-0"></span>**TR069**

This page allows users to set TR-069.

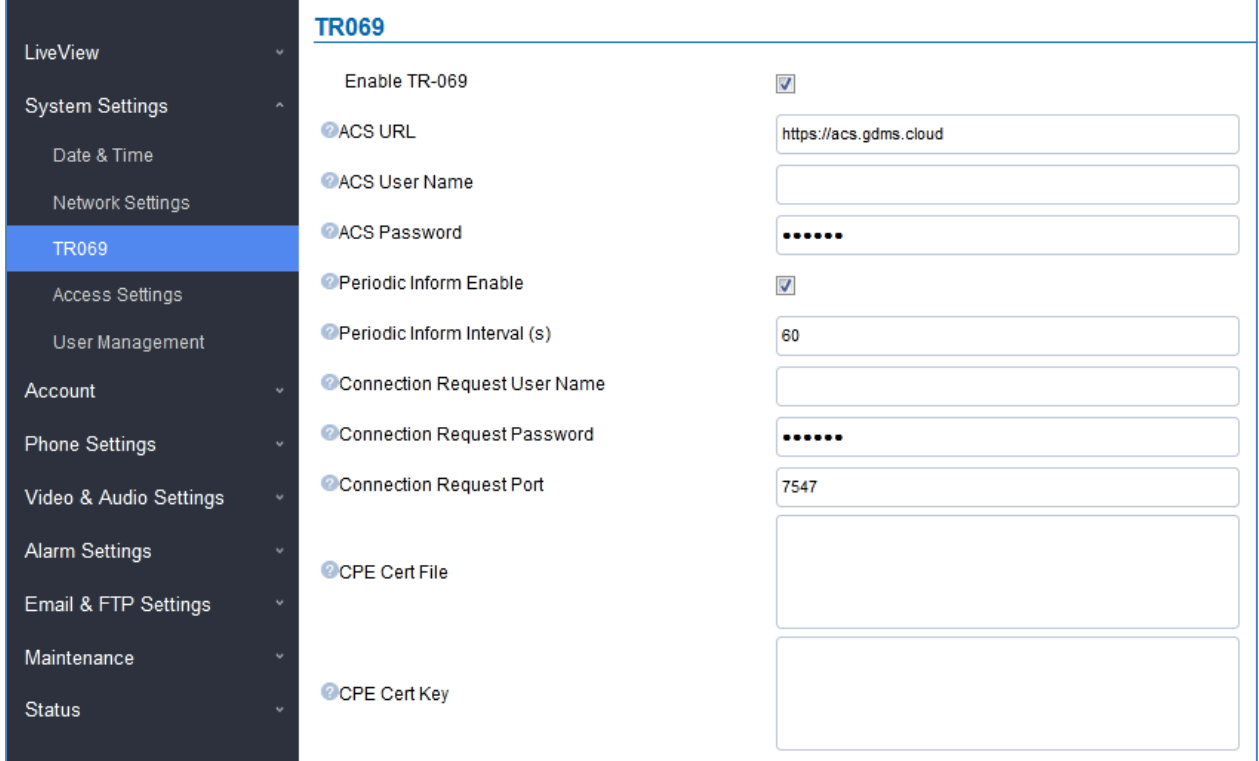

**Figure 15: TR069 Settings Page**

<span id="page-28-1"></span>This feature allows centralized management and provisioning of mass product operations. This is very useful for ITSP customers and enterprise solutions. With GDMS management, customers can manage, provision the GSC3620 from GDMS platform.

For detailed management and usage of this feature, please refer to Grandstream Device Management System (GDMS) product page:<http://www.grandstream.com/products/device-management/gdms>

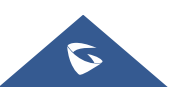

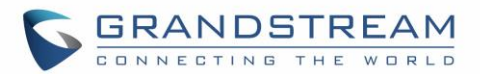

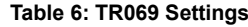

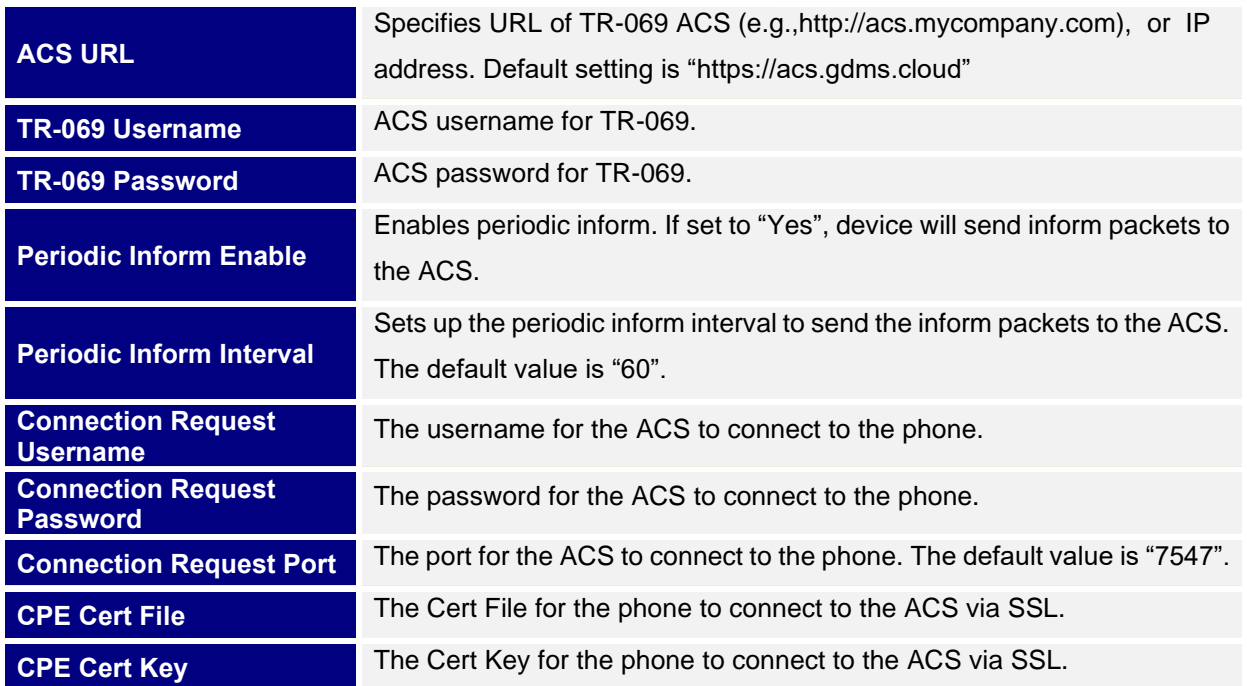

## <span id="page-29-0"></span>**Access Settings**

This page configures the GSC3620 access control parameters.

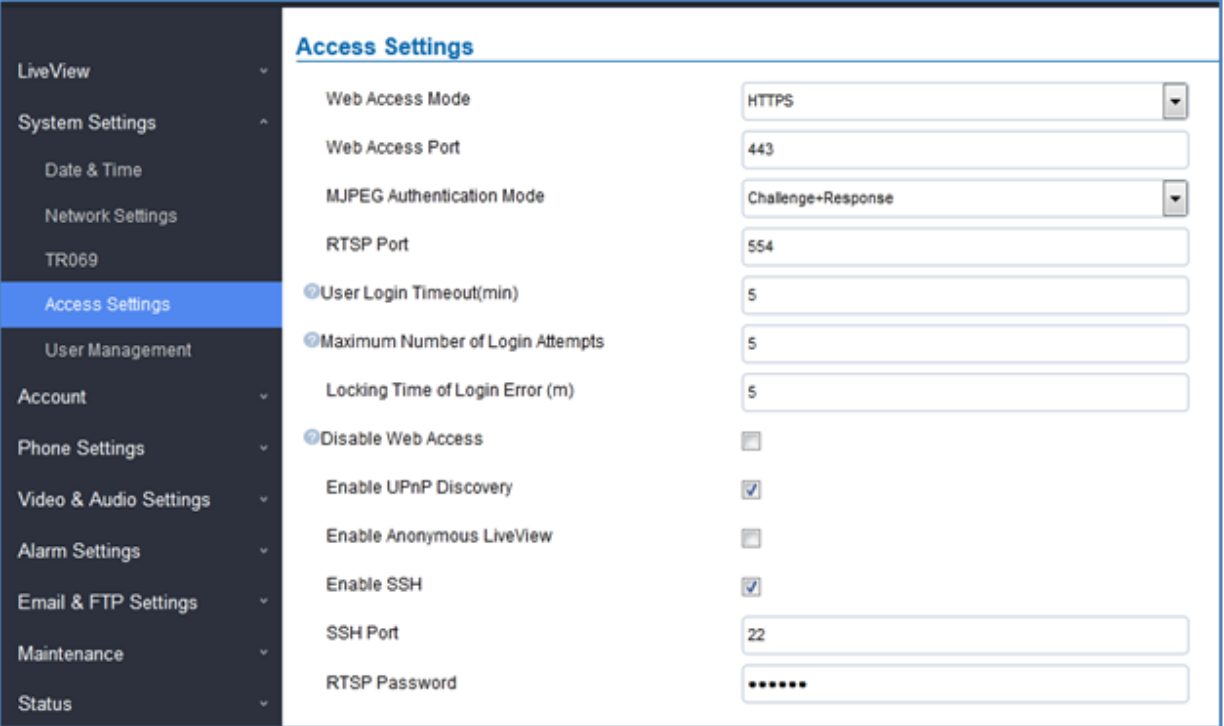

#### **Figure 16: Access Settings Page**

<span id="page-29-1"></span>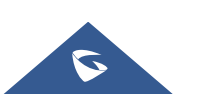

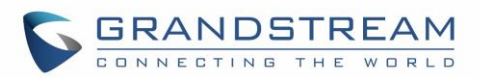

<span id="page-30-1"></span><span id="page-30-0"></span>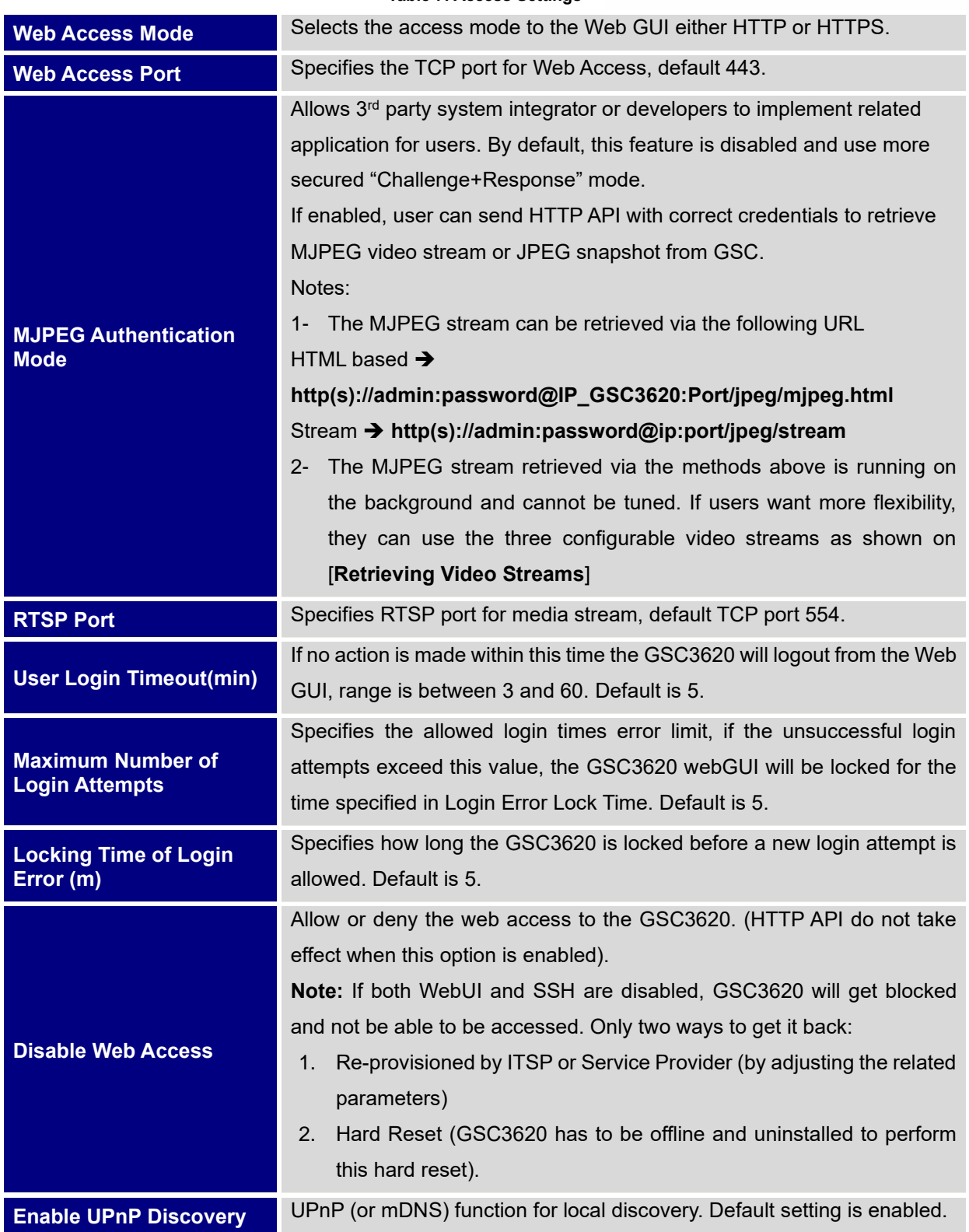

#### **Table 7: Access Settings**

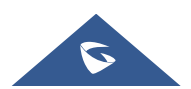

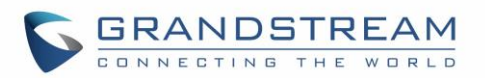

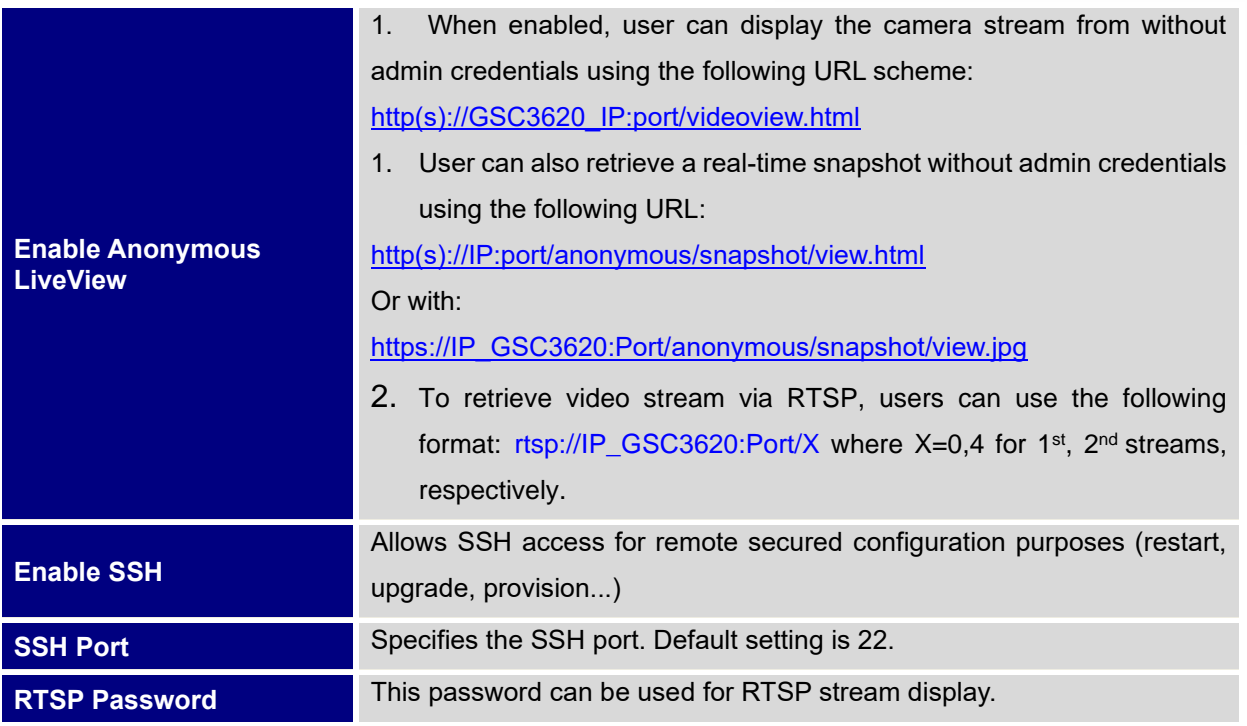

### <span id="page-31-1"></span>**Retrieving Video Streams**

### **RTSP Stream**

To retrieve video stream via RTSP, users can use the following format:

rtsp://admin:password@IP\_GSC3620:Port/X where X=0,4 for 1st, 2nd streams respectively

#### **MJPEG Stream**

The GSC3620 supports MJPEG Stream live viewing via HTTP API commands, this can be used without installing the Live view browser plugin. Users can deploy two methods to retrieve MJPEG stream depending on *[MJPEG Authentication Mode,](#page-30-1)* which can be set under following path:

## **Web UI** ➔ **System Settings** ➔ **Access Settings**

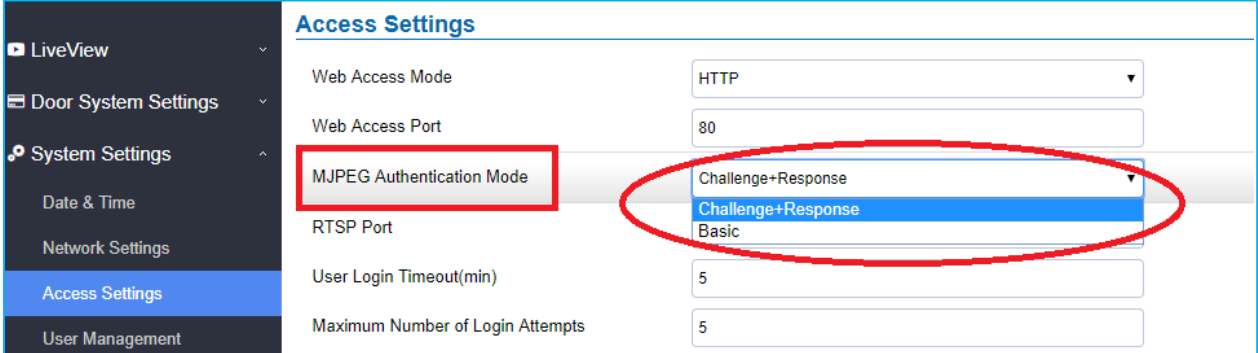

#### **Figure 17: MJPEG Authentication Mode**

<span id="page-31-0"></span>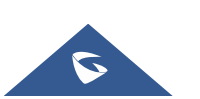

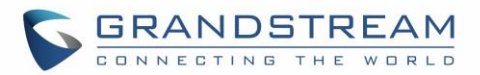

## **A. "Challenge+Response"** MJPEG Authentication Mode:

In order to get live view stream using MJPEG stream over HTTP command on this mode, please fellow below steps:

1. In browser type in **http(s)://IP\_Address\_GSC3620:Port/jpeg/mjpeg.html**

**Example:** <https://192.168.5.146/jpeg/mjpeg.html>

- 2. The browser will pop up the window above asking for credentials, user needs to enter admin credential.
- 3. The browser will show MJPEG stream (720p).
- **B. "Basic"** MJPEG Authentication Mode**:**

Please follow below steps in order to take a snapshot via HTTP commands:

- 1. In browser type in: **http(s)://admin:password@IP\_Address\_GSC:Port/jpeg/mjpeg.html Example:** <https://admin:admin@192.168.5.157:443/jpeg/mjpeg.html>
- 2. The browser will show MJPEG stream (720p).

**Note**: Similar command can be applied to open source application like **VLC Media Player** to retrieve H.264

video stream with better quality: **rtsp://admin:password@IP\_GSC3620:Port/X**

Where **X=0,4** corresponded to **1 st, 2nd** video stream

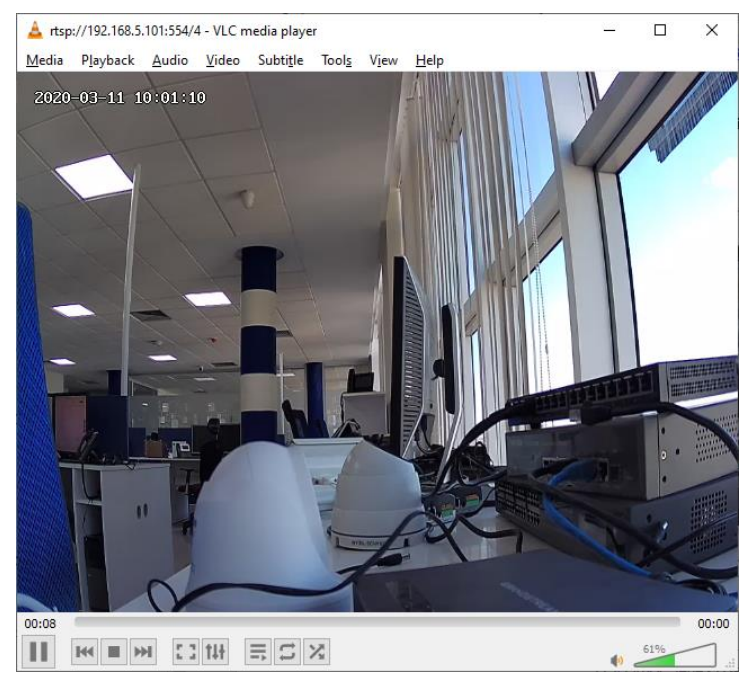

**Figure 18: RTSP steam display using VLC**

<span id="page-32-0"></span>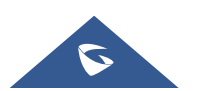

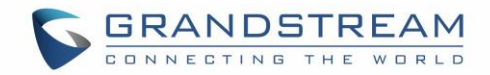

## <span id="page-33-0"></span>**User Management**

This page allows users to configure the password for administrator. Since this is a door system which must be a secure product, the use is only limited to administrator.

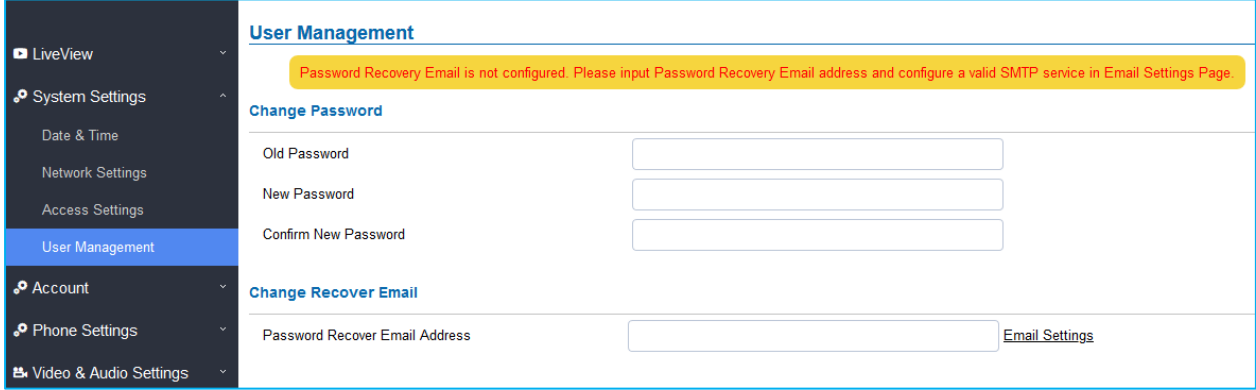

#### **Figure 19: User Management Page**

#### **Table 8: User Management**

<span id="page-33-2"></span><span id="page-33-1"></span>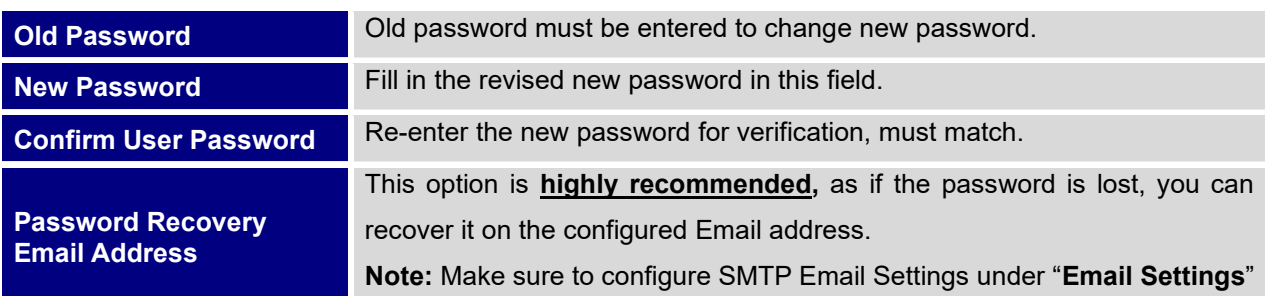

#### **Note**:

• When trying to change the password, users need to set the "Password Recovery Email" which should be a valid Email account configurable under "**Email & FTP Settings** →**[Email Settings](#page-50-2)**" to retrieve the email before the new admin password take effect as displayed on the following screenshot.

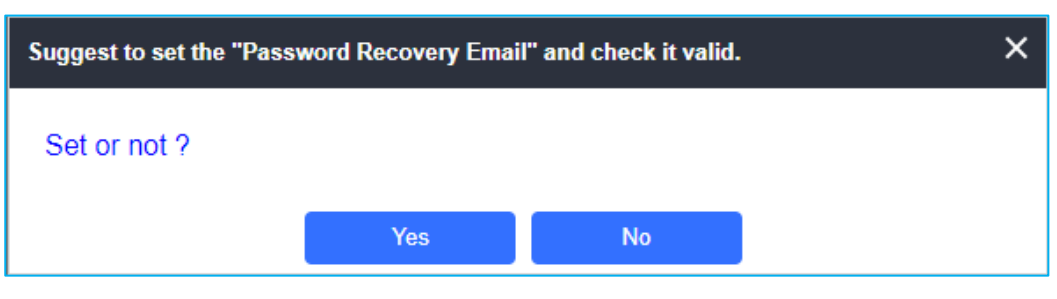

**Figure 20: Password Recovery Email**

<span id="page-33-3"></span>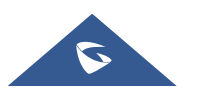

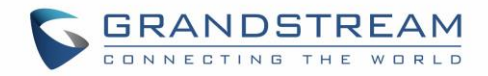

# <span id="page-34-0"></span>**Account**

The GSC3620 supports 4 SIP accounts and 4 lines, this section covers the configuration of basic and advanced sip settings for each account.

## <span id="page-34-1"></span>**Account 1 - 4**

This page allows the administrator to configure the SIP account basic and advanced settings for each SIP account:

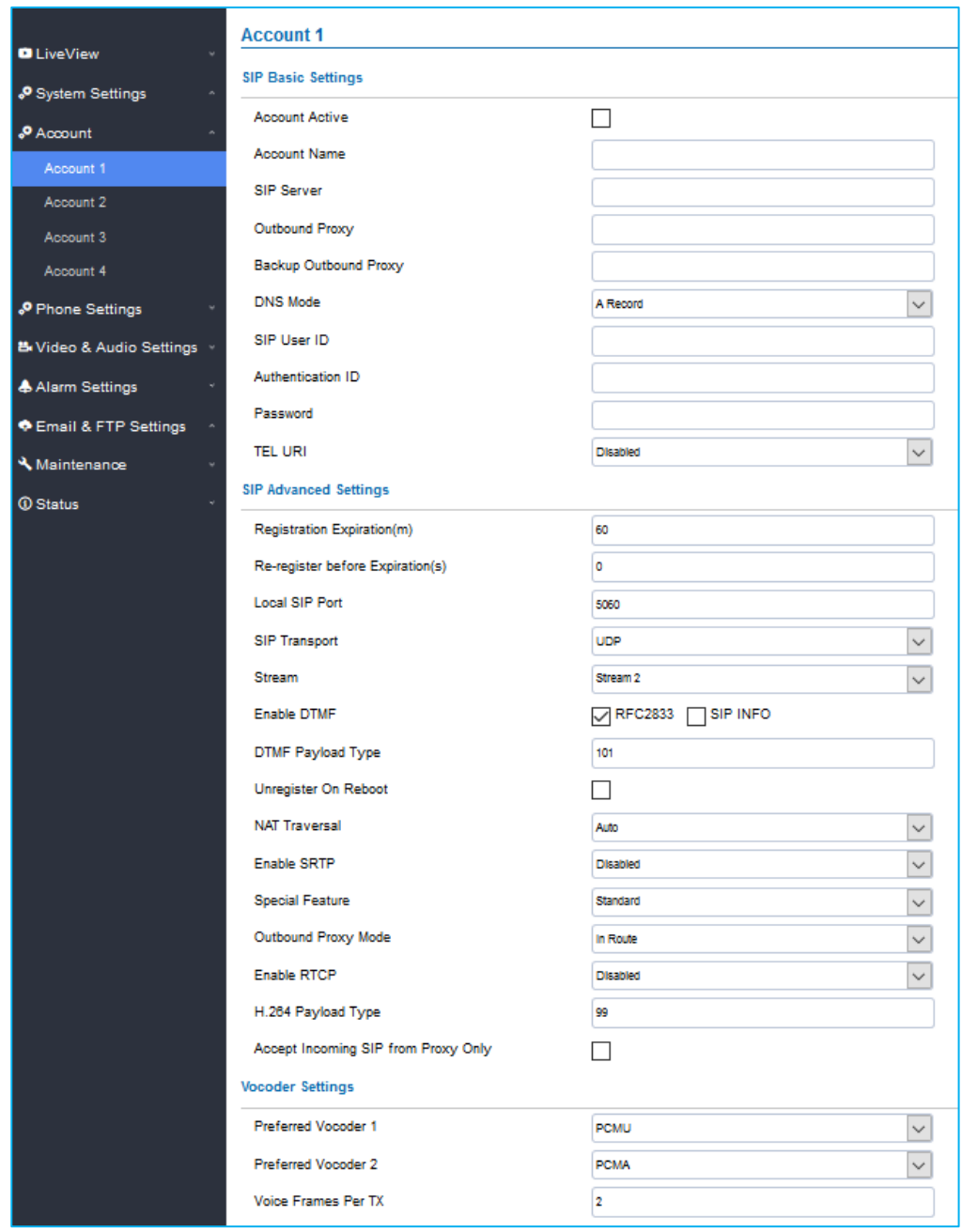

**Figure 21: SIP Account Settings Page**

<span id="page-34-2"></span>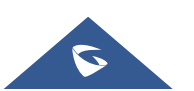

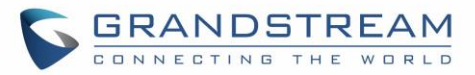

<span id="page-35-0"></span>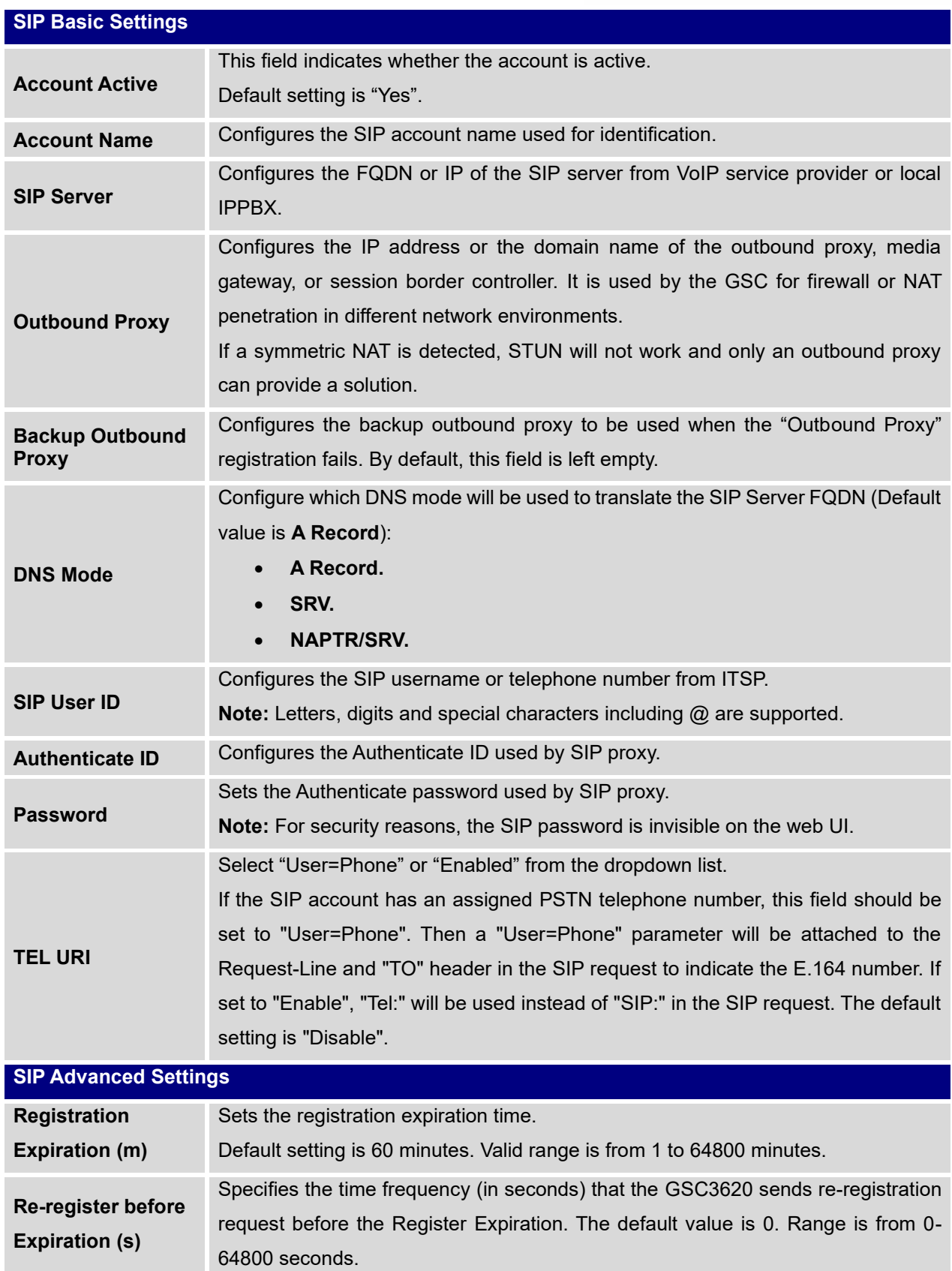

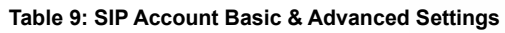

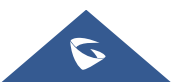

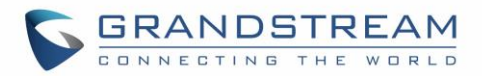

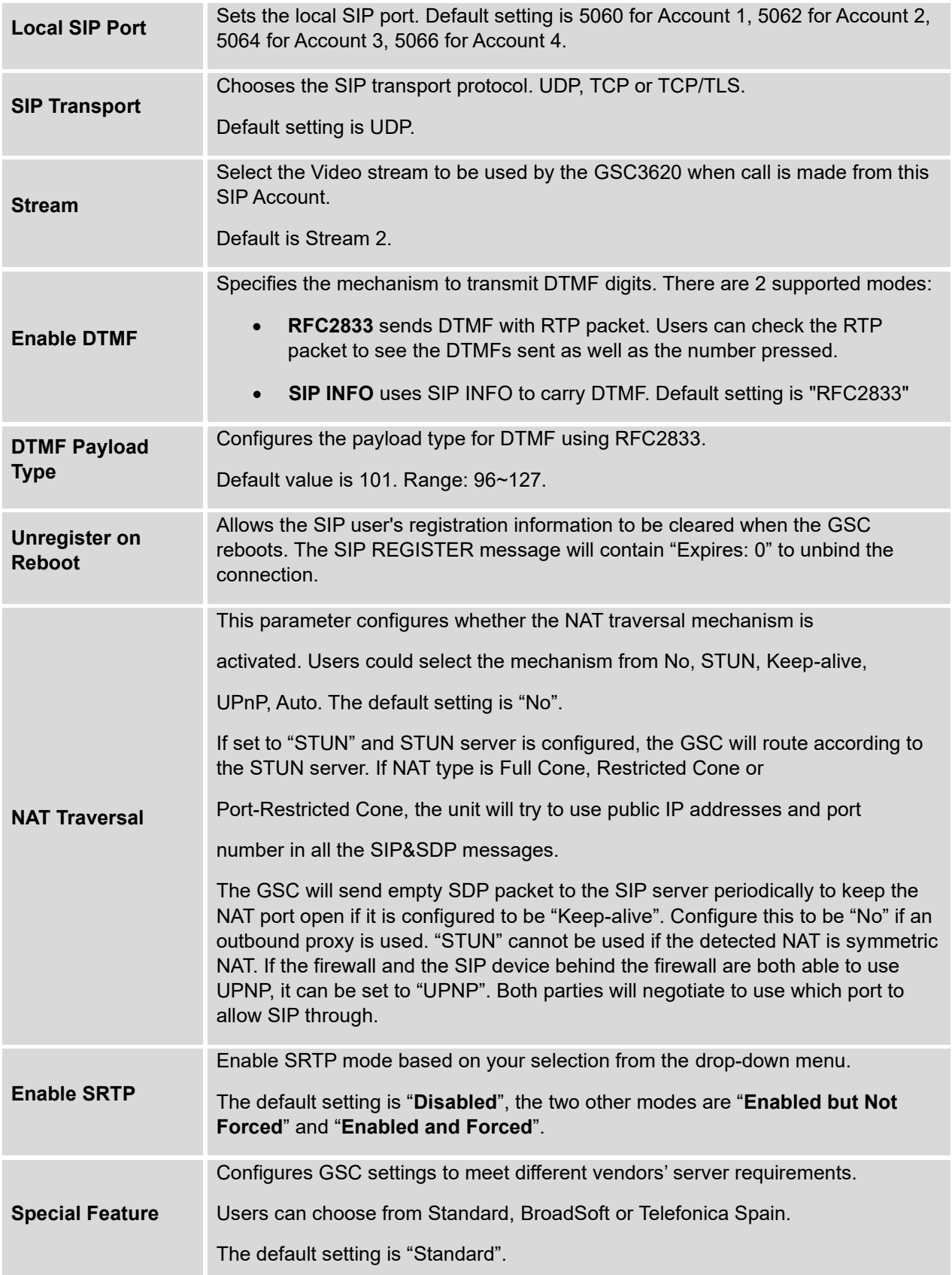

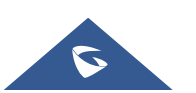

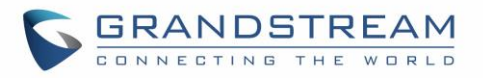

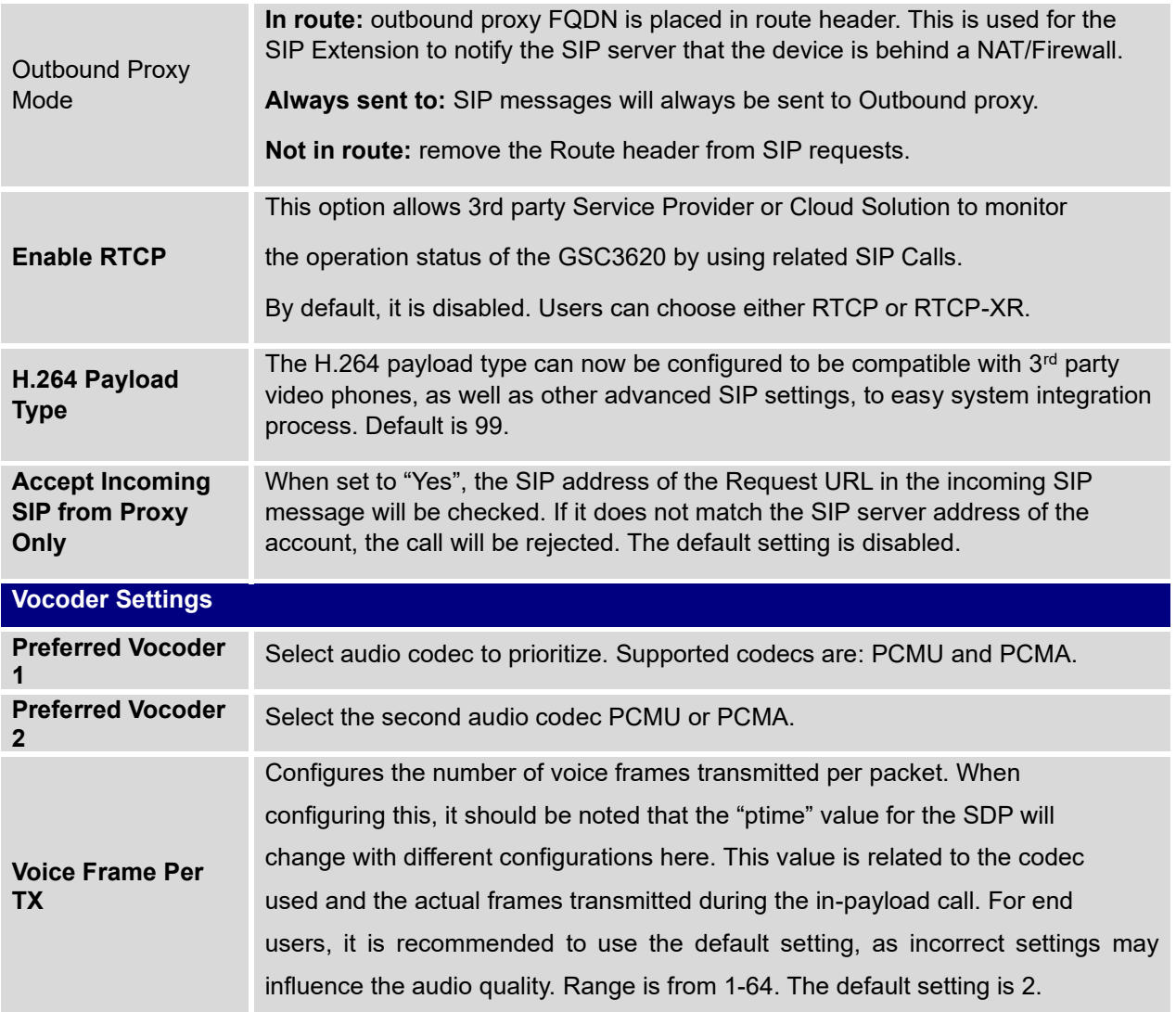

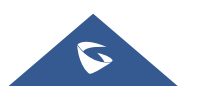

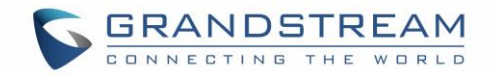

# <span id="page-38-0"></span>**Phone Settings**

The phone settings allow users to configure the GSC3620 phone settings and the White list for all the SIP accounts.

## <span id="page-38-1"></span>**Phone Settings**

This page allows users to configure the GSC3620 phone settings.

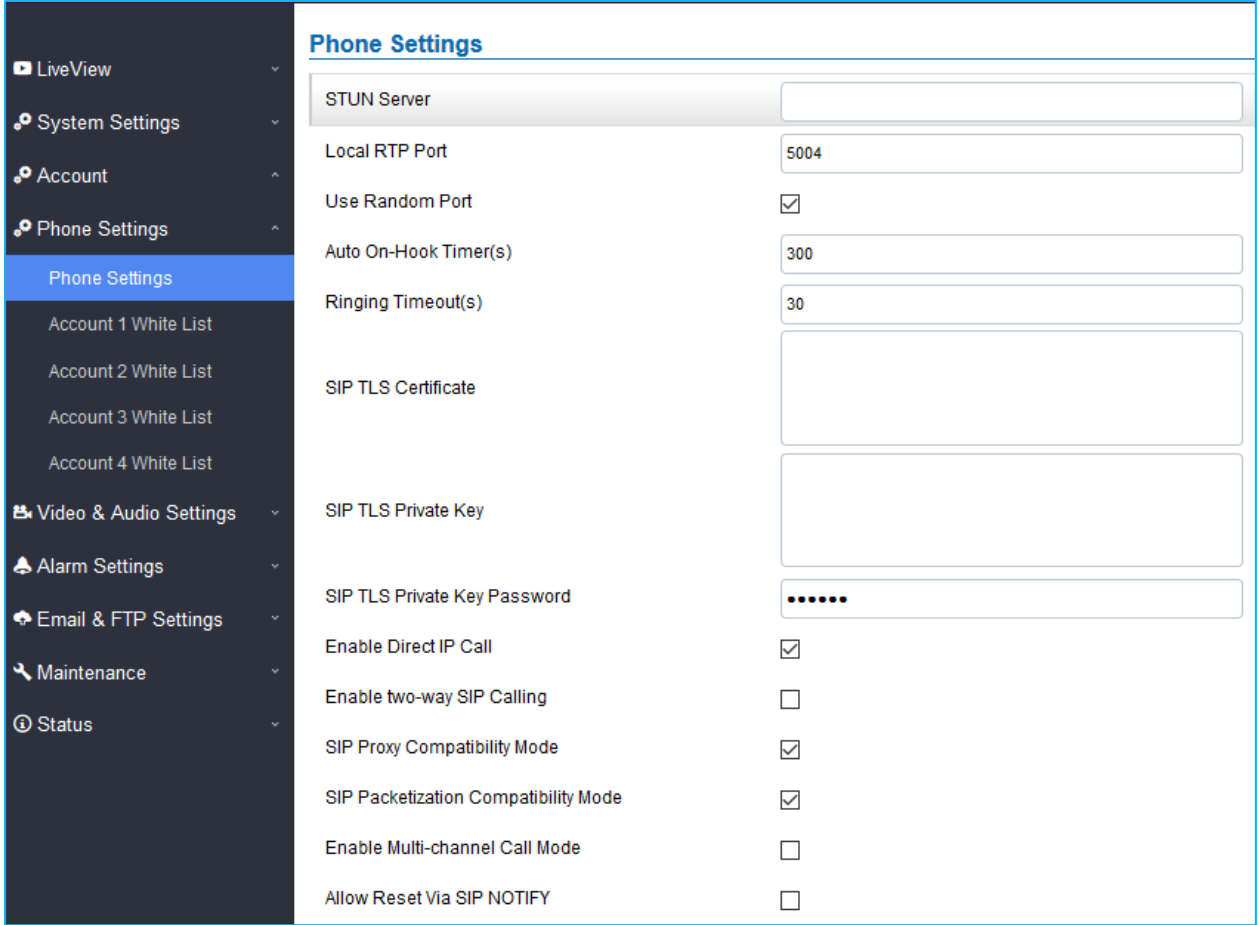

#### **Figure 22: Phone Settings Page**

#### **Table 10: Phone Settings**

<span id="page-38-3"></span><span id="page-38-2"></span>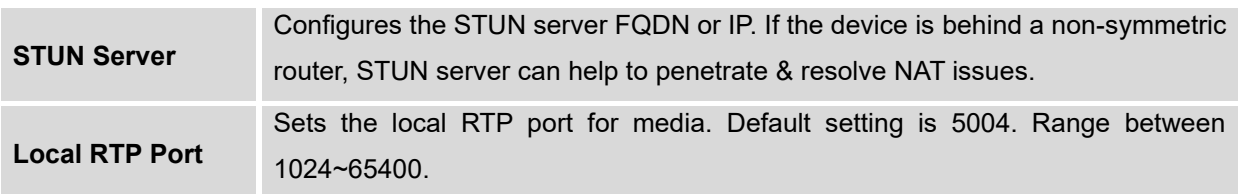

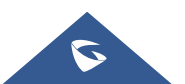

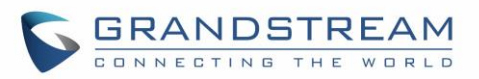

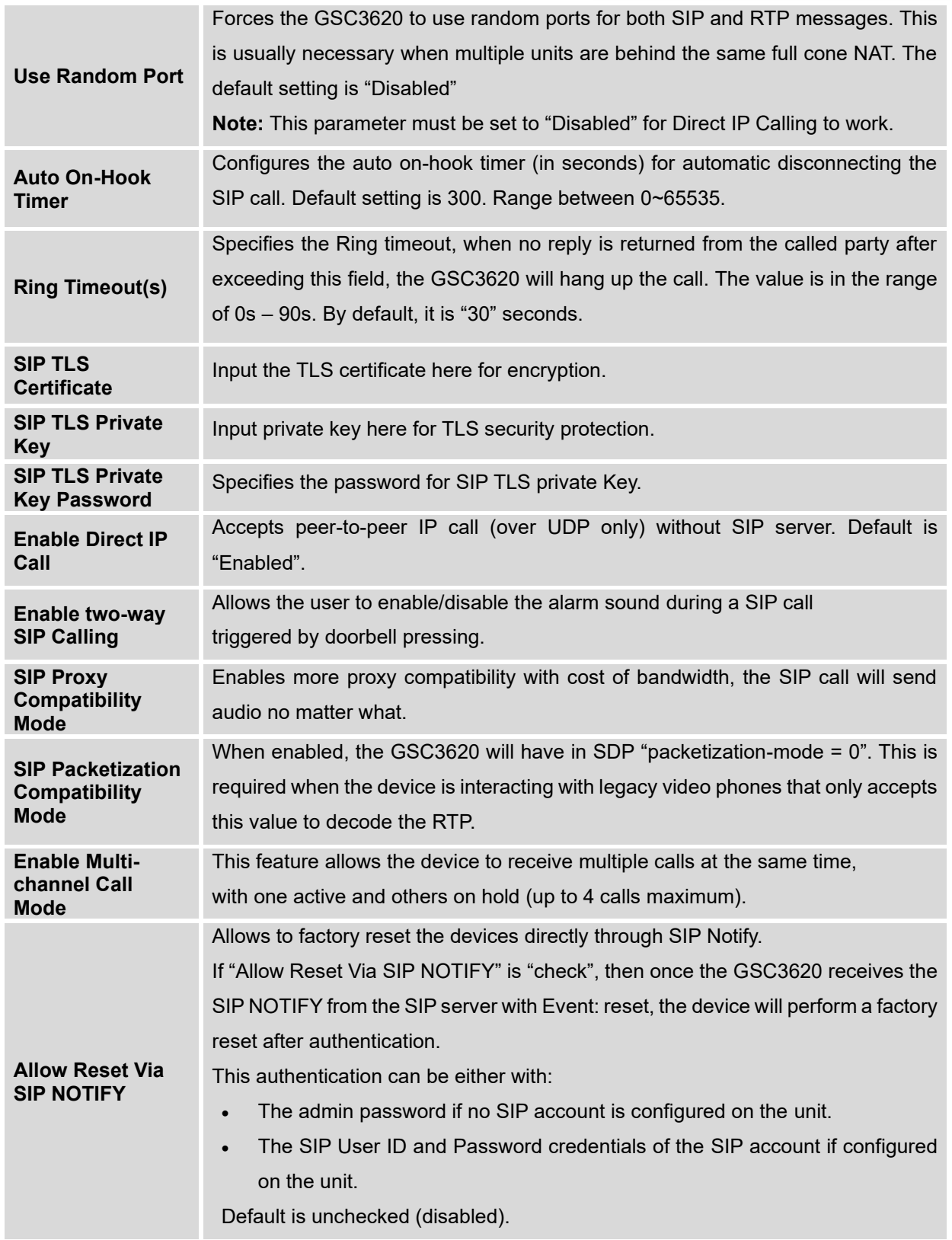

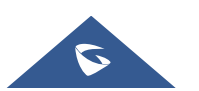

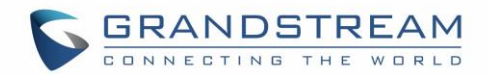

## <span id="page-40-0"></span>**Account [1-4] White List**

This page allows users to configure the white list per account, which is a phone number or extension list that can call the GSC3620. (The call will be automatically answered when calling from a phone set on the white list, and all other inbound calls will be blocked), the user can configure up to 30 white phone numbers per SIP account. Moreover, besides numbers associated to active cards, and numbers on the "Number Called When Doorbell Pressed" setting, all whitelisted numbers can open door remotely by using the respective PIN code.

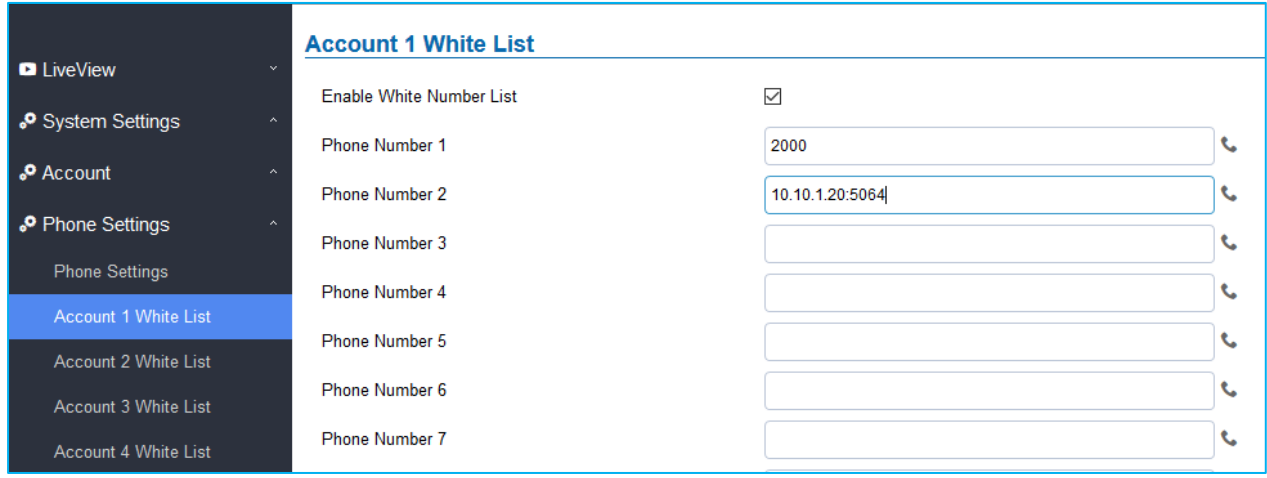

**Figure 23: White List Page**

**Table 11: White List**

<span id="page-40-3"></span><span id="page-40-2"></span>The table below gives a brief overview of the options:

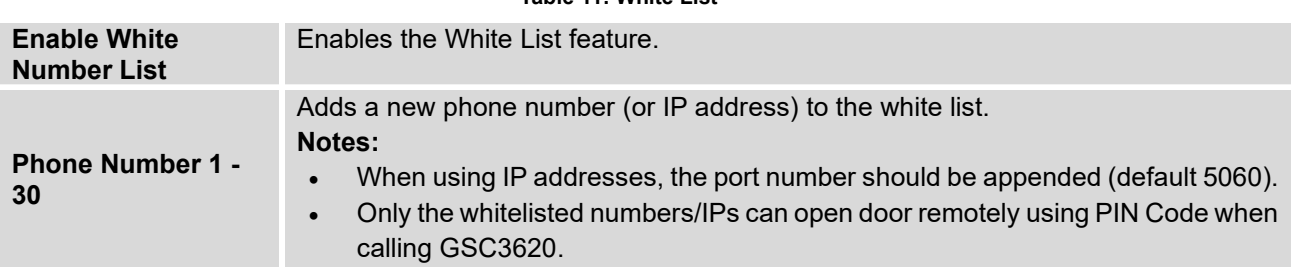

# <span id="page-40-1"></span>**Video & Audio Settings**

The audio and videos settings allow users to configure the video / audio codecs, videos resolution, CMOS settings and audio related settings.

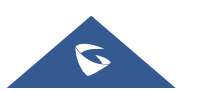

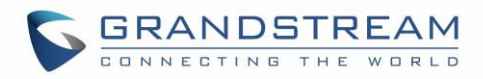

# <span id="page-41-0"></span>**Video Settings**

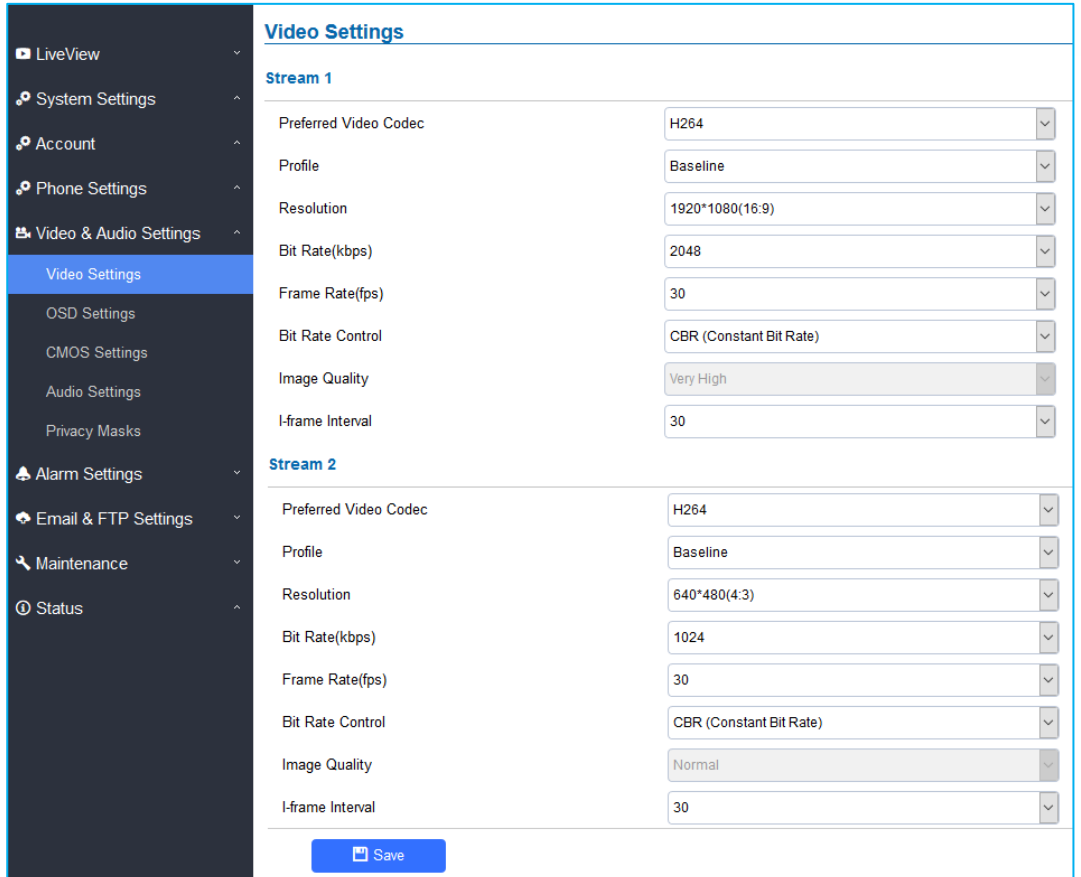

#### **Figure 24: Video Settings Page**

#### **Table 12: Video Settings**

<span id="page-41-2"></span><span id="page-41-1"></span>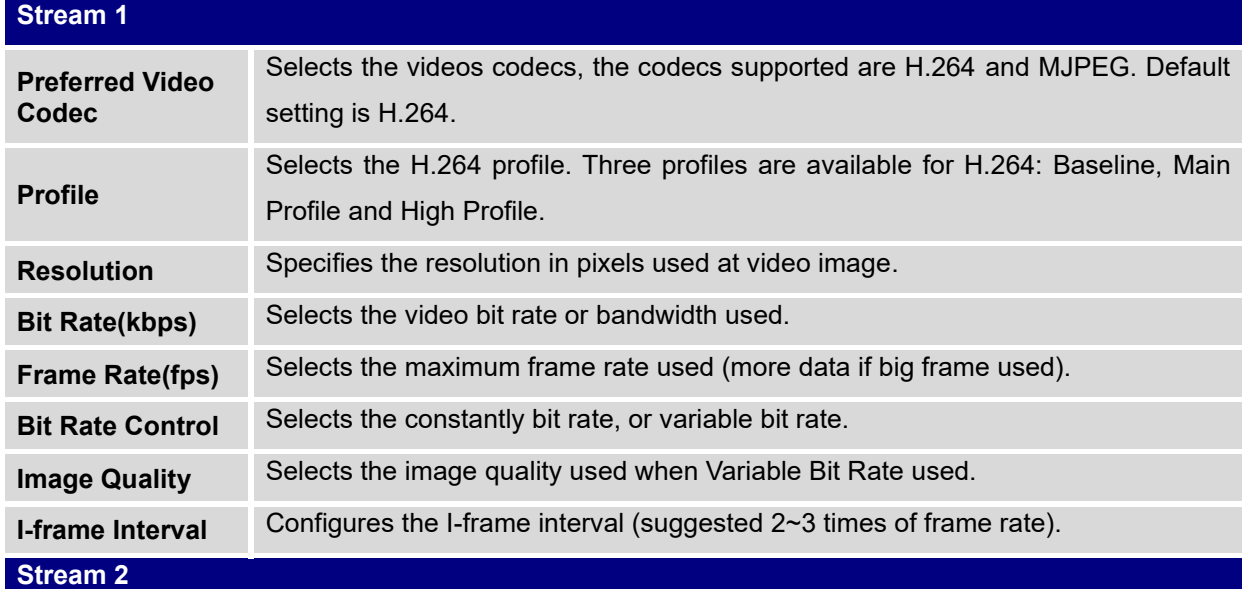

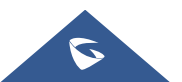

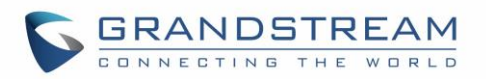

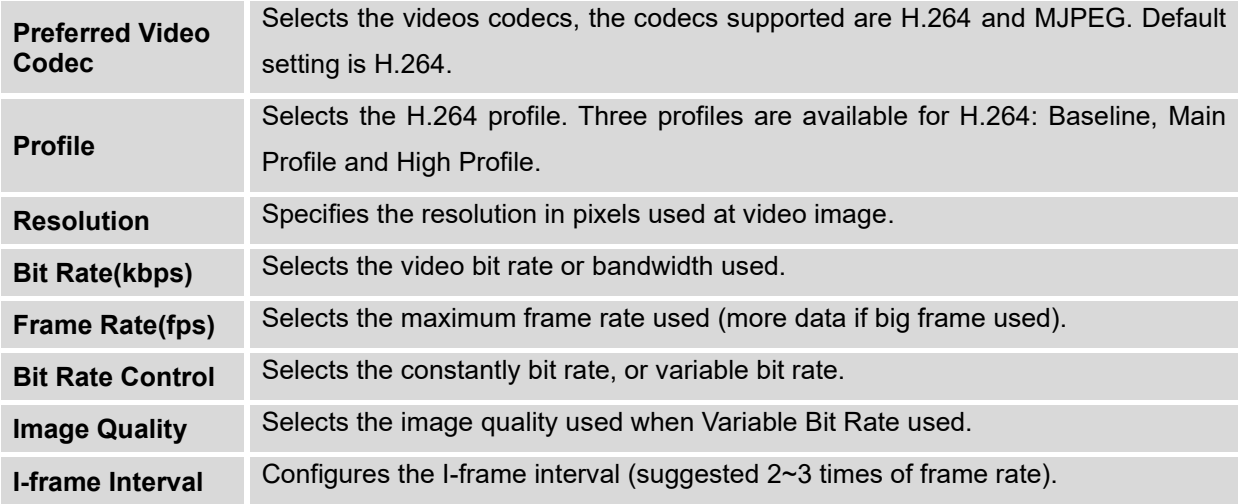

#### **Notes:**

- H.264 suggested if the GSC3620 needs to be viewed via Internet.
- For definition of Baseline, Main Profile and High profile of H.264 please refer to: [H.264 Profiles](https://www.itu.int/rec/dologin_pub.asp?lang=e&id=T-REC-H.264-201201-S!!PDF-E&type=items)
- If MJPEG is selected, reduce the frame rate to the minimal value to save bandwidth and get better image.
- Grandstream GSC3620 provides two video streams, users can use them with flexibility. For example, the high-resolution stream for local recording, another low or high resolution for SIP video phone call or remote smartphone monitoring application, or vice versa depending on application scenarios.
- Use below link to calculate bandwidth and storage before installation <https://www.grandstream.com/support/tools/bandwidth-storage-calc>

## <span id="page-42-0"></span>**OSD Settings**

OSD Settings (On Screen Display) allow the users to Display time stamp and text on the video screen.

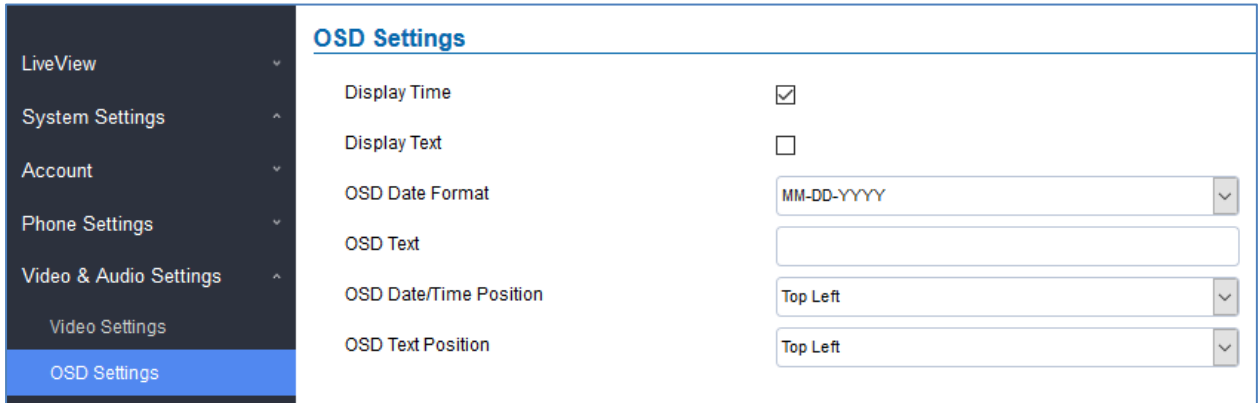

#### **Figure 25: OSD Settings Page**

<span id="page-42-1"></span>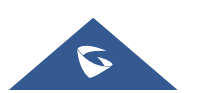

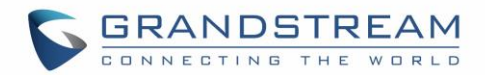

### **Table 13: OSD Settings**

<span id="page-43-1"></span>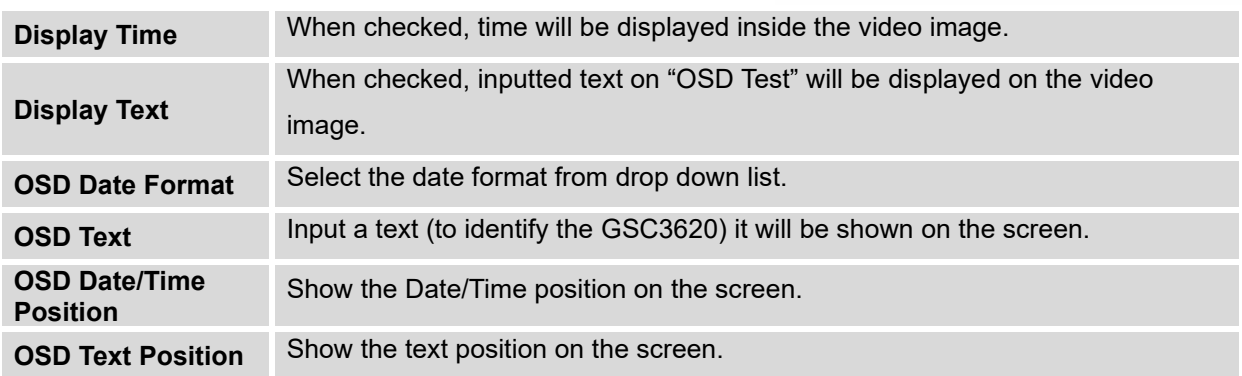

## <span id="page-43-0"></span>**CMOS Settings**

This page configures the CMOS parameters for different scenarios.

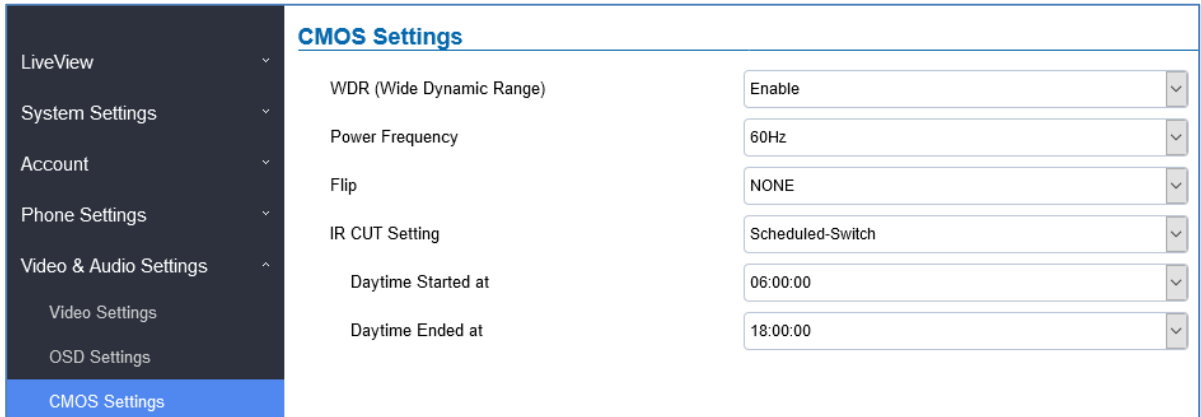

#### **Figure 26: CMOS Settings Page**

#### **Table 14: CMOS Settings**

<span id="page-43-3"></span><span id="page-43-2"></span>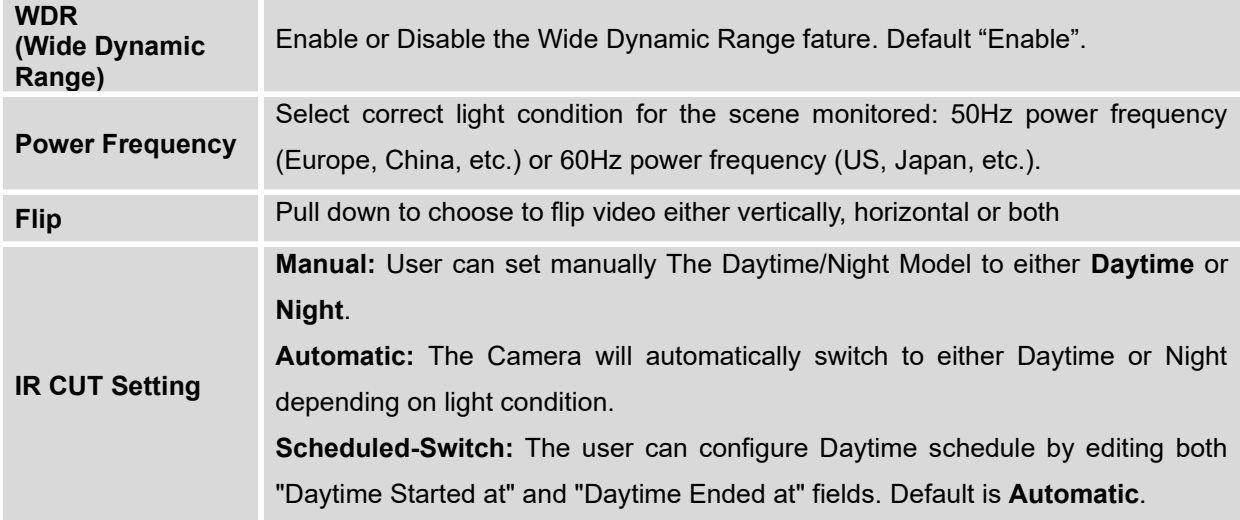

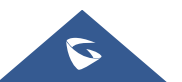

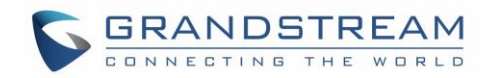

## <span id="page-44-0"></span>**Audio Settings**

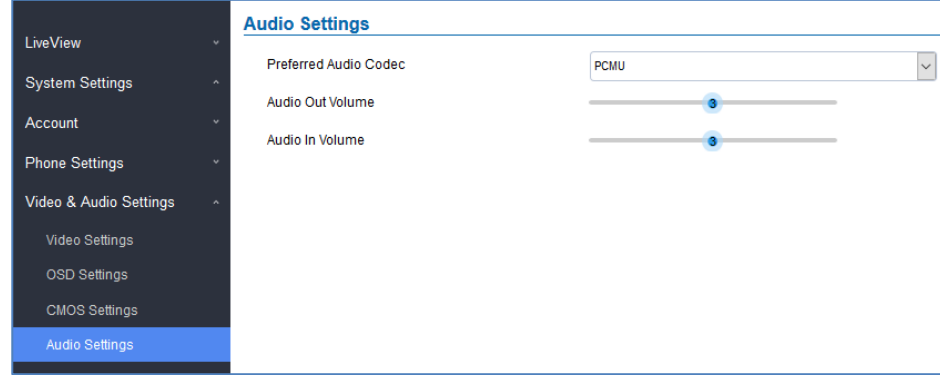

This page allows users to configure the audio settings.

## **Figure 27: Audio Settings Page Table 15: Audio Settings**

<span id="page-44-3"></span><span id="page-44-2"></span>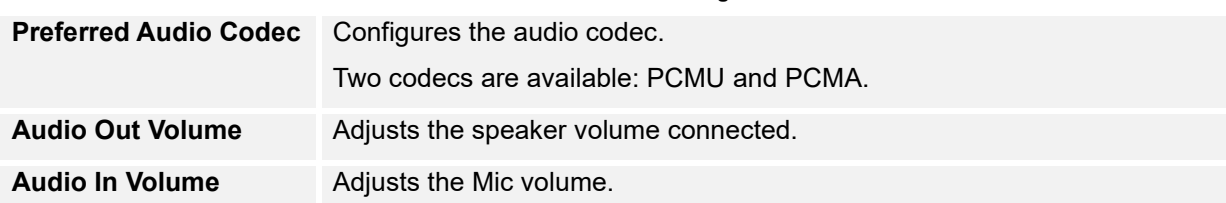

## <span id="page-44-1"></span>**Privacy Masks**

This page allows users to configure privacy masks up to 4 different regions by selecting different regions requiring privacy mask as displayed on the following figure. When privacy mask enabled, the video at related region will be masked by black color and no video displayed inside that mask.

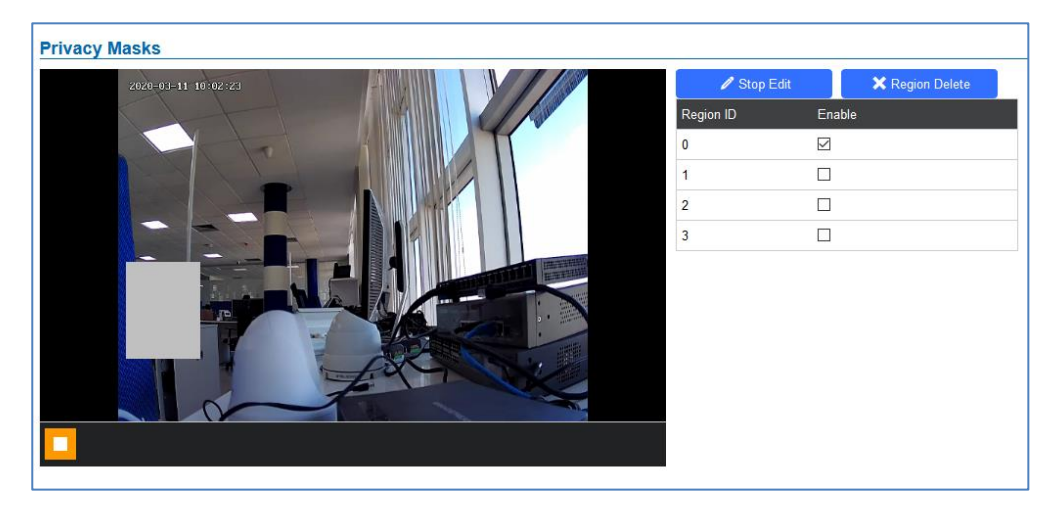

**Figure 28: Privacy Masks Configuration Page**

- <span id="page-44-4"></span>• Click "**Start Edit**" then long press and slide to identify a region
- Select a preconfigured region then Click "**Region Delete**" to remove it.

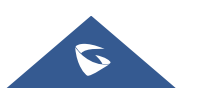

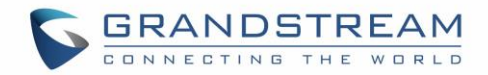

# <span id="page-45-0"></span>**Alarm Settings**

This page allows users to configure alarm schedule and alarm actions.

# <span id="page-45-1"></span>**Alarm Events Config**

This page allows users to configure GSC3620 events to trigger programmed actions within predefined schedule.

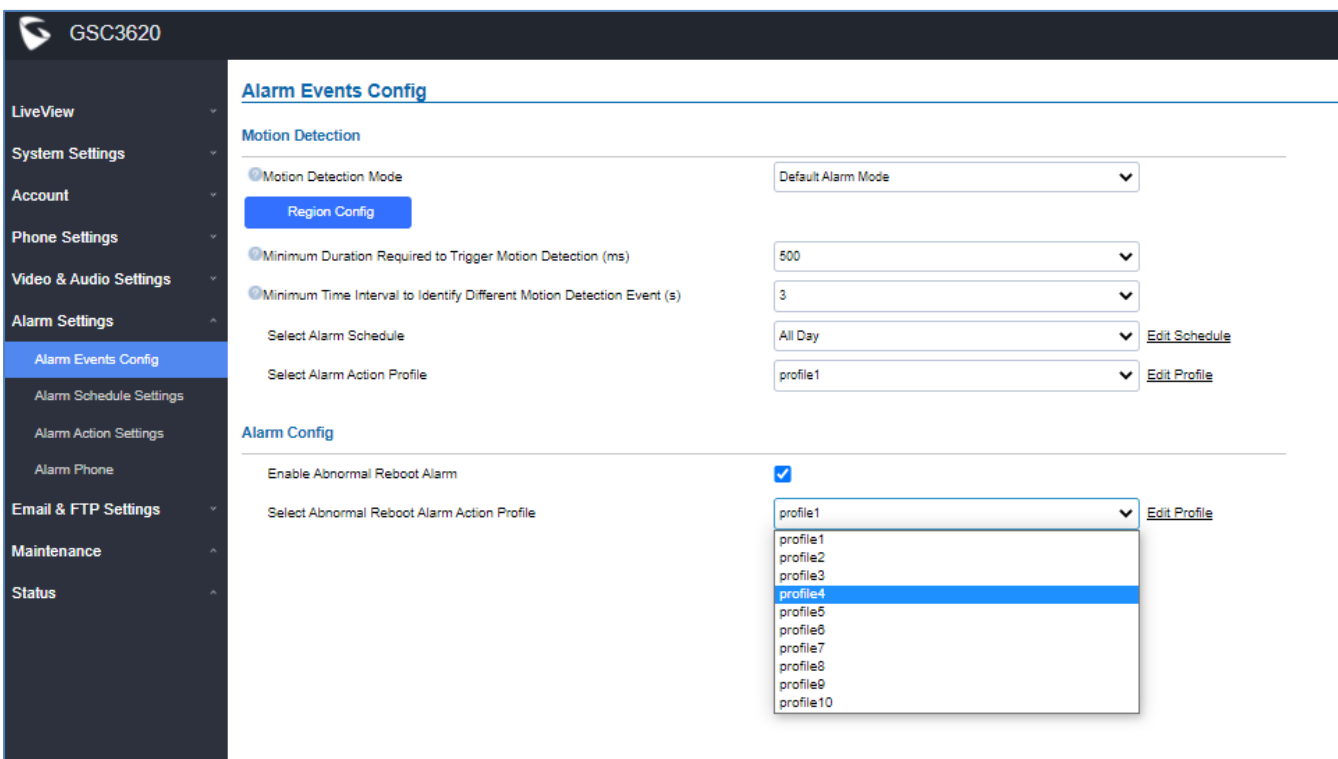

**Figure 29: Alarm Events Config page**

**Table 16: Alarm Events Config Settings**

<span id="page-45-3"></span><span id="page-45-2"></span>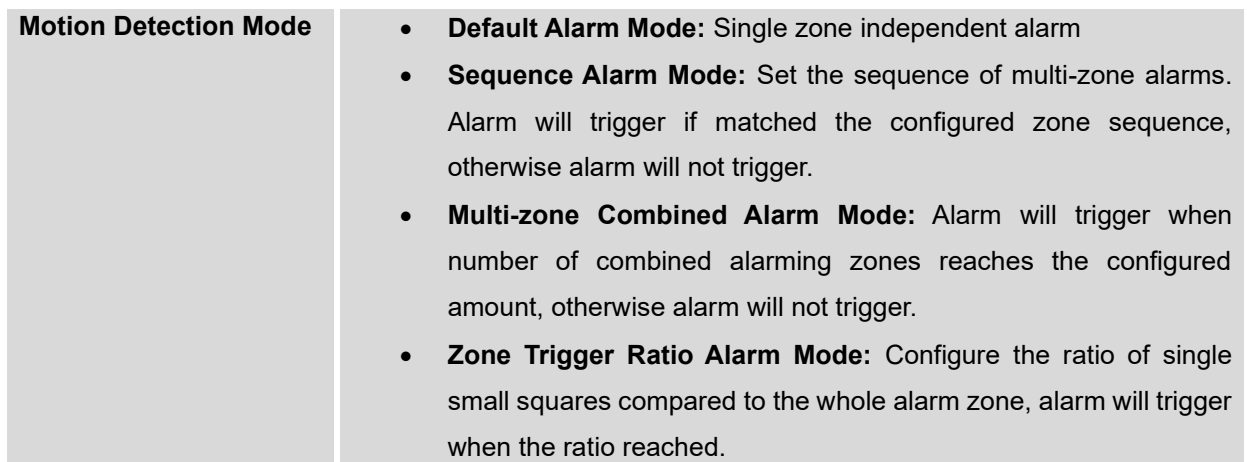

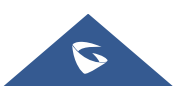

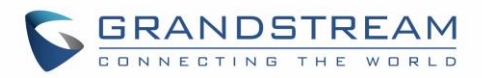

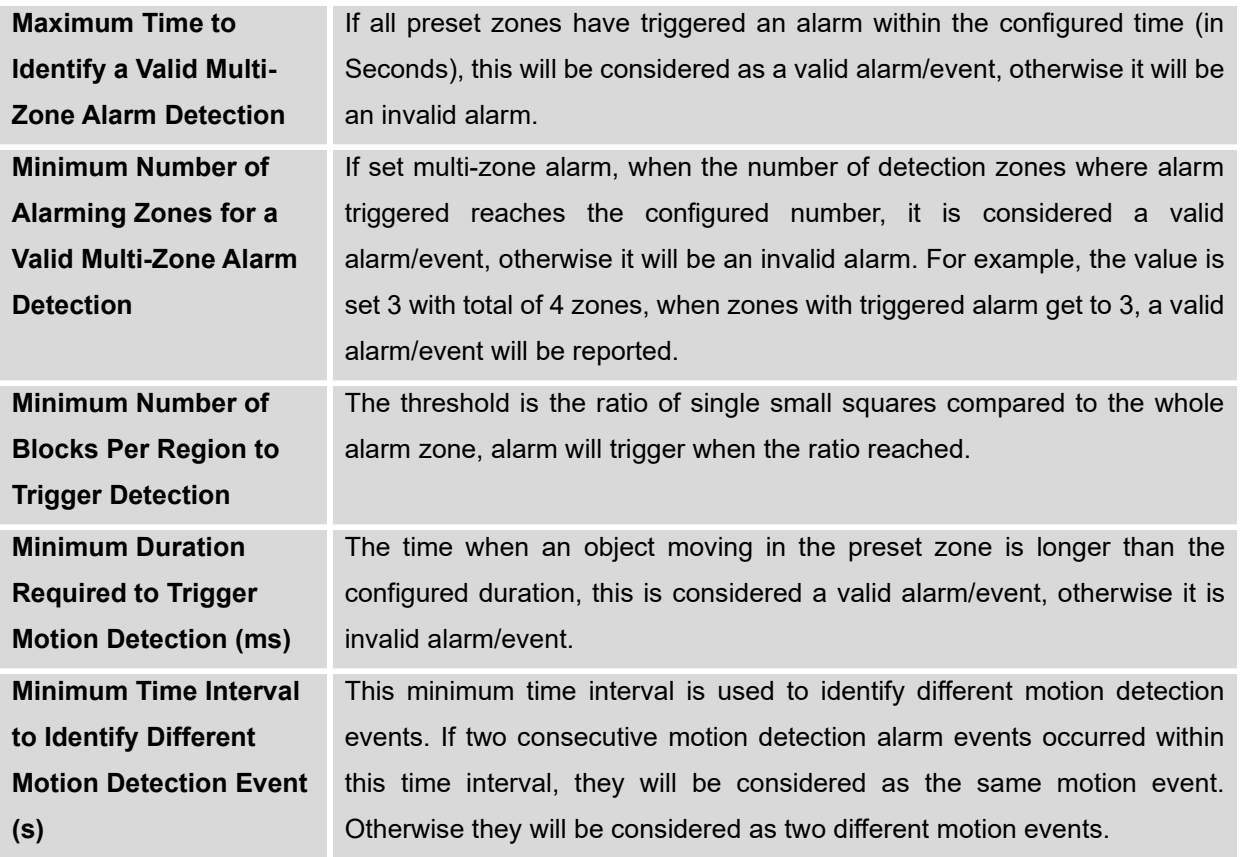

### **Motion Detection**

Users can select a specific region to trigger the alarm using motion detection.

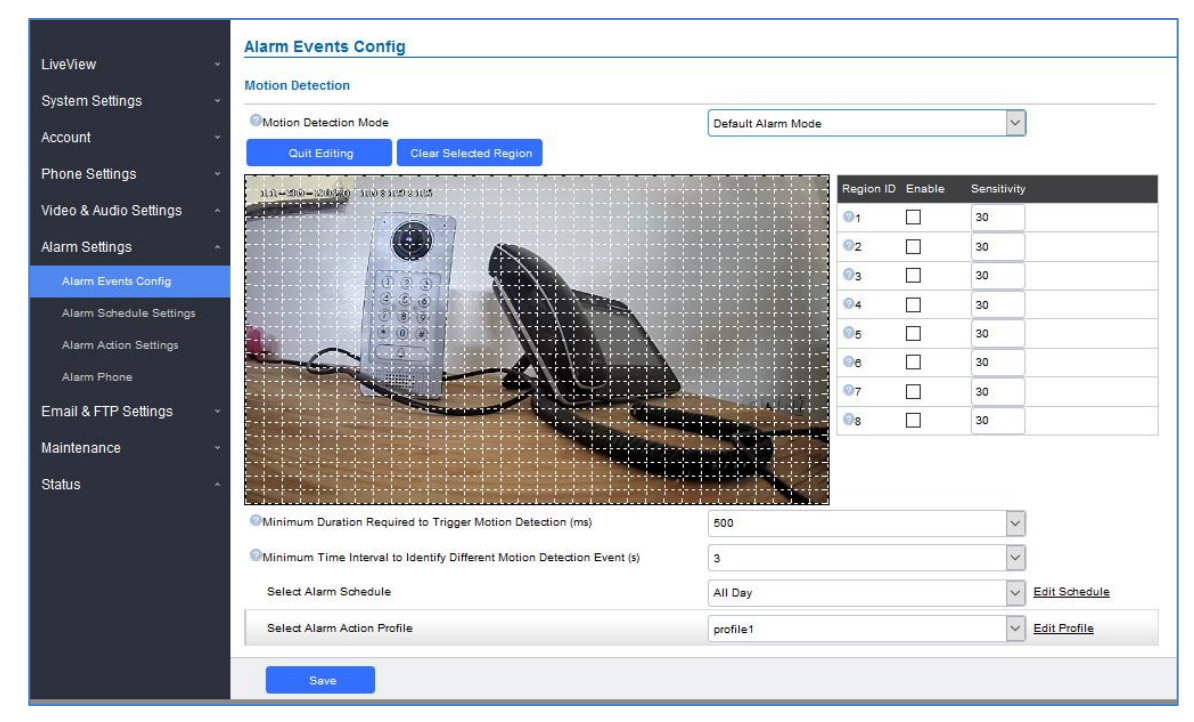

#### **Figure 30: Region Config**

<span id="page-46-0"></span>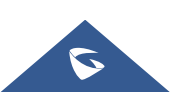

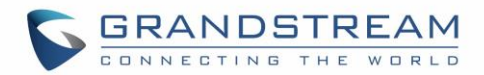

#### **Table 17: Motion Detection**

<span id="page-47-2"></span>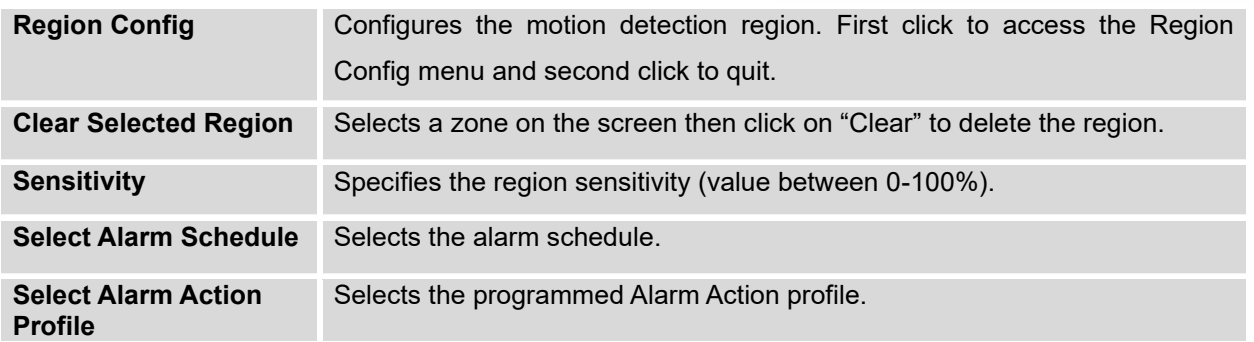

## <span id="page-47-0"></span>**Alarm Config**

This page specifies the configuration of Abnormal Reboot Alarm Action.

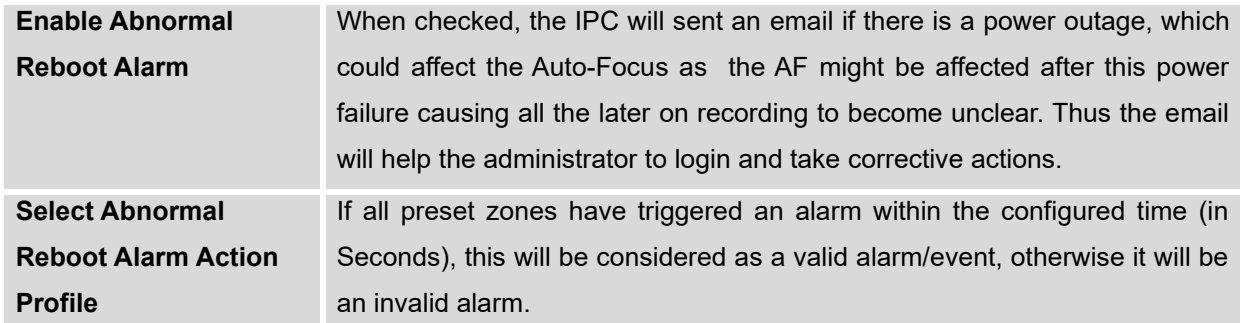

# <span id="page-47-1"></span>**Alarm Schedule Settings**

This page specifies the configuration of Alarm Schedule.

**Note:** Schedule must be configured first to allow the alarm to take the related action.

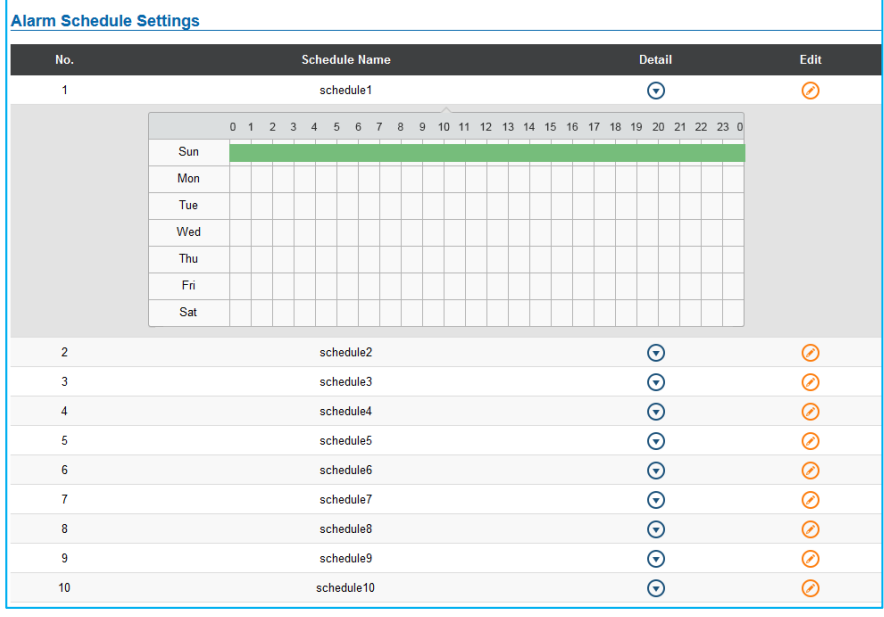

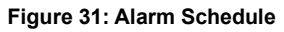

<span id="page-47-3"></span>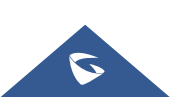

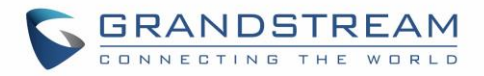

GSC3620 supports up to 10 alarm schedules to be configured, with time span specified by users. Users

can View the schedule details by clicking  $\bigodot$  or Edit the alarm schedule by clicking  $\bigodot$  button.

Usually the 24 hours' span is 00:00 ~ 23:59, which is 24 hours' format. Note that it is possible to copy the configuration to different date during the schedule programming using the banner at the bottom.

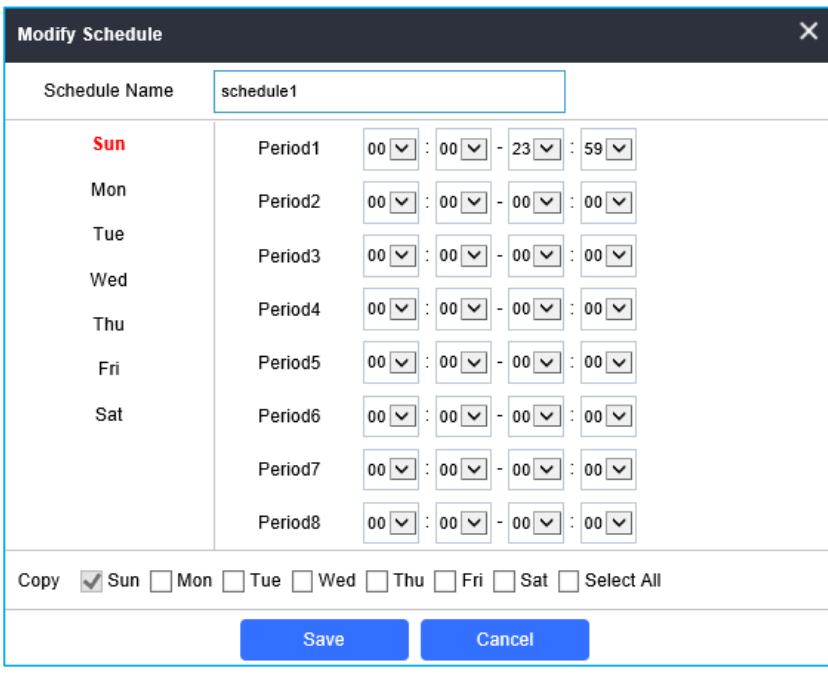

**Figure 32: Edit Schedule**

## <span id="page-48-1"></span><span id="page-48-0"></span>**Alarm Action Settings**

This page specifies the configuration of Profile used by the Alarm Actions. A Profile is required before the Alarm Action can take effect.

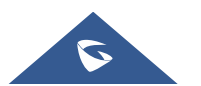

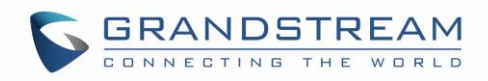

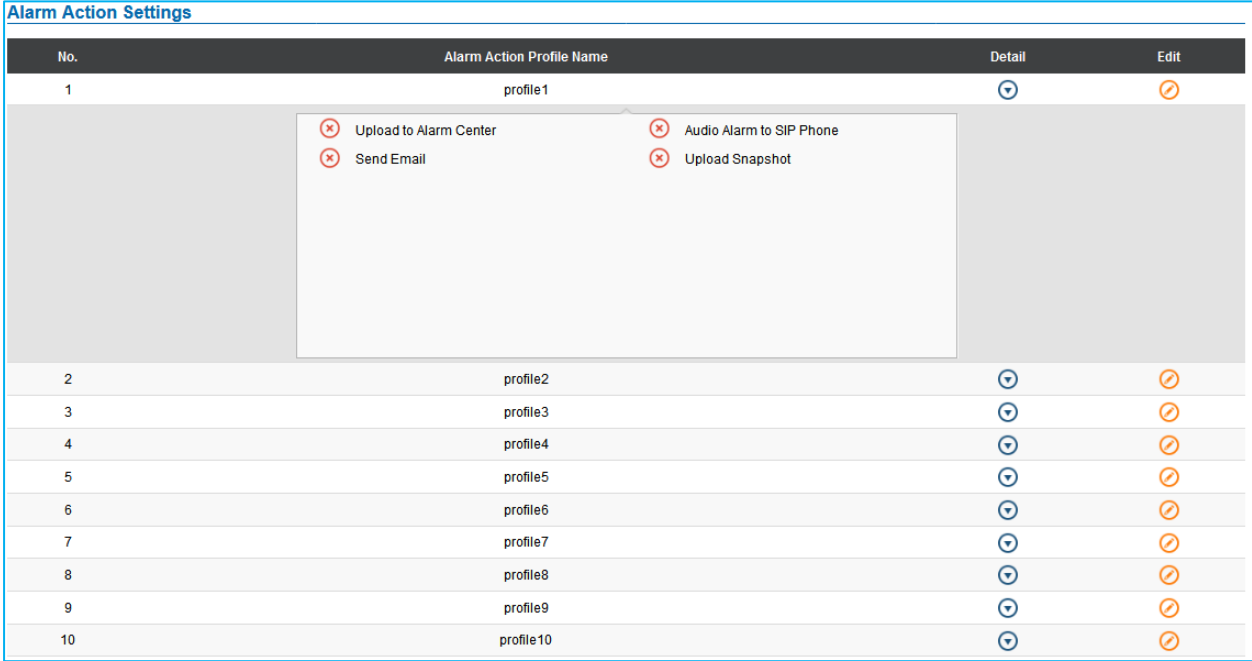

**Figure 33: Alarm Action**

<span id="page-49-1"></span>User can edit the alarm action by clicking  $\bigcirc$  button, the following window will popup.

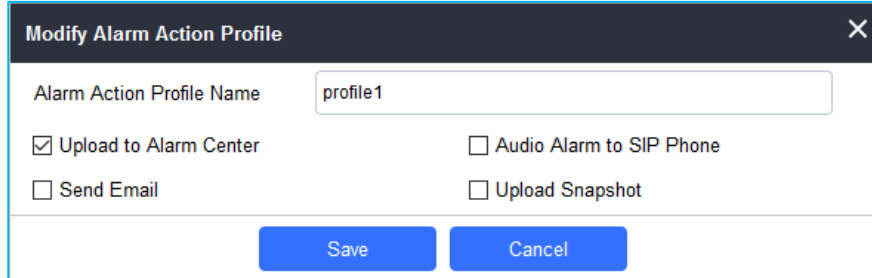

**Figure 34: Edit Alarm Action**

#### **Table 18: Alarm Actions**

<span id="page-49-2"></span><span id="page-49-0"></span>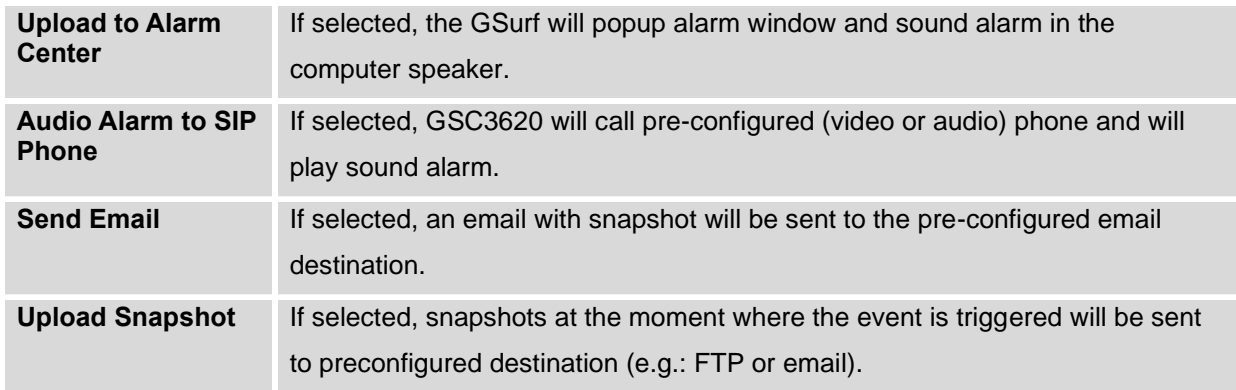

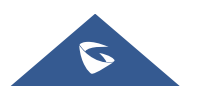

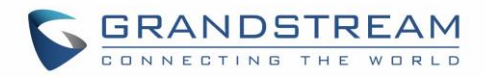

## <span id="page-50-0"></span>**Alarm Phone List**

This page allows users to configure the Alarm Phone List, which are phone numbers or extensions list that the GSC3620 will call out when event is trigged.

| <b>D</b> LiveView<br>$\checkmark$ | <b>Alarm Phone List</b> |      |   |  |  |  |  |
|-----------------------------------|-------------------------|------|---|--|--|--|--|
| $\overline{\phantom{a}}$          | Alarm Call Out Account  | Auto |   |  |  |  |  |
| System Settings                   | Alarm Phone List 1      |      | L |  |  |  |  |
| <b>P</b> Account                  | Alarm Phone List 2      |      |   |  |  |  |  |
| Phone Settings                    |                         |      | L |  |  |  |  |
|                                   | Alarm Phone List 3      |      | L |  |  |  |  |
| <b>B.</b> Video & Audio Settings  | Alarm Phone List 4      |      | L |  |  |  |  |
| A Alarm Settings                  | Alarm Phone List 5      |      | L |  |  |  |  |
| Alarm Events Config               | Alarm Phone List 6      |      | L |  |  |  |  |
| Alarm Schedule Settings           | Alarm Phone List 7      |      | L |  |  |  |  |
| <b>Alarm Action Settings</b>      |                         |      |   |  |  |  |  |
| <b>Alarm Phone List</b>           | Alarm Phone List 8      |      | L |  |  |  |  |
|                                   | Alarm Phone List 9      |      | L |  |  |  |  |
| Email & FTP Settings              | Alarm Phone List 10     |      | L |  |  |  |  |
| Maintenance                       |                         |      |   |  |  |  |  |

**Figure 35: Alarm Phone List**

#### **Table 19: Alarm Phone List**

<span id="page-50-4"></span><span id="page-50-3"></span>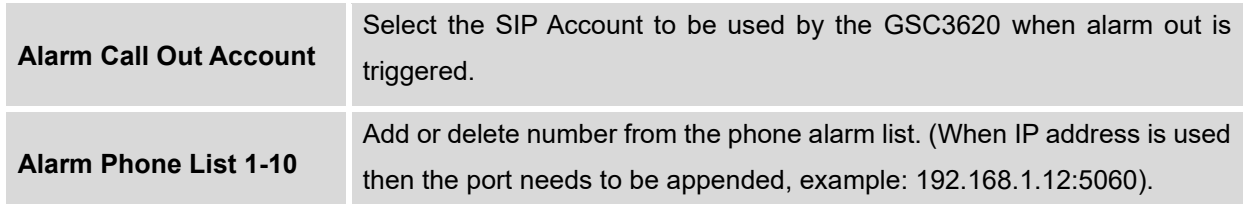

Once the event is triggered the GSC3620 will call the first number, once time out is reached and no answer is returned from the first number, the GSC3620 will try the next number on the list and so on. Once the remote phone answers the call, an alarm will be played to notify users that an event is triggered.

# <span id="page-50-1"></span>**Email & FTP Settings**

<span id="page-50-2"></span>This page contains Email and FTP Settings.

## **Email Settings**

This page allows users to configure email client to send out an email when the alarm is trigged.

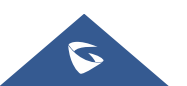

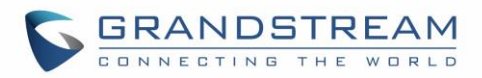

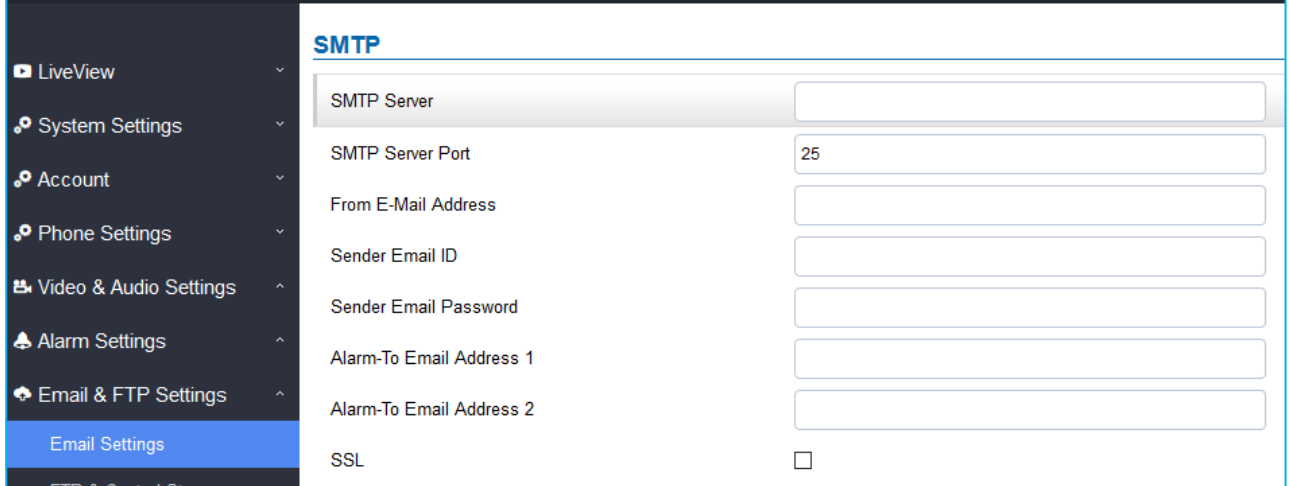

#### **Figure 36: Email Settings - SMTP Page**

#### **Table 20: Email Settings - SMTP**

<span id="page-51-1"></span><span id="page-51-0"></span>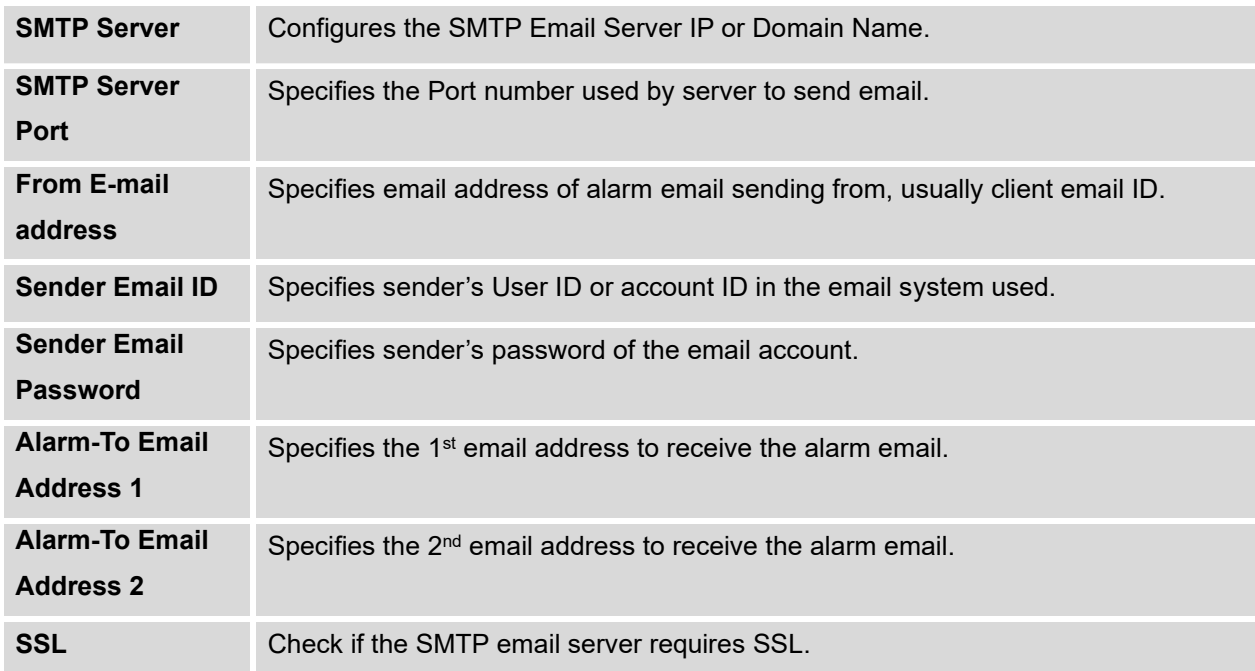

## **Notes:**

- Click "Save" to save the email configuration information.
- Click "Email Test" after configuration, if settings are correct, a test email will send out and "E-mail test

**Email Test** successfully" message on the top page will appear.

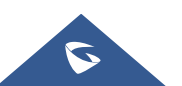

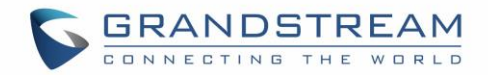

### <span id="page-52-0"></span>**FTP & Center Storage**

This page allows users to configure the FTP Settings in order to upload capture images.

<span id="page-52-3"></span>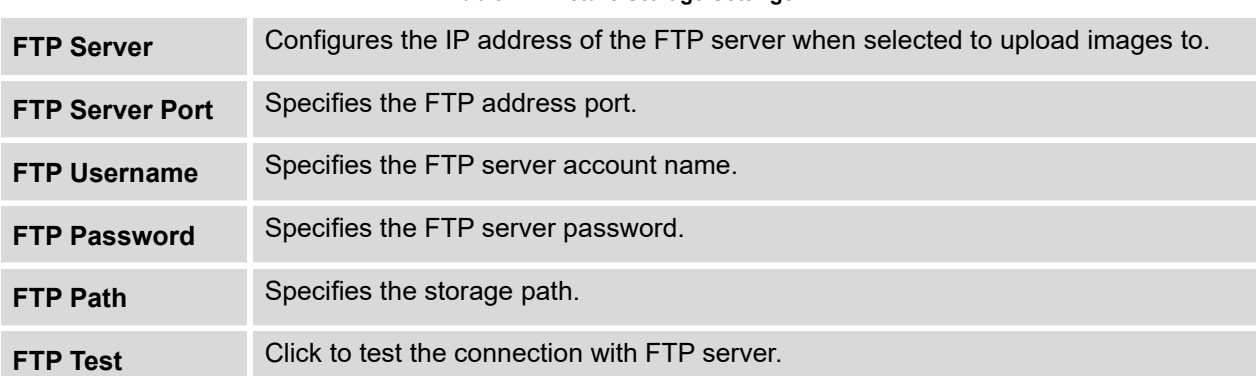

**Table 21: Picture Storage Settings**

## **Snapshot Storage Settings** LiveView FTP Server **System Settings** FTP Server Port  $21$ Account FTP User Name Phone Settings FTP Password Video & Audio Settings FTP Path Alarm Settings FTP Test Email & FTP Settings Email Settings Maintenance **Status**

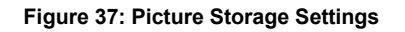

<span id="page-52-4"></span>**Notes:**

- If the connection to the FTP server is successful, a ".txt" file containing a success message will be uploaded to the FTP server. And the following message will pop up on the Web GUI FTP test successfully.
- Central Storage will store screenshots locally.

# <span id="page-52-1"></span>**Maintenance Settings**

<span id="page-52-2"></span>This page shows the GSC3620 Maintenance parameters.

## **Upgrade**

This page contains the upgrade and provisioning parameters of the GSC3620.

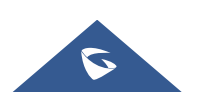

**GRANDSTREAM** 

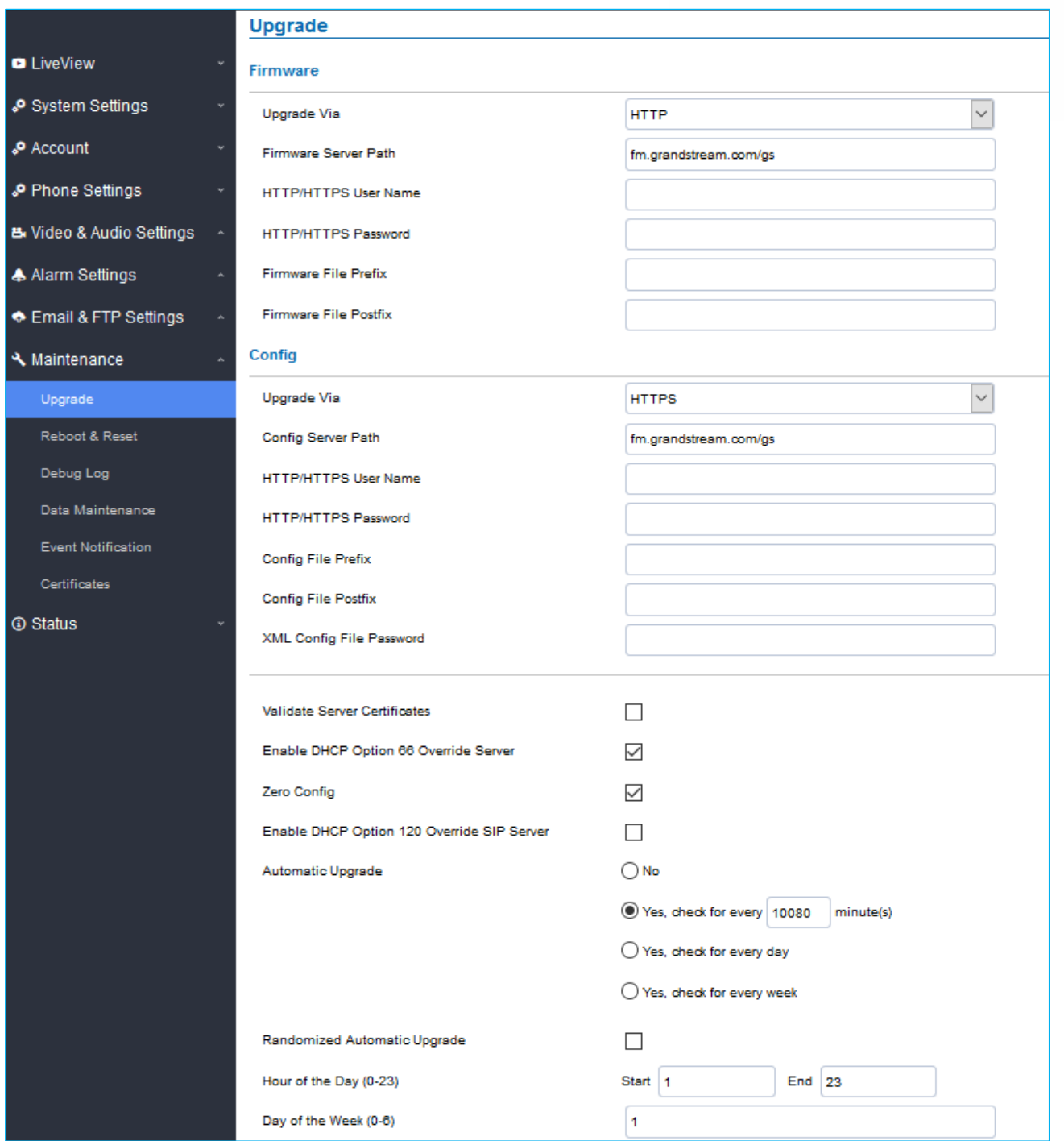

**Figure 38: Upgrade Page**

<span id="page-53-0"></span>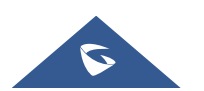

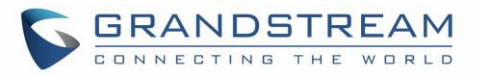

## **Table 22: Upgrade**

<span id="page-54-0"></span>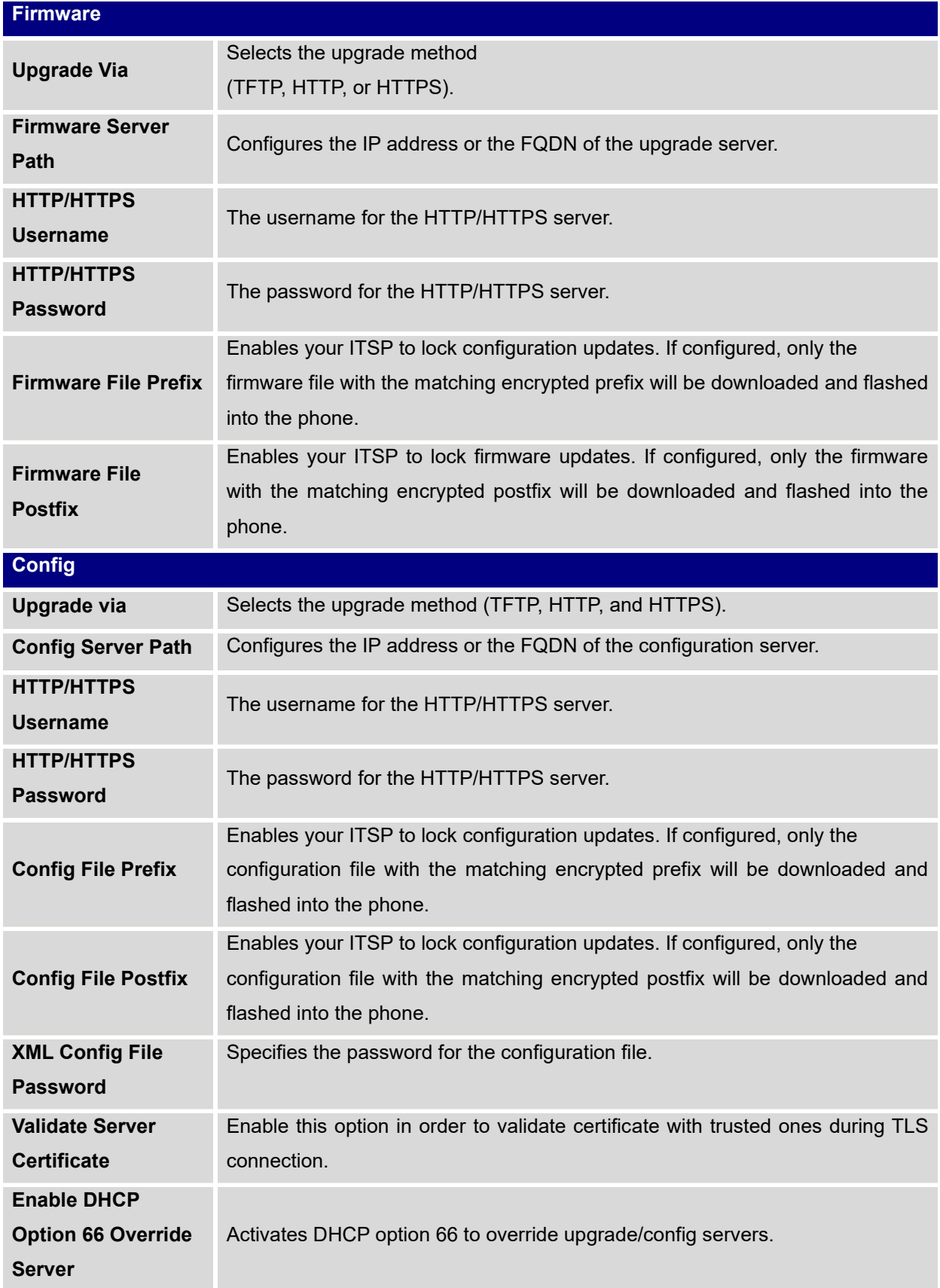

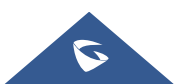

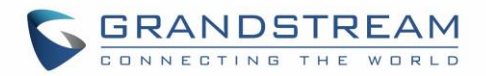

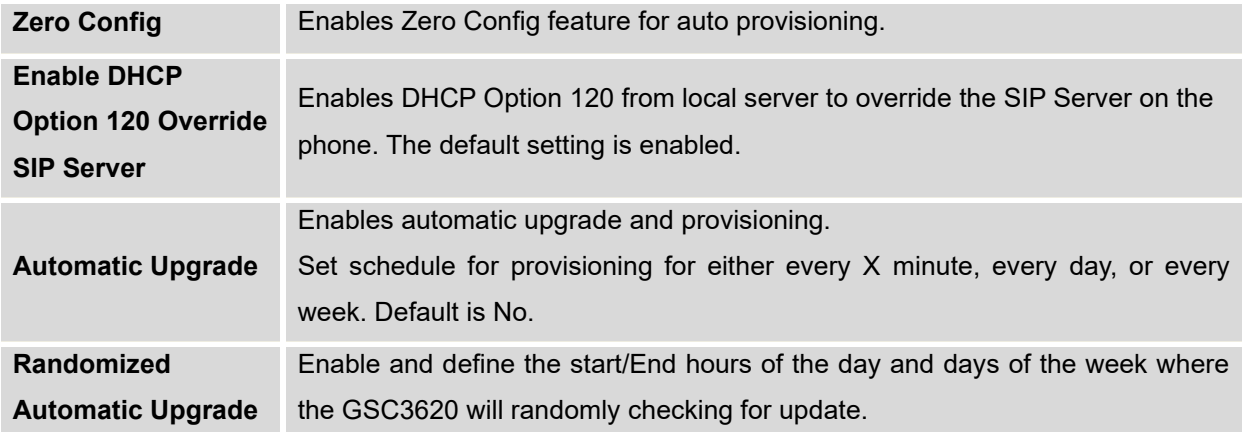

### <span id="page-55-0"></span>**Reboot & Reset**

This page allows user to reboot and reset the GSC3620.

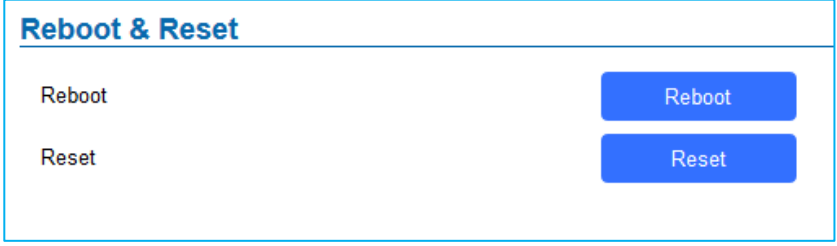

**Figure 39: Reset & Reboot Page**

<span id="page-55-3"></span><span id="page-55-2"></span>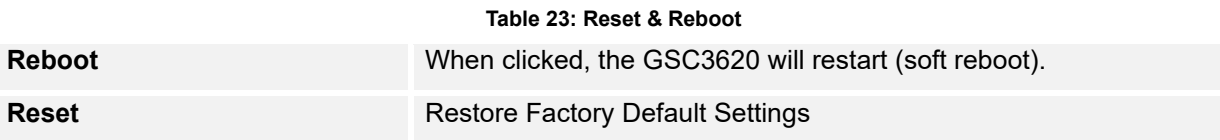

## <span id="page-55-1"></span>**Debug Log**

This page allows user to configure SYSLOG to collect information to help troubleshooting issues with GSC3620.

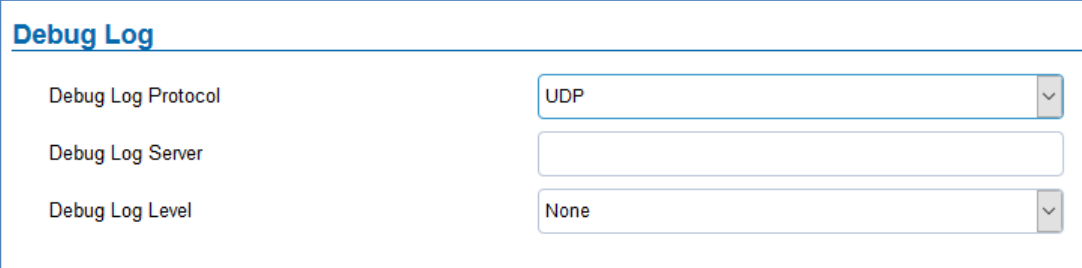

**Figure 40: Debug Log Page**

- <span id="page-55-4"></span>• Users can choose to set Debug Log Protocol to **UDP** or **SSL/TLS**.
- Five levels of Debugging are available, **None**, **Debug**, **Info**, **Warning**, **Error**.

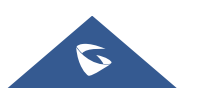

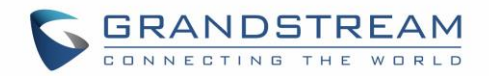

• Once the Syslog Server and the level entered, press "**Save**" and then Reboot the device to apply the settings.

### <span id="page-56-0"></span>**Data Maintenance**

This page allows users to manage the GSC3620 configuration file by importing/exporting configuration files.

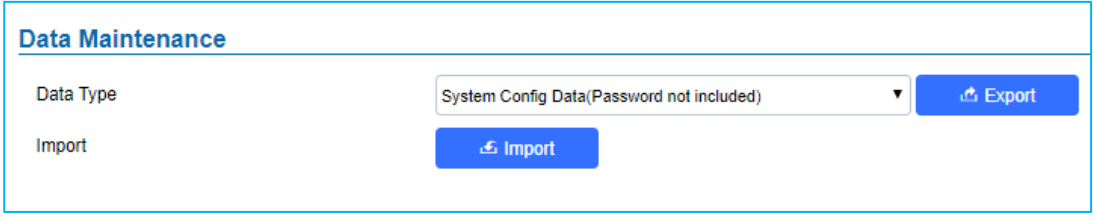

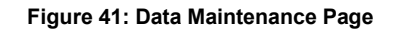

<span id="page-56-2"></span>**Notes**:

- Export to save the GSC3620 configuration in a predefined directory.
- Users can either select to include all the passwords (SIP, FTP, Remotes access...) on the configuration files exported or not including the passwords as displayed on the previous figure.

## <span id="page-56-1"></span>**Event Notification**

This page allows users to configure the event notification details that will be used by GSC3620 to communicate to an HTTP server to log the events. When the feature is enabled and configured, all the event logs will be uploaded to server:

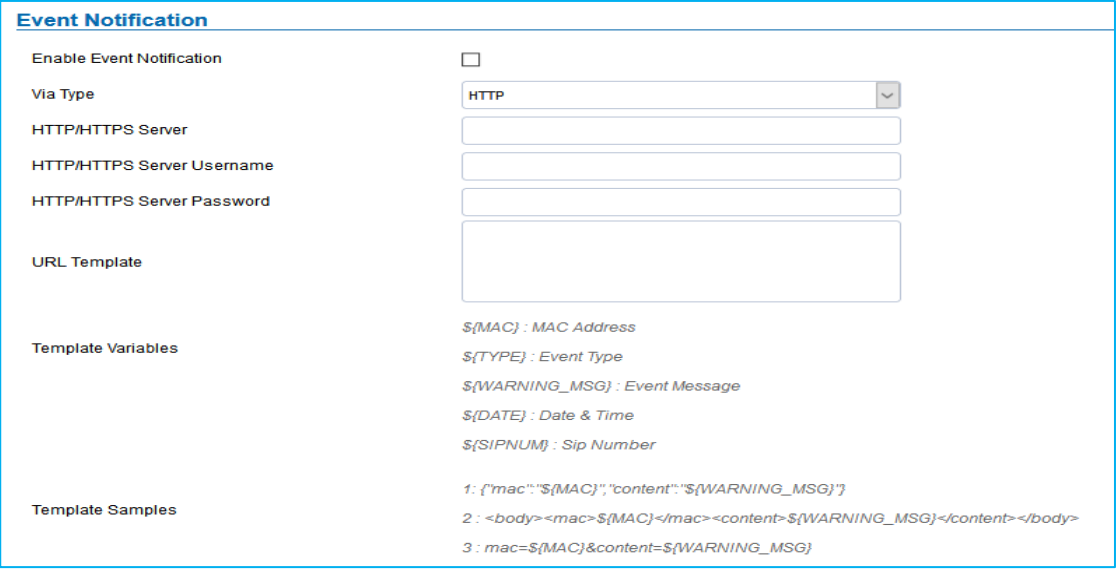

**Figure 42: Log Manager Page**

<span id="page-56-3"></span>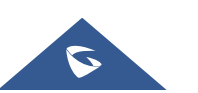

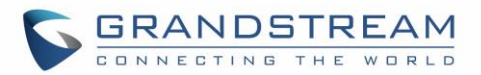

<span id="page-57-1"></span>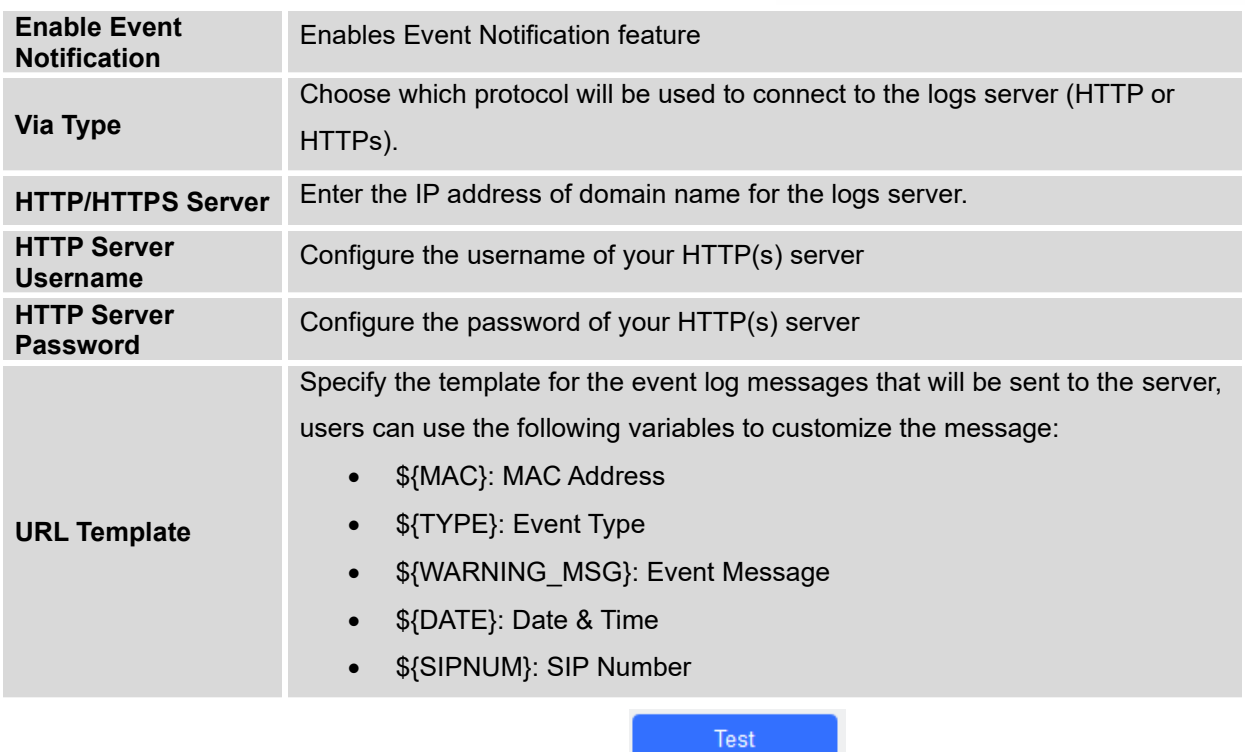

#### **Table 24 : Log Manager Settings**

• User can test the configuration by clicking on **button** button at the bottom

## <span id="page-57-0"></span>**Certificates**

This page allows users to upload up to 6 Trusted CA certificate files which will be trusted by the GSC3620 during SSL exchange. Also, users are allowed to configure the device with custom certificate signed by custom CA certificate under the Custom Certificate section.

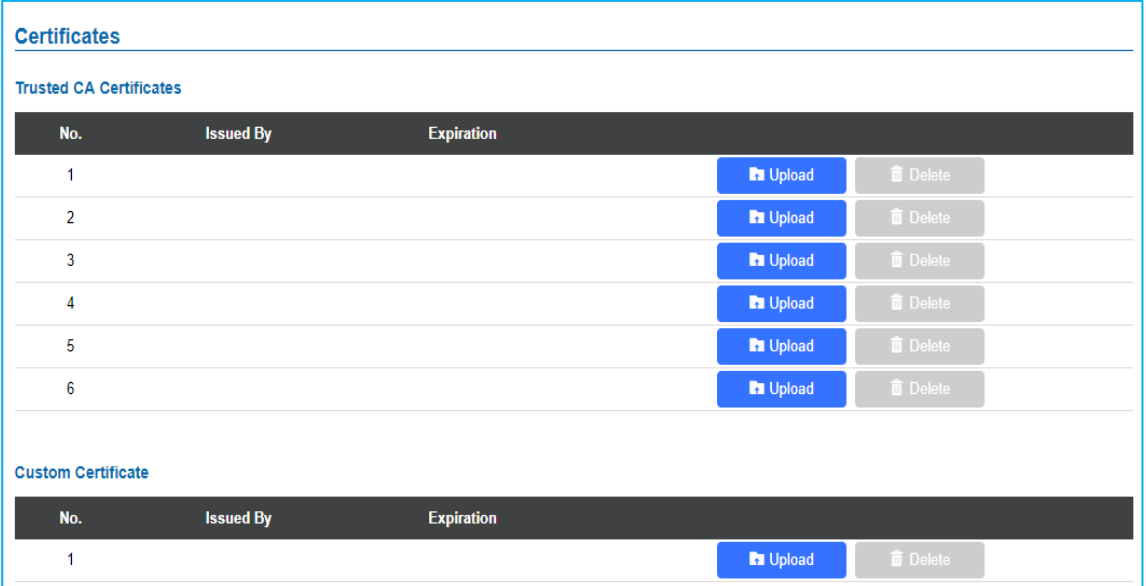

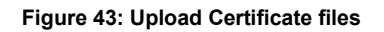

<span id="page-57-2"></span>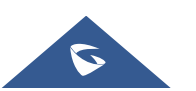

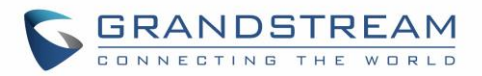

In order to upload your Trusted CA certificate, you may proceed as follows:

Click on **button to upload a file and some related information to the uploaded file will** be displayed, such as **"Issued by"** and **"Expiration date"**.

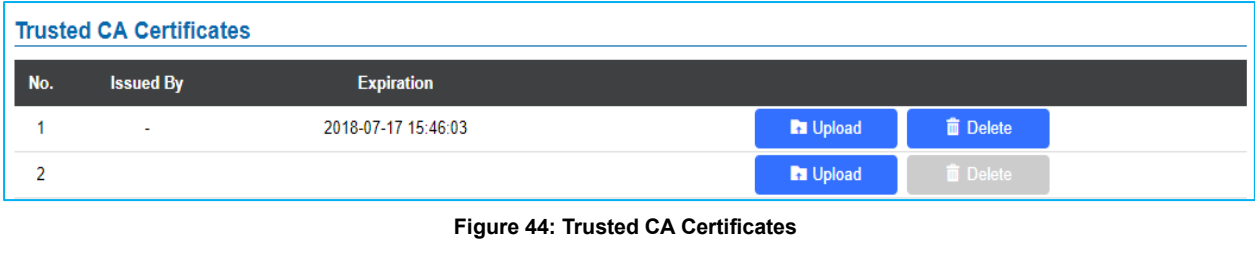

<span id="page-58-2"></span>• Users could press  $\overline{u}$  Delete  $\overline{u}$  to delete one of the files.

In order to upload your Custom certificate, you may proceed as follows:

Click on **button to upload a file and some related information to the uploaded file will** be displayed, such as **"Issued by"** and **"Expiration date"**.

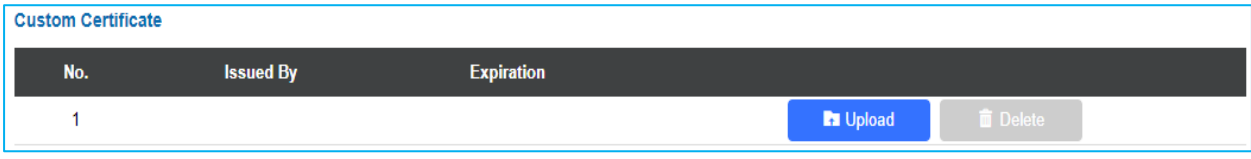

**Figure 45: Custom certificate**

# <span id="page-58-3"></span><span id="page-58-0"></span>**Status**

<span id="page-58-1"></span>This page displays GSC3620 system and network information.

## **Account Status**

This page displays of configured accounts' SIP user ID, SIP server as well as the SIP Registration status, from Account 1 to Account 4.

### **Notes:**

- When the SIP account is registered, the SIP Registration status display will be **Online**
- When SIP account is unregistered, the SIP Registration status display will be Offline

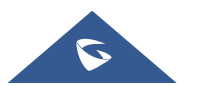

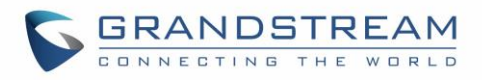

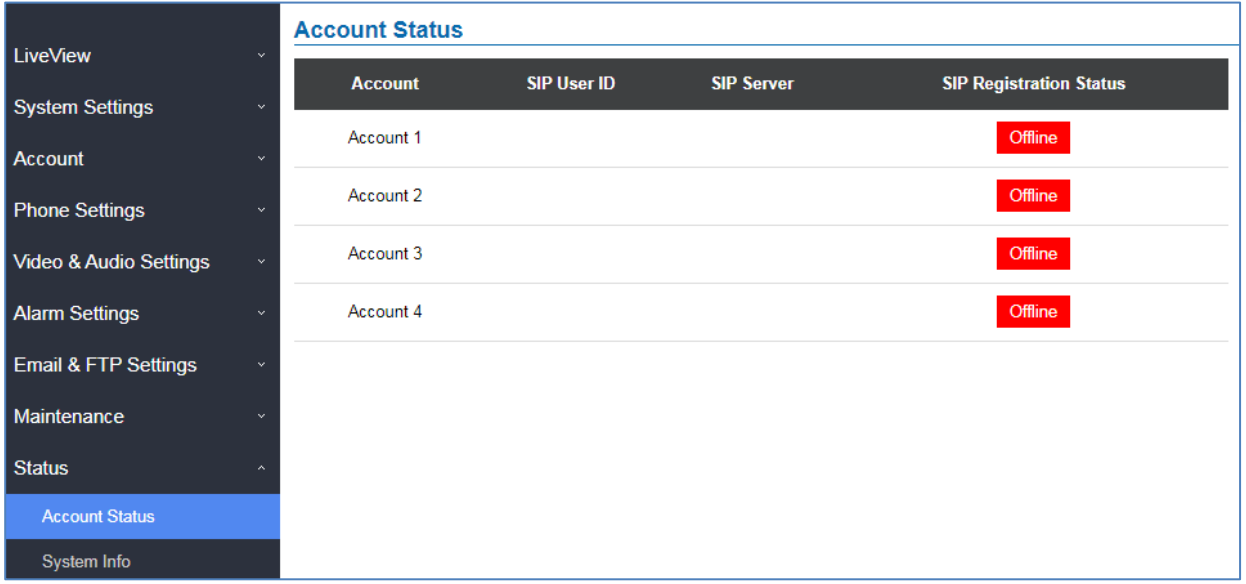

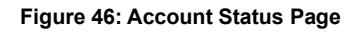

# <span id="page-59-1"></span><span id="page-59-0"></span>**System Info**

This page displays information such as the product model, the hardware version, firmware…

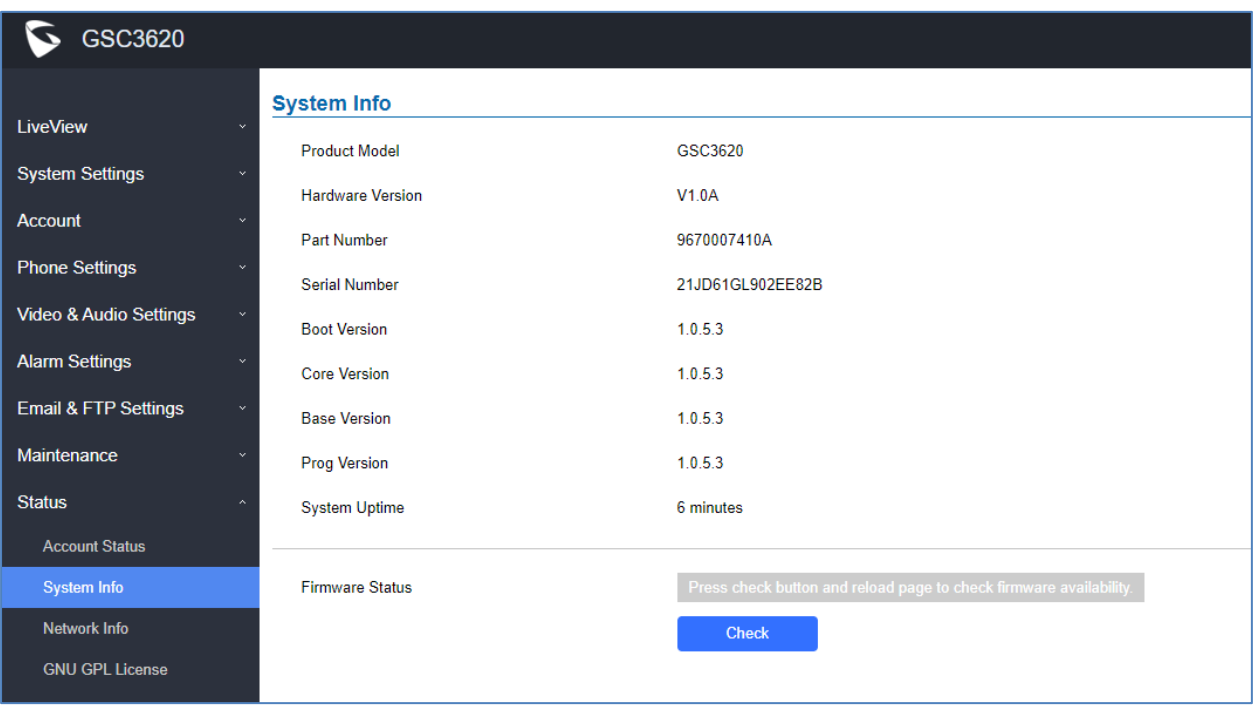

**Figure 47: System Info Page**

<span id="page-59-2"></span>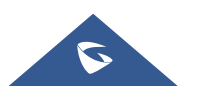

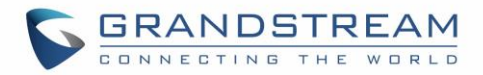

# <span id="page-60-1"></span>**Table 25: System Info Product Model** Displays the Product Model. **Hardware Version Displays the Hardware Version. Part Number** Displays the Part Number. **Boot Version Displays the Boot Version. Core Version Displays the Core Version. Base Version** Displays the Base Version. **Prog Version** Displays the Prog Version. **System Up Time** Displays the time since the first boot of the GSC3620. **Firmware Status** Click the **check** button to check whether the firmware in the firmware server has an updated version, if so, update immediately.

## <span id="page-60-0"></span>**Network Info**

This page displays the network system information of GSC3620.

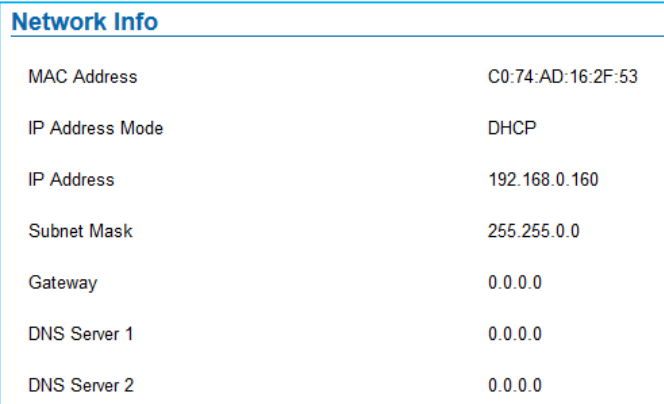

#### **Figure 48: Network Info Page**

<span id="page-60-3"></span><span id="page-60-2"></span>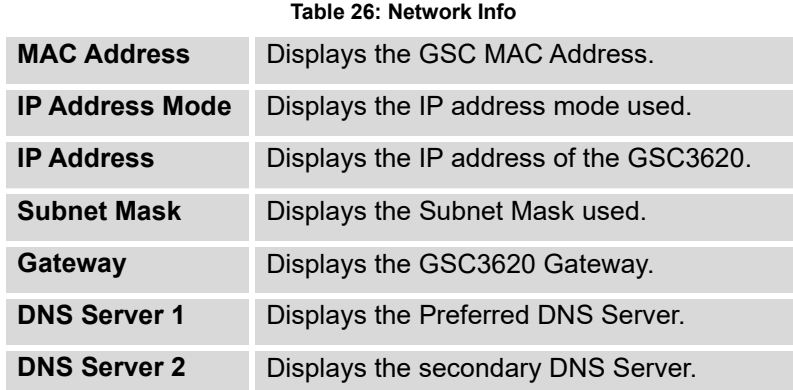

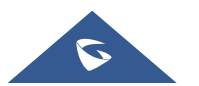

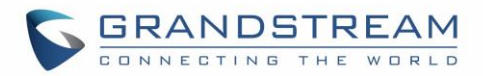

# <span id="page-61-0"></span>**EXPERIENCING THE GSC3620**

Please visit our website: [https://www.grandstream.com](https://www.grandstream.com/) to receive the most up- to-date updates on firmware releases, additional features, FAQs, documentation and news on new products.

We encourage you to browse our [product related documentation,](https://www.grandstream.com/our-products) [FAQs](https://www.grandstream.com/support/faq) and [User and Developer Forum](https://forums.grandstream.com/forums/) for answers to your general questions. If you have purchased our products through a Grandstream Certified Partner or Reseller, please contact them directly for immediate support.

Our technical support staff is trained and ready to answer all of your questions. Contact a technical support member or [submit a trouble ticket online](https://helpdesk.grandstream.com/) to receive in-depth support.

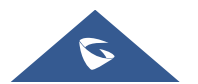